# **SAMSUNG**

# SM-T820

# Gebruiksaanwijzing

Dutch. 03/2017. Rev.1.0

[www.samsung.com](http://www.samsung.com)

# **Inhoud**

## **[Basisfuncties](#page-3-0)**

- [Lees dit eerst](#page-3-0)
- [Situaties waarin het apparaat oververhit](#page-4-0)  [kan raken en oplossingen](#page-4-0)
- [Inhoud van de verpakking](#page-7-0)
- [Indeling van het apparaat](#page-8-0)
- [Batterij](#page-12-0)
- [Geheugenkaart \(microSD-kaart\)](#page-16-0)
- [Het apparaat in- en uitschakelen](#page-19-0)
- [Het aanraakscherm bedienen](#page-20-0)
- [Startscherm](#page-23-0)
- [Vergrendelscherm](#page-28-0)
- [Meldingenvenster](#page-30-0)
- [Tekst ingeven](#page-32-0)
- [Schermafbeelding](#page-34-0)
- [Apps openen](#page-35-0)
- [S Pen-functies](#page-36-0)
- [Veilige map](#page-43-0)
- [Multi window](#page-46-0)
- [Samsung-account](#page-50-0)
- [Gegevens overdragen van uw vorige](#page-51-0)  [apparaat](#page-51-0)
- [Apparaat- en gegevensbeheer](#page-54-0)
- [SNEL VERBINDEN](#page-56-0)
- [Deelfuncties](#page-59-0)

### **[Applicaties](#page-60-0)**

- [Apps installeren of verwijderen](#page-60-0)
- [Contacten](#page-62-0)
- [Internet](#page-65-0)
- [E-mail](#page-66-0)
- [Camera](#page-67-0)
- [Galerij](#page-79-0)
- [Game Launcher](#page-83-0)
- [Samsung Notes](#page-86-0)
- [PEN.UP](#page-91-0)
- [Agenda](#page-93-0)
- [Samsung Flow](#page-95-0)
- [Mijn bestanden](#page-95-0)
- [Klok](#page-96-0)
- [Calculator](#page-97-0)
- [Google-apps](#page-97-0)

## **[Instellingen](#page-99-0)**

- [Introductie](#page-99-0)
- [Verbindingen](#page-99-0)
- [Geluiden en trillen](#page-105-0)
- [Meldingen](#page-106-0)
- [Display](#page-106-0)
- [Achtergrond](#page-107-0)
- [Geavanceerde functies](#page-107-0)
- [Apparaatonderhoud](#page-108-0)
- [Apps](#page-110-0)
- [Schermvergr. en beveilig.](#page-110-0)
- [Cloud en accounts](#page-115-0)
- [Google](#page-118-0)
- [Toegankelijkheid](#page-119-0)
- [Algemeen beheer](#page-119-0)
- [Software-update](#page-120-0)
- [Gebruiksaanwijzing](#page-120-0)
- [Toestel-info](#page-120-0)

# **[Bijlage](#page-121-0)**

- [Problemen oplossen](#page-121-0)
- [De batterij verwijderen](#page-126-0)

# <span id="page-3-0"></span>**Basisfuncties**

# **Lees dit eerst**

Lees deze gebruiksaanwijzing door zodat u verzekerd bent van veilig en correct gebruik voordat u het apparaat in gebruik neemt.

- Beschrijvingen zijn gebaseerd op de standaardinstellingen van het apparaat.
- Bepaalde inhoud kan afwijken van uw apparaat, afhankelijk van de regio, serviceprovider, modelspecificaties of software van het apparaat.
- Inhoud (van hoge kwaliteit) waarvoor veel gebruik wordt gemaakt van de CPU en het RAMgeheugen, beïnvloedt de algehele prestaties van het apparaat. Apps met dergelijke inhoud werken mogelijk niet correct, afhankelijk van de specificaties van het apparaat en de omgeving waarin het wordt gebruikt.
- Samsung is niet aansprakelijk voor prestatieproblemen die worden veroorzaakt door apps die worden aangeboden door andere providers dan Samsung.
- Samsung is niet aansprakelijk voor prestatie- of compatibiliteitsproblemen die worden veroorzaakt door het bewerken van de instellingen in het register of door het gebruik van aangepaste besturingssysteemsoftware. Wanneer u probeert het besturingssysteem aan te passen, kan dit ertoe leiden dat uw apparaat en apps niet correct werken.
- Voor alle software, geluidsbronnen, achtergronden, afbeeldingen en andere media die bij dit apparaat worden geleverd, is een licentie voor beperkt gebruik verleend. Het overnemen en gebruiken van deze materialen voor commerciële of andere doeleinden maakt inbreuk op de copyrightwetgeving. Gebruikers zijn volledig verantwoordelijk voor het illegale gebruik van media.
- Standaard-apps die bij het apparaat worden geleverd, zijn onderhevig aan updates en worden mogelijk niet langer ondersteund zonder voorafgaande kennisgeving. Als u vragen hebt over een app die bij het apparaat is geleverd, moet u contact opnemen met een Samsung Servicecenter. Voor apps die zijn geïnstalleerd door de gebruiker, moet u contact opnemen met de serviceproviders.
- Het aanpassen van het besturingssysteem van het apparaat of het installeren van software van niet-officiële bronnen kan ervoor zorgen dat het apparaat niet correct functioneert of dat gegevens beschadigd raken of verloren gaan. Deze acties zijn schendingen van uw Samsunglicentieovereenkomst en zorgen ervoor dat uw garantie vervalt.
- Let goed op dat u de ontgrendelingscodes voor de schermvergrendeling, accounts en andere beveiligingsfuncties niet vergeet. Als u een ontgrendelingscode vergeet, kunt u het apparaat niet gebruiken als u het niet opnieuw instelt. Samsung is niet verantwoordelijk voor het verlies van gegevens of ongemak veroorzaakt door vergeten ontgrendelingscodes.

<span id="page-4-0"></span>Afhankelijk van regio of model moeten sommige apparaten goedkeuring krijgen van de Amerikaanse Federal Communications Commission (FCC). Als uw apparaat door de FCC is goedgekeurd, kunt u de FCC-identificatiecode van het apparaat weergeven. Als u de FCC-identificatiecode wilt weergeven, tikt u op **Apps** → **Instellingen** → **Toestel-info** → **Batterijgegevens**.

#### **Symbolen in deze gebruiksaanwijzing**

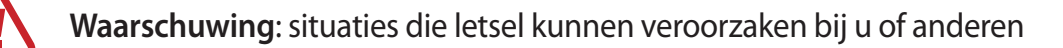

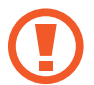

**Let op**: situaties die schade aan het apparaat of andere apparatuur kunnen veroorzaken

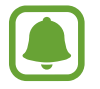

**Opmerking**: opmerkingen, gebruikstips of aanvullende informatie

# **Situaties waarin het apparaat oververhit kan raken en oplossingen**

### **Het apparaat wordt warm tijdens het opladen van de batterij**

Tijdens het opladen kunnen het apparaat en de oplader warm worden. Tijdens draadloos opladen of snel opladen kan het apparaat nog warmer aanvoelen. Dit is niet van invloed op de levensduur of prestaties van het apparaat en valt onder het normale gebruik van het apparaat. Als de batterij te heet wordt, kan de oplader ophouden met opladen.

#### **Doe het volgende wanneer het apparaat warm wordt:**

- Koppel de oplader los van het apparaat en sluit eventuele actieve apps. Wacht tot het apparaat is afgekoeld en begin het apparaat weer op te laden.
- Als het onderste gedeelte van het apparaat oververhit raakt, kan dit komen omdat de aangesloten USB-kabel is beschadigd. Vervang de beschadigde USB-kabel door een nieuwe, door Samsung goedgekeurde kabel.
- Wanneer u een draadloze oplader gebruikt, moet u geen vreemde voorwerpen, zoals metalen objecten, magneten en kaarten met een magnetische strip, tussen het apparaat en de draadloze oplader plaatsen.

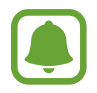

De functie voor draadloos opladen of snel opladen is alleen beschikbaar op ondersteunde modellen.

## **Het apparaat wordt warm tijdens het gebruik**

Wanneer u functies of apps gebruikt die meer vermogen nodig hebben of als u ze lange tijd gebruikt, kan uw apparaat tijdelijk warm worden vanwege het toegenomen batterijverbruik. Sluit eventuele actieve apps en gebruik het apparaat enige tijd niet.

Hierna volgen voorbeelden van situaties waarin het apparaat oververhit kan raken. Sommige voorbeelden gelden mogelijk niet voor uw model. Dit is afhankelijk van de functies en apps die u gebruikt.

- Tijdens de eerste instelling na aankoop of wanneer u gegevens herstelt
- Er worden grote bestanden gedownload
- Er worden apps gebruikt die meer vermogen nodig hebben of apps worden lange tijd gebruikt
	- U speelt lange tijd games van hoge kwaliteit
	- U neemt lange tijd video's op
	- U streamt video's met de maximale instelling voor helderheid
	- Wanneer u verbinding maakt met een tv
- Tijdens multitasking (of wanneer er veel apps actief zijn op de achtergrond)
	- Multi window wordt gebruikt
	- Apps worden bijgewerkt of geïnstalleerd tijdens het opnemen van video's
	- Er worden grote bestanden gedownload tijdens een video-oproep
	- Er worden video's opgenomen tijdens het gebruik van een navigatie-app
- Er wordt een grote hoeveelheid gegevens gesynchroniseerd met de cloudopslag, e-mail of andere accounts
- Er wordt een navigatie-app in een auto gebruikt terwijl het apparaat in direct zonlicht is geplaatst
- De functie voor mobiele hotspots en tethering wordt gebruikt
- Het apparaat wordt gebruikt in een omgeving met een zwak signaal of geen ontvangst
- De batterij wordt opgeladen met een beschadigde USB-kabel
- De multifunctionele aansluiting van het apparaat is beschadigd of blootgesteld aan vreemde voorwerpen, zoals vloeistoffen, stof, metaalpoeder of lood uit een potlood
- Tijdens het roamen

#### **Doe het volgende wanneer het apparaat warm wordt:**

- Zorg ervoor dat het apparaat is bijgewerkt met de nieuwste software.
- Conflicten tussen actieve apps kunnen ertoe leiden dat het apparaat warm wordt. Start het apparaat opnieuw op.
- Schakel de functies Wi-Fi, GPS en Bluetooth uit wanneer u ze niet gebruikt.
- Sluit apps die het batterijverbruik verhogen of die op de achtergrond worden uitgevoerd terwijl ze niet worden gebruikt.
- Verwijder onnodige bestanden of niet-gebruikte apps.
- Verminder de helderheid van het scherm.
- Gebruik het apparaat enige tijd niet wanneer deze oververhit raakt of langere tijd heet aanvoelt. Als het apparaat oververhit blijft raken, neemt u contact op met een Samsung Servicecenter.

### **Apparaatbeperkingen wanneer het apparaat oververhit wordt**

Wanneer het apparaat oververhit wordt, kunnen de functies en werking beperkt zijn of schakelt het apparaat uit om af te koelen. Deze functie is alleen beschikbaar op bepaalde modellen.

- Als het apparaat warmer dan normaal wordt, verschijnt het bericht dat het apparaat oververhit wordt. Om de temperatuur van het apparaat te doen zakken, worden de helderheid van het scherm en de prestatiesnelheid verminderd en stopt het laden van de batterij. Actieve apps worden afgesloten en u kunt alleen noodoproepen doen tot het apparaat is afgekoeld.
- Als het apparaat oververhit wordt of langdurig warm aanvoelt, verschijnt een bericht over uitschakeling. Schakel het apparaat uit en wacht tot het is afgekoeld.

## <span id="page-7-0"></span>**Voorzorgsmaatregelen voor de gebruiksomgeving**

In de volgende omstandigheden kan uw apparaat warm worden vanwege de omgeving. Wees voorzichtig zodat u de levensduur van de batterij niet inkort, het apparaat niet beschadigt of geen brand veroorzaakt.

- Bewaar uw apparaat niet bij zeer lage of zeer hoge temperaturen.
- Stel het apparaat niet lange tijd bloot aan direct zonlicht.
- Gebruik of bewaar het apparaat niet lange tijd op zeer hete plaatsen, zoals in een auto in de zomer.
- Plaats het apparaat niet op een locatie die oververhit kan raken, zoals een elektrische deken.
- Bewaar het apparaat niet dichtbij of in verwarmingsapparatuur, magnetrons, warme kooktoestellen of hogedrukcompartimenten.
- Gebruik nooit een beschadigde oplader of batterij.

# **Inhoud van de verpakking**

Controleer of de doos de volgende onderdelen bevat:

- Apparaat
- S Pen
- **Snelstartgids**

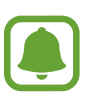

- Welke onderdelen bij het apparaat worden geleverd en welke accessoires beschikbaar zijn, is afhankelijk van uw regio of serviceprovider.
- De meegeleverde onderdelen zijn uitsluitend voor dit apparaat ontworpen en zijn mogelijk niet compatibel met andere apparaten.
- Afbeeldingen en specificaties zijn onderhevig aan wijzigingen zonder voorafgaande kennisgeving.
- Bij de plaatselijke Samsung-dealer kunt u extra accessoires kopen. Controleer of ze compatibel zijn met het apparaat voordat u ze aanschaft.
- Gebruik alleen door Samsung goedgekeurde accessoires. Het gebruik van nietgoedgekeurde accessoires kan prestatieproblemen veroorzaken en defecten die niet door de garantie worden gedekt.
- De beschikbaarheid van alle accessoires is onderhevig aan wijziging en is volledig afhankelijk van de fabrikanten. Raadpleeg de Samsung-website voor meer informatie over beschikbare accessoires.

# <span id="page-8-0"></span>**Indeling van het apparaat**

## **Apparaat**

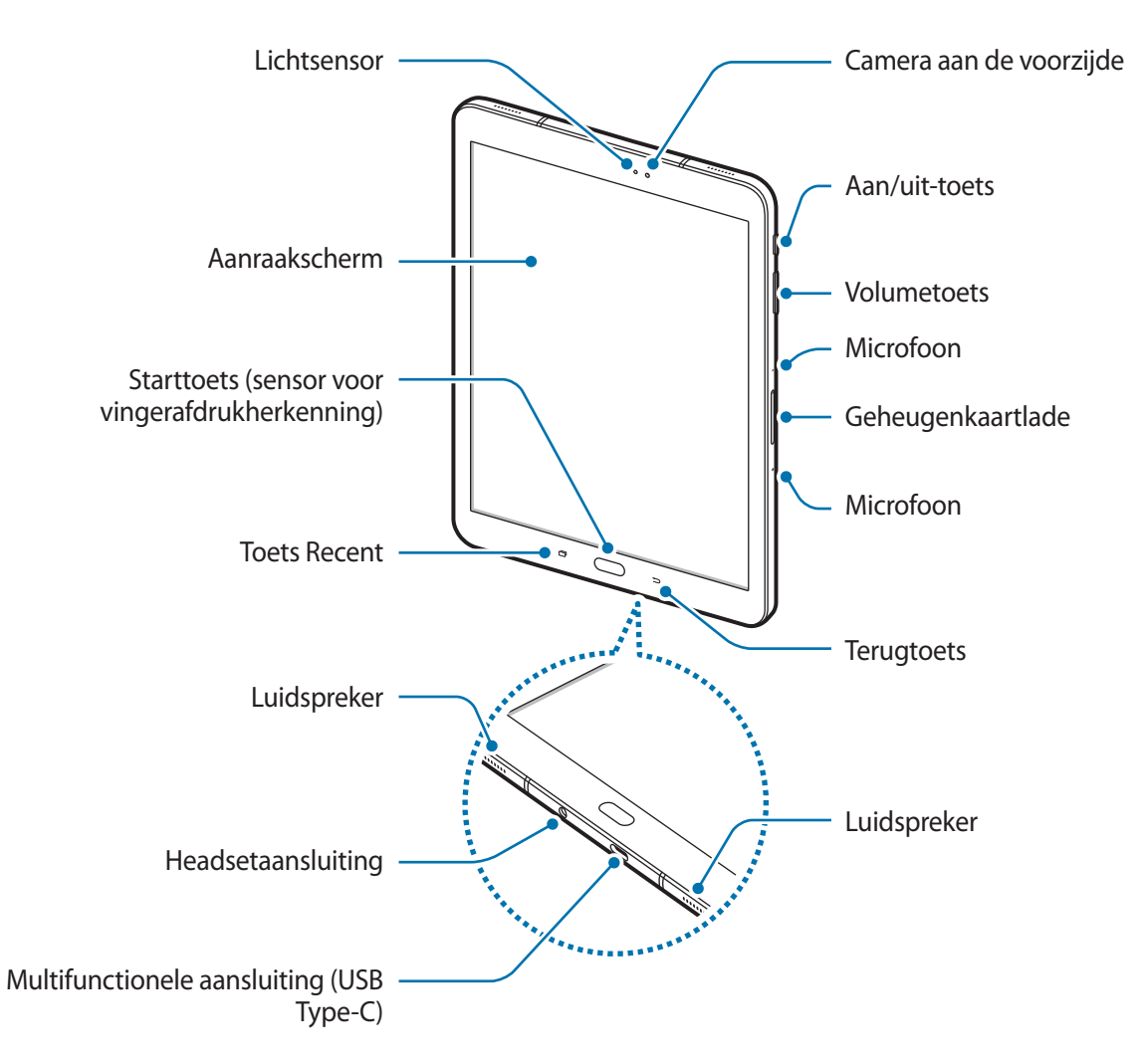

#### **Basisfuncties**

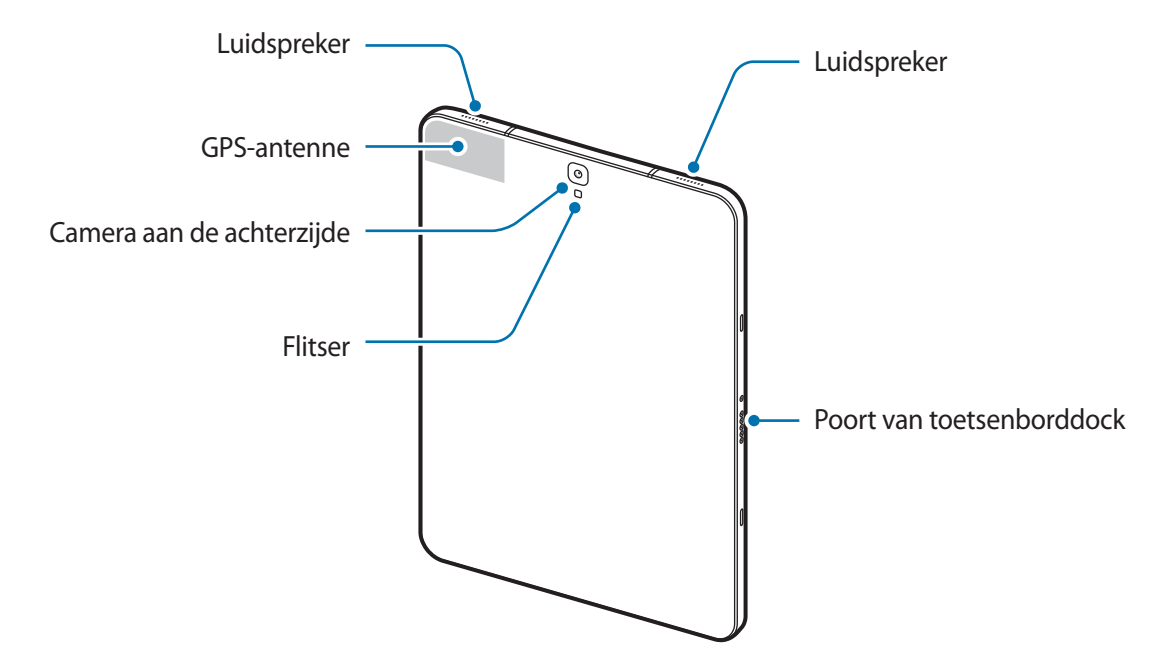

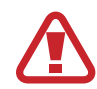

Het apparaat en de toetsenbordcover bevatten magneten. De American Heart Association (Verenigde Staten) en de Medicines and Healthcare Products Regulatory Agency (Verenigd Koninkrijk) waarschuwen beide dat magneten binnen een bereik van 15 cm (6 inch) de werking van geïmplanteerde pacemakers, cardioverters, defibrillatoren, insulinepompen of andere elektromedische apparaten (gezamenlijk 'Medische apparaten') kunnen beïnvloeden. Als u een van deze Medische apparaten gebruikt, MAG U DIT APPARAAT EN DE TOETSENBORDCOVER NIET GEBRUIKEN, TENZIJ U CONTACT MET UW ARTS HEBT OPGENOMEN.

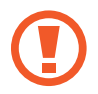

Bewaar uw apparaat en de hoes van het toetsenbord niet in de buurt van magnetische velden. Kaarten met magneetstroken, zoals kredietkaarten, telefoonkaarten, bankboekjes en instapkaarten kunnen door magnetische velden beschadigd raken.

- In de volgende gevallen kunnen verbindingsproblemen optreden en kan de batterij leeg raken:
	- Als u metaalstickers in het antennegebied van het apparaat bevestigt
	- Als u een apparaatdeksel van metaal op het apparaat bevestigt
	- Het gebruik van een door Samsung goedgekeurde screenprotector wordt aanbevolen. Een niet-goedgekeurde screenprotector kan ervoor zorgen dat de sensoren niet correct werken.
	- Zorg ervoor dat het aanraakscherm niet in contact komt met water. Het aanraakscherm kan in vochtige omstandigheden of door blootstelling aan water worden beschadigd.

#### **Toetsen**

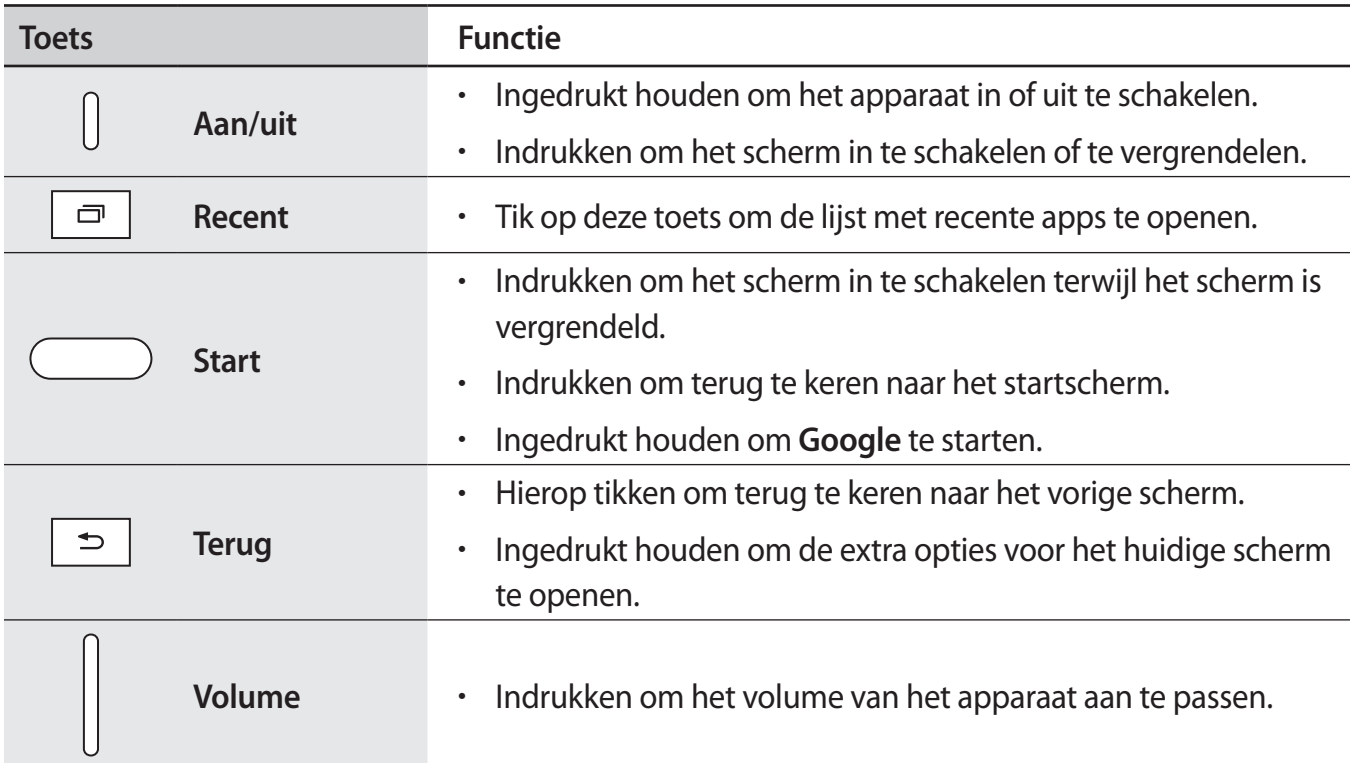

## **S Pen**

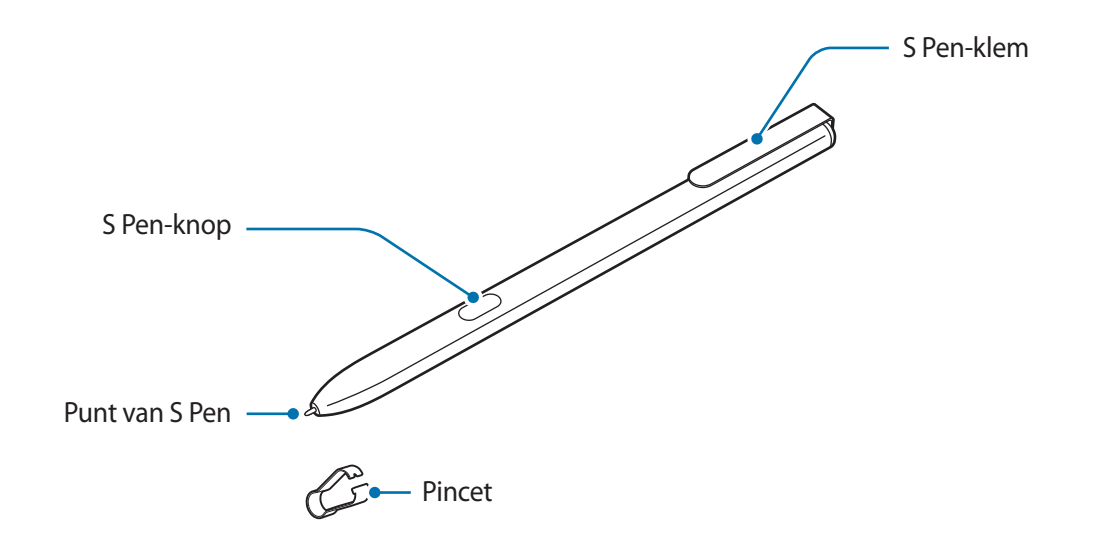

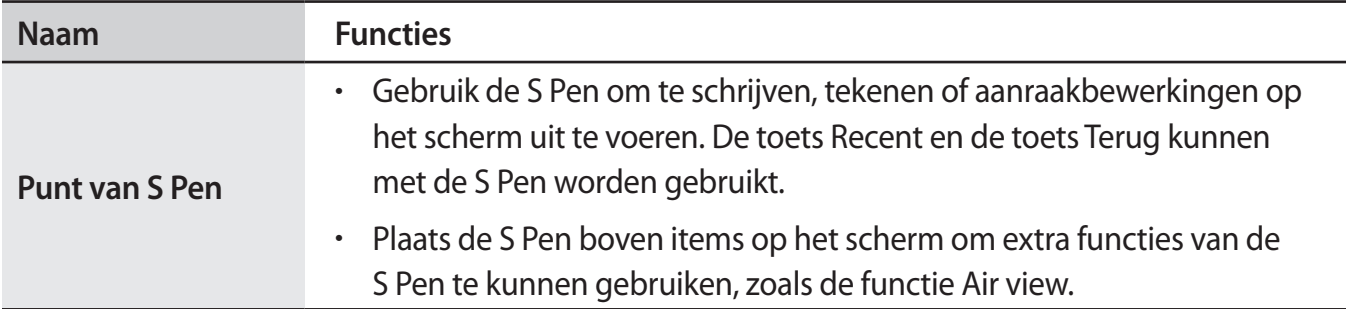

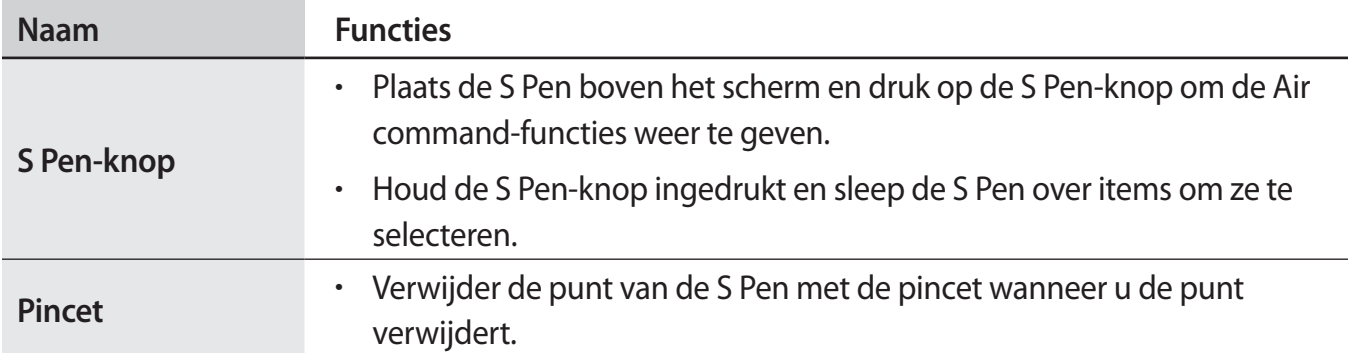

#### **De punt van de S Pen vervangen**

Als de punt bot is, vervangt u deze door een nieuwe.

1 Houd de punt stevig vast met de pincet en trek de punt uit de pen.

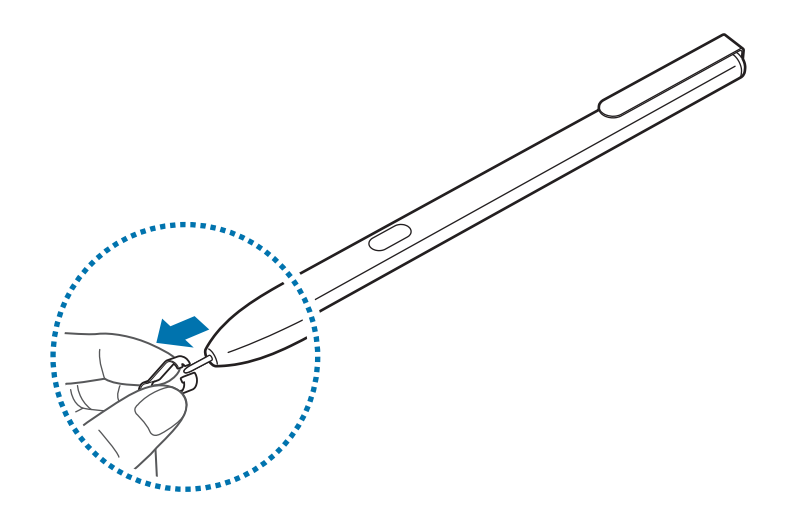

2 Plaats een nieuwe punt in de S Pen.

#### <span id="page-12-0"></span>Basisfuncties

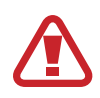

Let erop dat u niet in uw vingers prikt met de pincet.

- 
- Gebruik oude punten niet opnieuw. Als u dit wel doet, werkt de S Pen mogelijk niet goed.
- Duw niet te hard op de punt wanneer u de punt in de S Pen plaatst.
- Schuif het ronde uiteinde van de punt niet in de S Pen. Hierdoor kan de S Pen of uw apparaat beschadigd raken.
- Buig de S Pen niet en gebruik geen overmatige druk wanneer u deze gebruikt. De S Pen kan worden beschadigd of de punt kan vervormd raken.
- De S Pen is mogelijk niet stevig bevestigd wanneer u deze vastklikt aan voorwerpen die te dik of te dun zijn.
- Als u de S Pen in een scherpe hoek gebruikt op het scherm, herkent het apparaat de acties van de S Pen mogelijk niet.
	- De toets Recent en de toets Terug kunnen met de S Pen worden gebruikt.
	- Ga naar de website van Samsung voor meer informatie over de S Pen.
	- Als uw S Pen niet goed werkt, brengt u deze naar een Samsung Servicecenter.

# **Batterij**

# **De batterij opladen**

Laad de batterij op voordat u deze voor het eerst gebruikt of als u de batterij langere tijd niet hebt gebruikt.

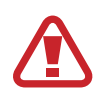

Gebruik alleen opladers, batterijen en kabels die zijn goedgekeurd door Samsung. Bij gebruik van niet-goedgekeurde opladers of kabels bestaat het risico dat de batterij ontploft of dat het apparaat schade oploopt.

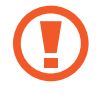

Als u de oplader onjuist aansluit, kan dit aanzienlijke schade aan het apparaat veroorzaken. Schade veroorzaakt door verkeerd gebruik, valt niet onder de garantie.

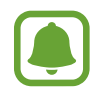

Om stroom te besparen moet u de oplader loskoppelen wanneer u deze niet gebruikt. De oplader beschikt niet over een aan/uit-schakelaar. U moet daarom de oplader loskoppelen van het stopcontact wanneer u deze niet gebruikt, om te voorkomen dat u energie verspilt. De oplader moet in de buurt van het stopcontact blijven tijdens het opladen en moet eenvoudig te bereiken zijn.

1 Sluit de USB-kabel aan op de USB-voedingsadapter en sluit de USB-kabel aan op de multifunctionele aansluiting van het apparaat.

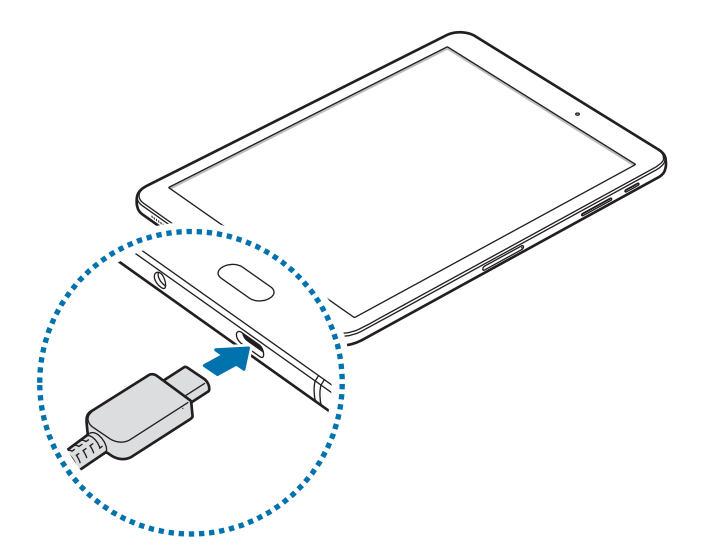

- 2 Steek de USB-voedingsadapter in een stopcontact.
- 3 Als de batterij volledig is opgeladen, koppelt u het apparaat los van de oplader. Koppel de oplader eerst los van het apparaat en vervolgens van het stopcontact.

#### **De resterende oplaadtijd bekijken**

Tijdens het opladen opent u het startscherm en tikt u op **Apps** → **Instellingen** → **Apparaatonderhoud** → **Batterij**.

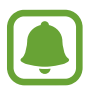

De werkelijke oplaadtijd kan verschillen afhankelijk van de status van uw apparaat en de oplaadomstandigheden. De resterende oplaadtijd wordt mogelijk niet weergegeven wanneer u het apparaat oplaadt in zeer koude of zeer hete omstandigheden.

#### **Batterijverbruik verminderen**

Uw apparaat beschikt over verschillende opties waarmee u het verbruik van de batterij kunt verminderen.

- Optimaliseer het apparaat met de functie voor apparaatonderhoud.
- Schakel het scherm uit door op de aan/uit-toets te drukken, wanneer het apparaat niet wordt gebruikt.
- Schakel de spaarstand in.
- Sluit overbodige apps.
- Schakel de Bluetooth-functie uit wanneer deze niet wordt gebruikt.
- Schakel de Wi-Fi-functie uit wanneer deze niet wordt gebruikt.
- Schakel de automatische synchronisatie uit voor apps die moeten worden gesynchroniseerd, zoals e-mails.
- Verminder de tijd voor achtergrondverlichting.
- Verminder de helderheid van het scherm.

### **Tips en voorzorgsmaatregelen voor het opladen van de batterij**

- Als de batterij bijna leeg is, wordt het batterijpictogram leeg weergegeven.
- Als de batterij volledig leeg is, kan het apparaat niet direct worden ingeschakeld wanneer de oplader is aangesloten. Laat een lege batterij enkele minuten opladen voordat u probeert het apparaat in te schakelen.
- Als u meerdere apps tegelijk gebruikt, netwerk-apps gebruikt of apps waarvoor een verbinding met een ander apparaat is vereist, raakt de batterij snel leeg. Als u wilt voorkomen dat er geen stroom meer is tijdens een gegevensoverdracht, moet u deze apps altijd gebruiken nadat de batterij volledig is opgeladen.
- Als u een andere voedingsbron dan de oplader gebruikt, zoals een computer, kan dit zorgen voor een lagere oplaadsnelheid vanwege een lagere elektrische stroom.
- U kunt het apparaat tijdens het opladen blijven gebruiken maar hierdoor kan het wel langer duren voordat de batterij volledig is opgeladen.
- Als de stroomvoorziening instabiel is wanneer het apparaat wordt opgeladen, functioneert het aanraakscherm mogelijk niet. Als dit gebeurt, koppelt u de oplader los van het apparaat.
- Tijdens het opladen kunnen het apparaat en de oplader warm worden. Dit is normaal en heeft geen nadelige invloed op de levensduur of prestaties van het apparaat. Als de batterij warmer wordt dan normaal, houdt de oplader mogelijk op met opladen.
- Als u het apparaat oplaadt terwijl de multifunctionele aansluiting nat is, kan het apparaat beschadigd raken. Maak de multifunctionele aansluiting zorgvuldig droog voordat u het apparaat oplaadt.
- Als uw apparaat niet goed oplaadt, kunt u met het apparaat en de oplader naar een Samsung Servicecenter gaan.

## **Snel opladen**

Het apparaat is uitgerust met een interne functie voor snel opladen. U kunt de batterij veel sneller opladen terwijl het apparaat of het scherm is uitgeschakeld.

#### **Over snel opladen**

- Voor snel opladen wordt een technologie voor het opladen van batterijen gebruikt waarbij de batterij sneller wordt opgeladen door het oplaadvermogen te vergroten. Het apparaat ondersteunt de functie voor adaptief snel opladen van Samsung en Qualcomm Quick Charge 2.0.
- Als u snel opladen wilt gebruiken op uw apparaat, sluit u het aan op een batterijoplader die adaptief snel opladen of Quick Charge 2.0 ondersteunt.

#### **De oplaadsnelheid verhogen**

Als u de oplaadsnelheid wilt verhogen, schakelt u het apparaat of scherm uit wanneer u de batterij oplaadt. Als de batterij wordt opgeladen wanneer het apparaat is uitgeschakeld, wordt het pictogram  $\blacktriangleright$  op het scherm weergegeven.

Als de functie voor snel opladen niet is geactiveerd, tikt u op het startscherm op **Apps** → **Instellingen** → **Apparaatonderhoud** → Batterij → • Geavanceerde instellingen en tikt u vervolgens op de schakelaar **Snel opladen via kabel** om deze uit te schakelen.

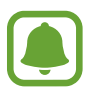

- U kunt de interne functie voor snel opladen niet gebruiken wanneer u de batterij oplaadt met een standaard batterijoplader.
- Als het apparaat warm wordt of de omgevingstemperatuur stijgt, kan de oplaadsnelheid automatisch lager worden. Dit is normaal en wordt gedaan om schade aan het apparaat te voorkomen.

# **Spaarstand**

Activeer de spaarstand om de gebruiksduur van de batterij te verlengen.

- 1 Tik op het startscherm op **Apps** <sup>→</sup> **Instellingen** <sup>→</sup> **Apparaatonderhoud** <sup>→</sup> **Batterij** <sup>→</sup> **MID**.
- 2 Tik op **AANPASSEN** om de energiebesparende instellingen te wijzigen voordat u de spaarstand activeert.
- 3 Tik op **TOEPASSEN**.

#### <span id="page-16-0"></span>**Maximale spaarstand**

In de maximale spaarstand is het batterijverbruik van het apparaat minder door toepassing van het donkere thema en beperking van de beschikbare apps en functies. Netwerkverbindingen, met uitzondering van het mobiele netwerk, worden uitgeschakeld.

- 1 Tik op het startscherm op **Apps** <sup>→</sup> **Instellingen** <sup>→</sup> **Apparaatonderhoud** <sup>→</sup> **Batterij** <sup>→</sup> **MAX**.
- 2 Tik op **AANPASSEN** om de energiebesparende instellingen te wijzigen voordat u de maximale spaarstand activeert.

#### 3 Tik op **TOEPASSEN**.

Tik nadat u de maximale spaarstand hebt geactiveerd op het startscherm op  $(+)$  en selecteer een app die u wilt gebruiken. Als u apps wilt verwijderen, tikt u op • → **Bewerken** en selecteert u een app met  $\bigodot$ .

Als u de maximale energiespaarstand wilt uitschakelen, tikt u op • → Maximale spaarstand **uitschakelen**.

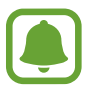

De geschatte gebruiksduur van de batterij kan verschillen afhankelijk van uw apparaatinstellingen en de gebruiksomstandigheden.

# **Geheugenkaart (microSD-kaart)**

# **Een geheugenkaart installeren**

De geheugenkaartcapaciteit van uw apparaat kan verschillen van andere modellen en bepaalde geheugenkaarten zijn mogelijk niet compatibel met uw apparaat, afhankelijk van de fabrikant en het type geheugenkaart. Om te weten wat de maximale geheugenkaartcapaciteit van uw apparaat is, kunt u terecht op de website van Samsung.

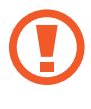

- Sommige geheugenkaarten zijn mogelijk niet volledig compatibel met het apparaat. Het gebruik van een incompatibele geheugenkaart kan resulteren in beschadiging van het apparaat of de geheugenkaart en kan bovendien gegevens op de kaart beschadigen.
- Let erop dat u de geheugenkaart met de juiste kant naar boven in het apparaat plaatst.
- 
- Uw apparaat ondersteunt het FAT- en het exFAT-bestandssysteem voor geheugenkaarten. Als u een geheugenkaart plaatst die met een ander bestandssysteem is geformatteerd, vraagt het apparaat u de geheugenkaart opnieuw te formatteren of wordt de geheugenkaart niet herkend. Als het apparaat de geheugenkaart niet herkent, moet u deze formatteren met uw computer.
- Veel schrijven en verwijderen van gegevens verkort de levensduur van de geheugenkaart.
- Wanneer u een geheugenkaart in het apparaat plaatst, wordt de bestandsmap van de geheugenkaart weergegeven in de map **Mijn bestanden** → **SD-kaart**.

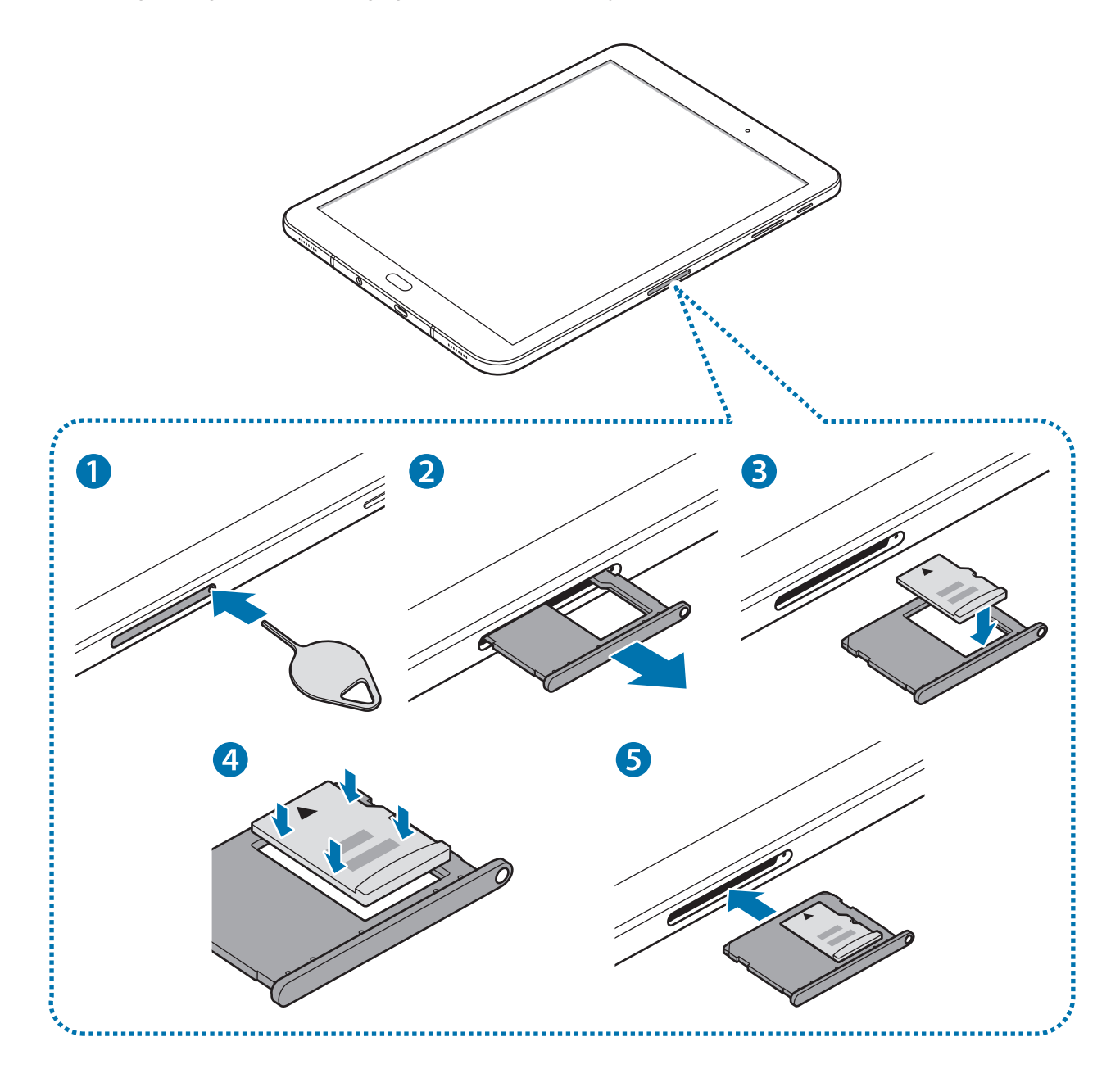

1 Steek het pinnetje in het gaatje op de geheugenkaartlade om de lade te ontgrendelen.

De pin voor uitwerpen moet loodrecht op het gat staan. Anders kunt u het apparaat beschadigen.

- 2 Trek de geheugenkaartlade voorzichtig naar buiten.
- $3$  Plaats een geheugenkaart op de geheugenkaartlade met de goudkleurige contacten naar onderen.

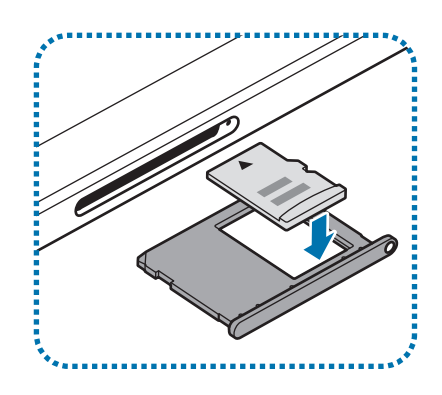

 $4$  Druk de geheugenkaart voorzichtig in de lade om de kaart vast te zetten.

 $5$  Schuif de geheugenkaartlade terug in het apparaat.

- Als u de lade in uw apparaat plaatst terwijl de lade nat is, kan uw apparaat beschadigd raken. Zorg altijd dat de lade droog is.
	- Plaats de lade zo ver mogelijk in de ladesleuf om te voorkomen dat er vocht in uw apparaat terechtkomt.

### **De geheugenkaart verwijderen**

Voordat u de geheugenkaart verwijdert, moet u deze eerst bij het systeem afmelden, zodat u de kaart veilig kunt verwijderen.

Tik op het startscherm op **Apps** → **Instellingen** → **Apparaatonderhoud** → **Opslag** → → **Opslaginstellingen** → **SD-kaart** → **ONTKOPPELEN**.

- 1 Steek het pinnetje in het gaatje op de geheugenkaartlade om de lade te ontgrendelen.
- 2 Trek de geheugenkaartlade voorzichtig naar buiten.
- Verwijder de geheugenkaart.
- 4 Schuif de geheugenkaartlade terug in het apparaat.

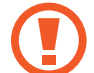

Verwijder de geheugenkaart niet wanneer het apparaat gegevens overzet of gegevens gebruikt. Hierdoor kunnen gegevens verloren gaan of beschadigd raken of kan de geheugenkaart of het apparaat beschadigd raken. Samsung is niet verantwoordelijk voor verliezen die het resultaat zijn van het onjuiste gebruik van beschadigde geheugenkaarten, waaronder het verlies van gegevens.

### <span id="page-19-0"></span>**De geheugenkaart formatteren**

Een geheugenkaart die op een computer is geformatteerd, is mogelijk niet compatibel met het apparaat. Formatteer de geheugenkaart in het apparaat.

Tik op het startscherm op **Apps** → **Instellingen** → **Apparaatonderhoud** → **Opslag** → → **Opslaginstellingen** → **SD-kaart** → **Formatteren** → **FORMATTEREN**.

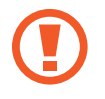

Vergeet niet een back-up van alle belangrijke gegevens op de geheugenkaart te maken voordat u de geheugenkaart formatteert. De fabrieksgarantie dekt geen schade door verlies van gegevens vanwege iets wat de gebruiker doet.

# **Het apparaat in- en uitschakelen**

Houd de aan/uit-toets een aantal seconden ingedrukt om het apparaat in te schakelen.

Wanneer u het apparaat voor het eerst inschakelt of na het herstellen van de fabrieksinstellingen, moet u de instructies op het scherm volgen om uw apparaat in te stellen.

Als u het apparaat wilt uitschakelen, houdt u de aan/uit-toets ingedrukt en tikt u op **Uitschakelen**.

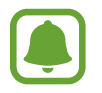

Volg alle waarschuwingen en aanwijzingen van geautoriseerd personeel op plaatsen waar het gebruik van draadloze apparaten aan beperkingen onderhevig is, bijvoorbeeld in vliegtuigen en ziekenhuizen.

#### **Het apparaat opnieuw opstarten**

Als het apparaat is vastgelopen en niet reageert, houdt u de aan/uit-toets en de toets Volume omlaag minstens 7 seconden tegelijkertijd ingedrukt om het apparaat opnieuw op te starten.

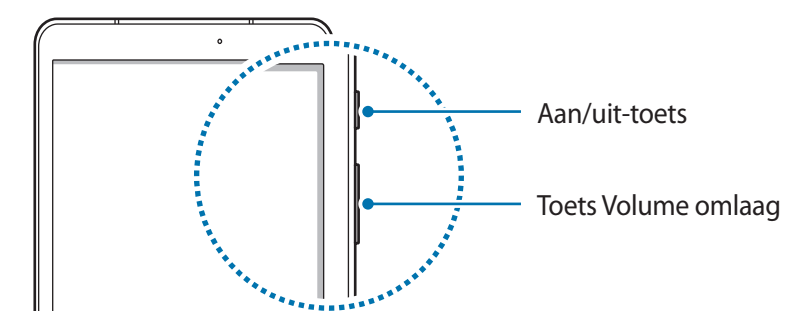

# <span id="page-20-0"></span>**Het aanraakscherm bedienen**

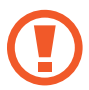

Zorg dat het aanraakscherm niet in aanraking komt met andere elektrische apparaten. Door elektrostatische ontladingen kan het aanraakscherm worden beschadigd.

- Beschadig het aanraakscherm niet, tik niet op het scherm met scherpe voorwerpen en oefen geen grote druk uit op het scherm met uw vingertoppen.
- Het apparaat herkent invoer via aanraken mogelijk niet in de buurt van de randen van het scherm, omdat deze buiten het invoergebied voor aanraken vallen.
	- Als het aanraakscherm langere tijd op standby staat, kan dit leiden tot nabeelden (ingebrande beelden op het scherm) of ghosting. Schakel het aanraakscherm uit wanneer u het apparaat niet gebruikt.
	- We raden u aan uw vingers of de S Pen te gebruiken om het aanraakscherm te bedienen.

#### **Tikken**

Als u een app wilt openen, een menu-item wilt selecteren, een toets op het schermtoetsenbord wilt indrukken of een teken wilt ingeven met het schermtoetsenbord, tikt u erop met een vinger of met de S Pen.

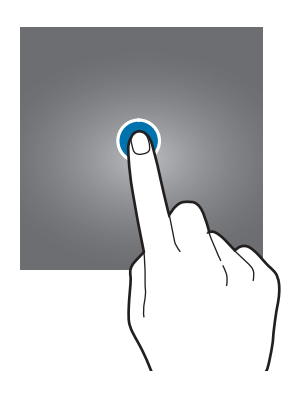

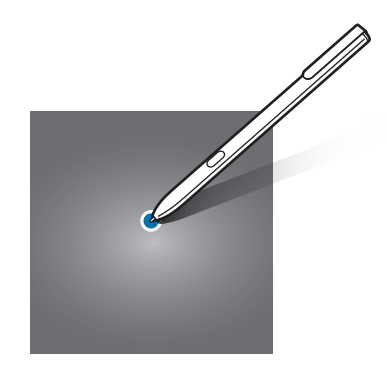

#### **Tikken en blijven aanraken**

Tik op een item of het scherm en blijf dit langer dan 2 seconden aanraken om beschikbare opties weer te geven.

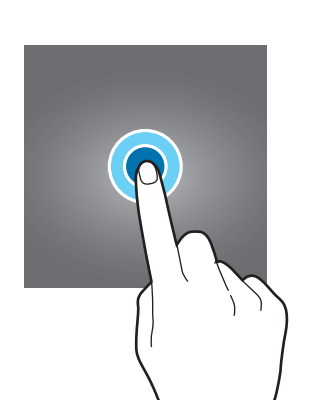

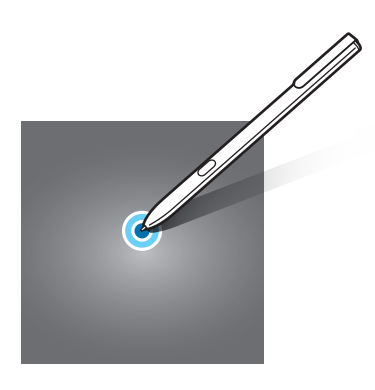

#### **Slepen**

Als u een item wilt verplaatsen, blijft u het vasthouden en sleept u het naar de gewenste positie.

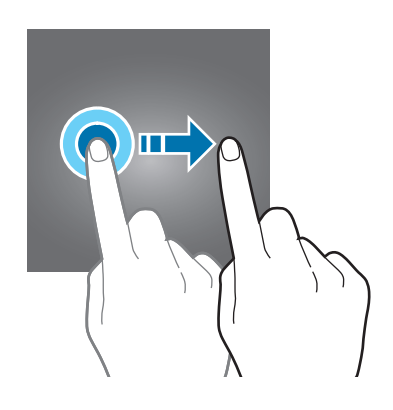

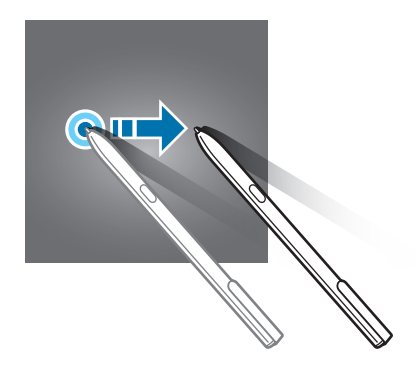

#### **Dubbeltikken**

Dubbeltik op een webpagina of afbeelding om in te zoomen op een gedeelte. Dubbeltik nogmaals om terug te gaan.

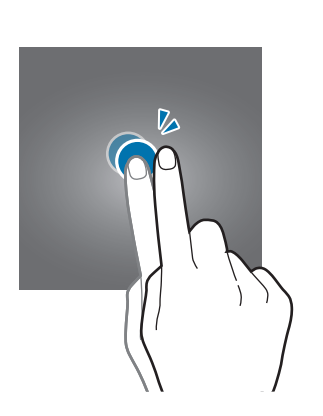

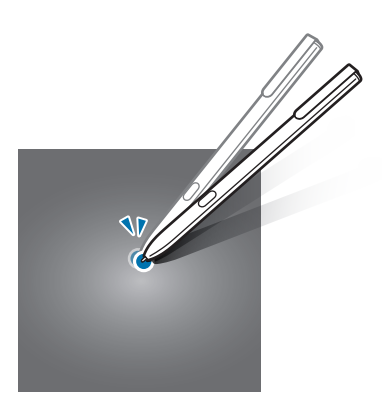

#### **Vegen**

Veeg naar links of rechts op het startscherm of het scherm Apps om andere vensters weer te geven. Veeg omhoog of omlaag om door een webpagina of lijst met items, zoals contacten, te scrollen.

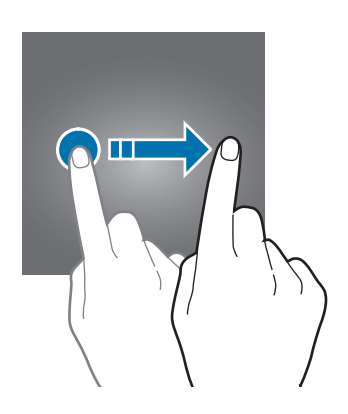

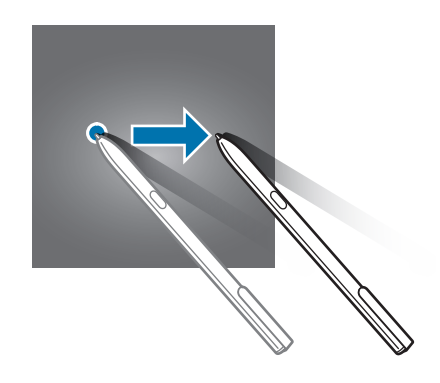

#### **Spreiden en samenknijpen**

Spreid twee vingers op een webpagina, kaart of afbeelding om in te zoomen op een gedeelte. Knijp samen om uit te zoomen.

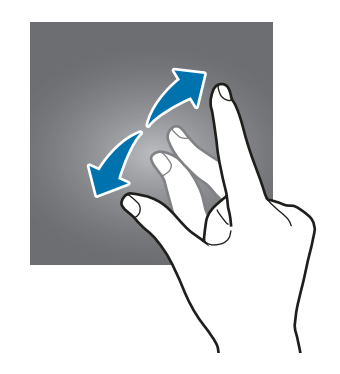

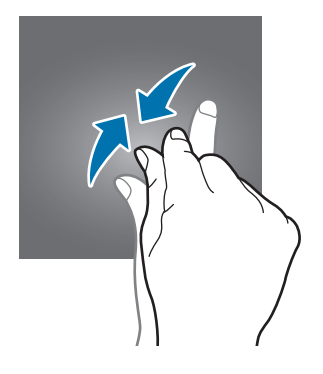

# <span id="page-23-0"></span>**Startscherm**

### **Startscherm**

Het startscherm is het beginpunt voor het openen van alle functies van het apparaat. Hierop worden widgets, snelkoppelingen voor apps en meer weergegeven.

Als u een ander venster wilt weergeven, scrolt u naar links of rechts, of tikt u op een schermindicator onderaan het scherm.

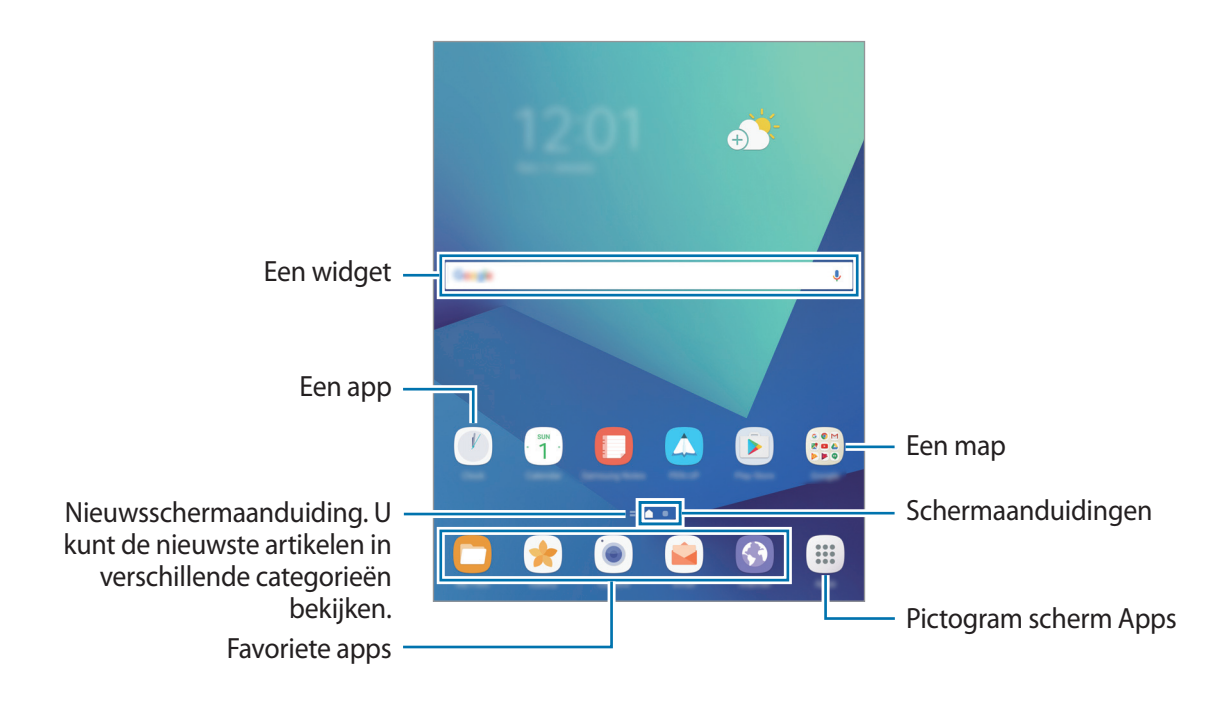

#### **Startschermopties**

Tik op het startscherm op een leeg gebied en blijf dit aanraken of knijp uw vingers samen om de beschikbare opties te openen. U kunt het startscherm aanpassen door startschermvensters toe te voegen, te verwijderen of te verplaatsen. U kunt ook de achtergrond van het startscherm instellen, widgets toevoegen aan het startscherm, en meer.

- **Achtergrond**: hier kunt u de achtergrondinstellingen voor het startscherm en vergrendelscherm wijzigen.
- **Widgets**: widgets toevoegen aan het startscherm. Widgets zijn kleine apps die specifieke functies van apps opstarten om informatie en gemakkelijk toegang op het startscherm te verlenen.

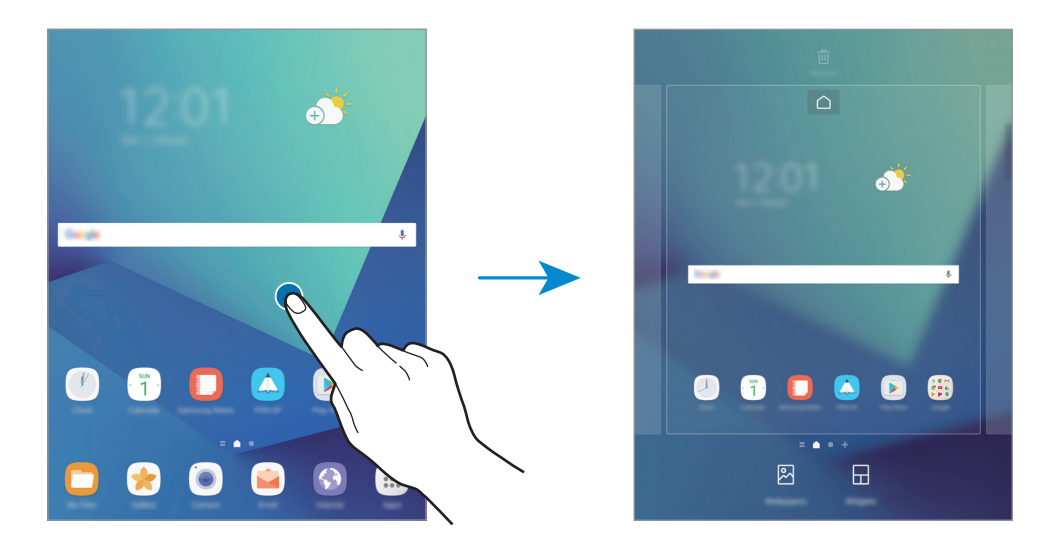

#### **Items toevoegen**

Blijf een app of een map aanraken in het scherm Apps en sleep deze naar het startscherm.

Als u widgets wilt toevoegen, blijft u een leeg gedeelte op het startscherm aanraken, tikt u op **Widgets**, blijft u een widget aanraken en sleept u deze naar het startscherm.

#### **Items verplaatsen**

Blijf een item aanraken op het startscherm en sleep het naar een nieuwe locatie.

U kunt ook veelgebruikte apps naar het gedeelte met snelkoppelingen onderaan het startscherm slepen.

Als u het item naar een ander venster wilt verplaatsen, sleept u het naar de rand van het scherm.

Als u een item eenvoudiger wilt verplaatsen, blijft u een item aanraken en sleept u het naar **Apps verplaatsen** bovenaan het scherm. Het item wordt naar het venster bovenaan het scherm verplaatst. Veeg naar links of rechts om naar een ander venster te verplaatsen en sleep het item naar een nieuwe locatie.

#### **Items verwijderen**

Blijf een item vasthouden en sleep dit naar **Sneltoets verwijd.** of **Wissen** bovenaan het scherm.

#### **Mappen maken**

Maak mappen en verzamel vergelijkbare applicaties om apps snel te kunnen openen en starten.

- 1 Tik op het startscherm, blijf een app aanraken en sleep deze op een andere app.
- 2 Zet de app neer wanneer een mapkader wordt weergegeven om de apps. Er wordt een nieuwe map gemaakt met de geselecteerde apps.

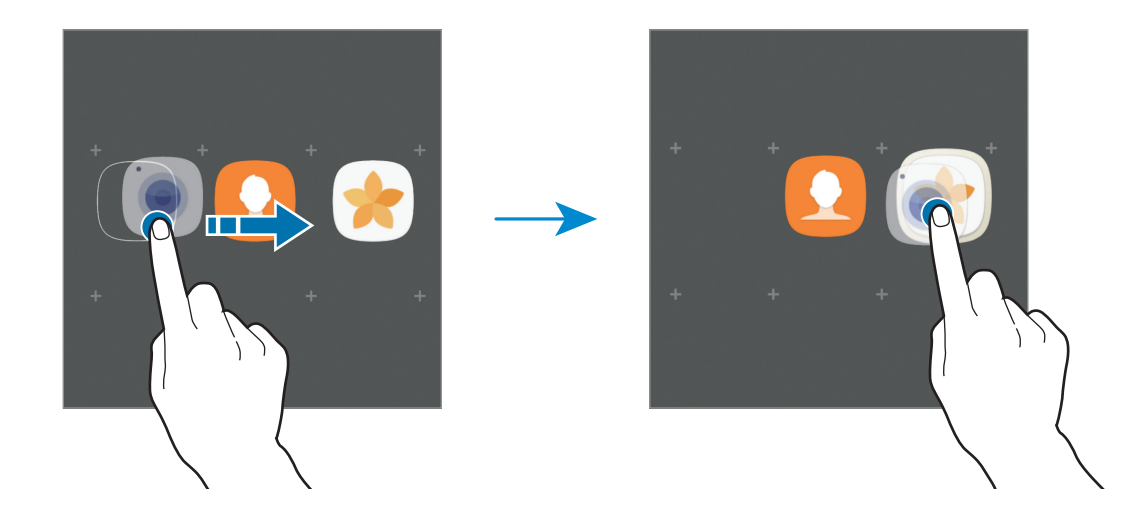

3 Tik op **Mapnaam invoeren** en geef een mapnaam op.

Als u de mapkleur wilt wijzigen, tikt u op  $\mathbb{C}$ .

Als u meer apps aan de map wilt toevoegen, tikt u op **TOEVOEGEN**, vinkt u de apps aan en tikt u op **TOEVOEGEN**. U kunt een app ook toevoegen door deze naar de map op het startscherm te slepen.

Als u apps vanuit een map naar het startscherm wilt verplaatsen, tikt u op de map en sleept u een app naar het startscherm.

Als u een app in een map wilt verwijderen, tikt u op de map en sleept u de app die u wilt verwijderen naar **Sneltoets verwijd.** bovenaan het scherm.

#### **Vensters beheren**

Blijf op het startscherm een leeg gebied aanraken als u een venster wilt toevoegen, verplaatsen of verwijderen.

Als u een venster wilt toevoegen, veegt u naar links en tikt u op  $+$ .

Als u een venster wilt verplaatsen, blijft u een venstervoorbeeld aanraken en sleept u het naar een nieuwe locatie.

Als u een venster wilt verwijderen, blijft u een venstervoorbeeld aanraken en sleept u dit naar **Wissen** bovenaan het scherm.

Als u een venster wilt instellen als startscherm, tikt u op  $\bigcap$ .

#### **Snelle opties gebruiken**

Blijf op het startscherm een app-pictogram of map aanraken om snel toegang tot opties te krijgen.

## **Scherm Apps**

Op het scherm Apps worden pictogrammen weergegeven voor alle apps, waaronder apps die net zijn geïnstalleerd.

Tik op het startscherm op **Apps** om het scherm Apps te openen. Veeg naar links of rechts, of selecteer een schermindicator onderaan het scherm, om andere vensters te bekijken.

#### **Items verplaatsen**

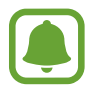

De beschikbaarheid van deze functie is afhankelijk van uw regio of serviceprovider.

Tik op het scherm Apps op → **Bewerken**. Blijf een item aanraken en sleep het naar een nieuwe locatie.

Als u het item naar een ander venster wilt verplaatsen, sleept u het naar de rand van het scherm.

#### **Mappen maken**

Maak mappen en verzamel vergelijkbare applicaties om snel de gewenste apps te kunnen openen en starten.

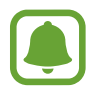

De beschikbaarheid van deze functie is afhankelijk van uw regio of serviceprovider.

- 1 Tik op het scherm Apps op <sup>→</sup> **Bewerken**.
- $2$  Blijf een app aanraken en sleep deze naar een andere app.

3 Zet de app neer wanneer een mapkader wordt weergegeven om de apps. Er wordt een nieuwe map gemaakt met de geselecteerde apps.

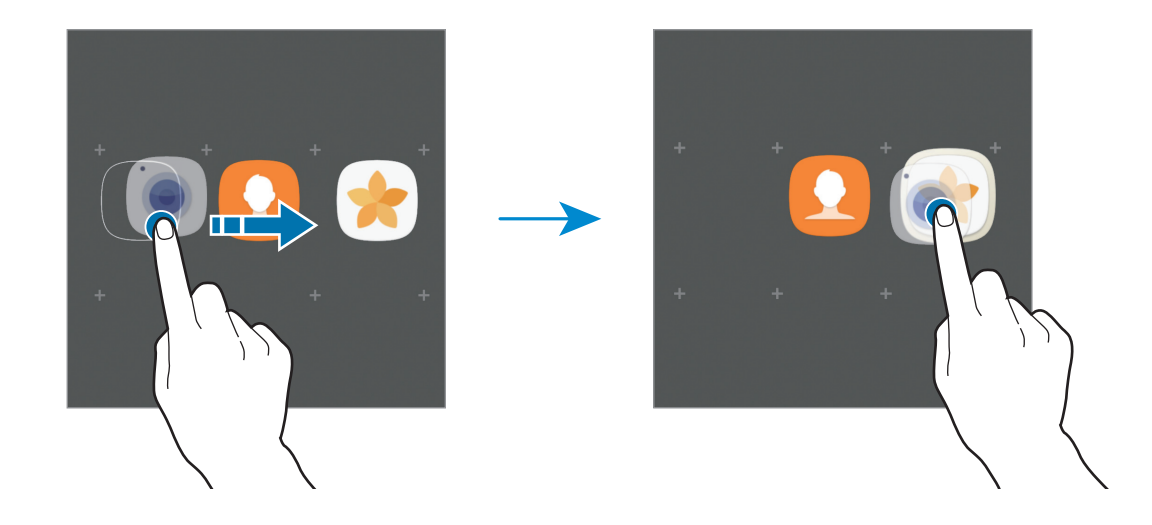

4 Tik op **Mapnaam invoeren** en geef een mapnaam op.

Als u de mapkleur wilt wijzigen, tikt u op  $\odot$ .

Als u meer apps aan de map wilt toevoegen, tikt u op **TOEVOEGEN**, vinkt u de apps aan en tikt u op **TOEVOEGEN**. U kunt een app ook toevoegen door deze naar de map op het scherm Apps te slepen.

Om een map te wissen tikt u op de map op  $\bigodot$ . Alleen de map wordt verwijderd. De apps van de map worden verplaatst naar het scherm Apps.

#### **Items opnieuw rangschikken**

U kunt items in alfabetische volgorde sorteren op het scherm Apps.

Tik op het scherm Apps op → **Sorteren** → **Alfabetische volgorde**.

#### **Zoeken naar items**

U kunt naar apps zoeken op het scherm Apps of via **Galaxy Apps** of de **Play Store**.

Geef in het scherm Apps tekens in het zoekveld in. Het apparaat zoekt naar de items met de tekens die u hebt ingegeven.

### <span id="page-28-0"></span>**Indicatorpictogrammen**

Pictogrammen verschijnen in de statusbalk aan de bovenzijde van het scherm. De pictogrammen die in de onderstaande tabel staan, worden het meest gebruikt.

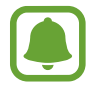

De statusbalk verschijnt mogelijk niet aan de bovenkant van het scherm in alle apps. Sleep van de bovenkant van het scherm naar beneden om de statusbalk weer te geven.

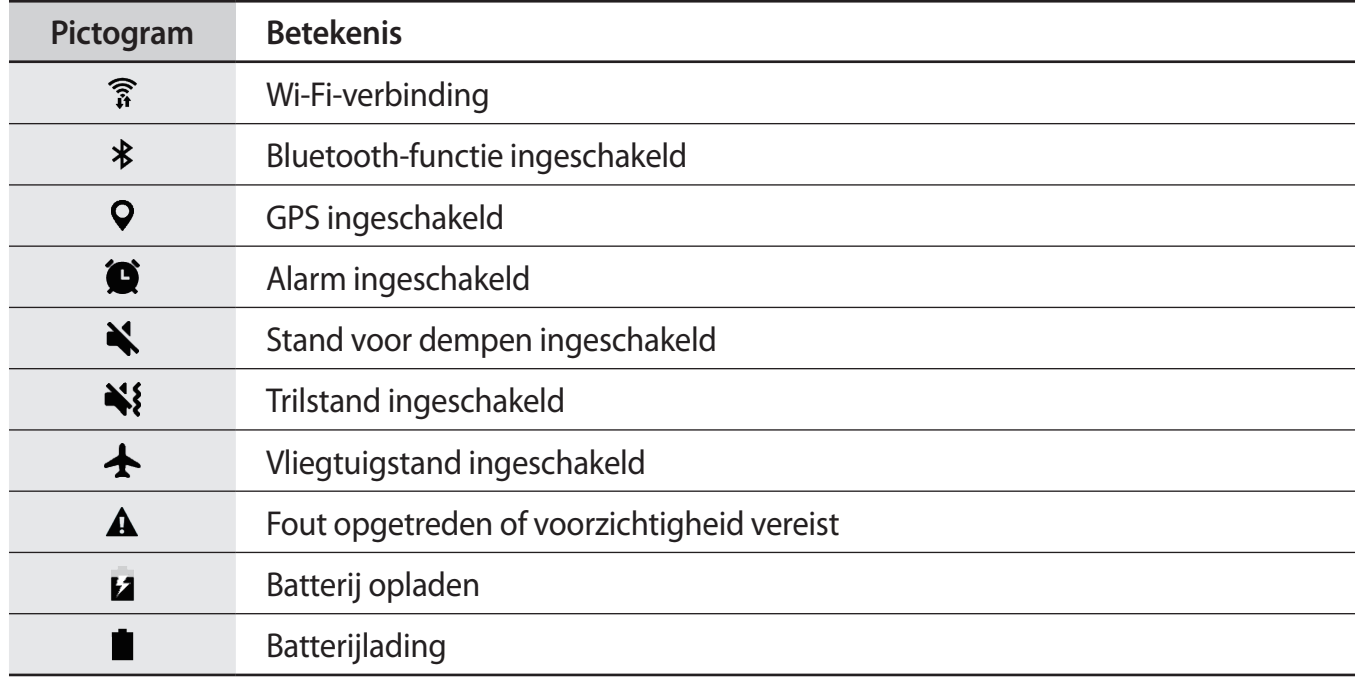

# **Vergrendelscherm**

Als u op de aan/uit-toets drukt, wordt het scherm uitgeschakeld en vergrendeld. Het scherm wordt ook uitgeschakeld en automatisch vergrendeld als het apparaat niet wordt gebruikt gedurende een bepaalde periode.

Het scherm wordt vergrendeld met **Vegen**, de standaardmethode voor schermvergrendeling.

Druk op de aan/uit-toets of de starttoets en veeg in een willekeurige richting om het scherm te ontgrendelen.

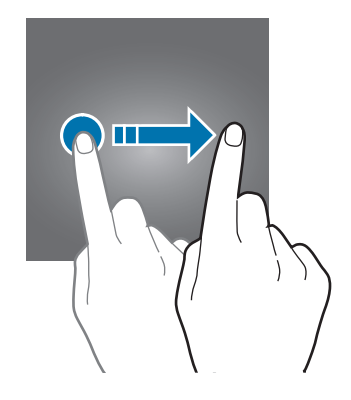

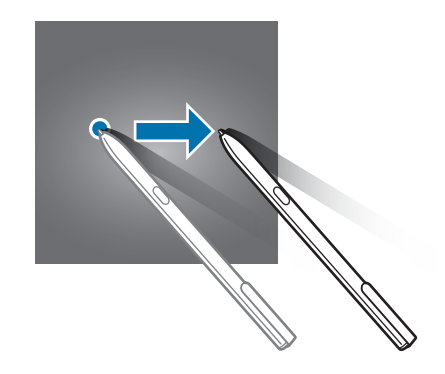

Als u de schermvergrendelingsmethode wilt wijzigen, tikt u op het scherm Apps op **Instellingen** → **Schermvergr. en beveilig. → Type schermvergrendeling** en selecteert u een methode.

Als u een patroon, PIN-code, wachtwoord of vingerafdruk instelt voor de schermvergrendelingsmethode, kunt u uw persoonlijke gegevens beschermen door te voorkomen dat anderen toegang hebben tot uw apparaat. Nadat u de schermvergrendelingsmethode hebt ingesteld, moet u een ontgrendelingscode ingeven op het apparaat om het te ontgrendelen.

- **Vegen**: veeg in een willekeurige richting op het scherm om het te ontgrendelen.
- **Patroon**: teken een patroon met vier of meer stippen om het scherm te ontgrendelen.
- **Pincode**: geef een PIN-code van minimaal vier cijfers in om het scherm te ontgrendelen.
- **Wachtwoord**: geef een wachtwoord van minimaal vier tekens in om het scherm te ontgrendelen.
- **Geen**: stel geen schermvergrendelingsmethode in.
- **Vingerafdrukken**: registreer uw vingerafdrukken om het scherm te ontgrendelen. Raadpleeg [Vingerafdrukherkenning](#page-111-0) voor meer informatie.
- 
- Met uw Samsung-account kunt u het scherm van uw apparaat op afstand ontgrendelen via de website Zoek mijn mobiel ([findmymobile.samsung.com](http://findmymobile.samsung.com)). Als u deze functie wilt gebruiken, moet het apparaat zijn verbonden met een Wi-Fi- of mobiel netwerk en moet u zich aanmelden bij uw Samsung-account.
- Als u een ontgrendelingscode vergeet, kunt u het apparaat niet gebruiken als u het niet opnieuw instelt. Samsung is niet verantwoordelijk voor het verlies van gegevens of ongemak veroorzaakt door vergeten ontgrendelingscodes.
- U kunt op uw apparaat instellen dat de fabrieksinstellingen worden hersteld als u de ontgrendelingscode meerdere keren achter elkaar verkeerd opgeeft en de pogingslimiet bereikt. Tik op het scherm Apps op **Instellingen** → **Schermvergr. en beveilig.** → **Instell. veilige vergrendeling** en tik op de schakelaar **Aut. reset fabrieksinst.** om deze functie in te schakelen.

# <span id="page-30-0"></span>**Meldingenvenster**

### **Het meldingenvenster gebruiken**

Wanneer u nieuwe meldingen ontvangt, verschijnen pictogrammen in de statusbalk. Als u meer informatie wilt weergeven over de pictogrammen, opent u het meldingenvenster en bekijkt u de details.

Sleep de statusbalk omlaag om het meldingenvenster te openen. Veeg omhoog op het scherm om het meldingenvenster te sluiten.

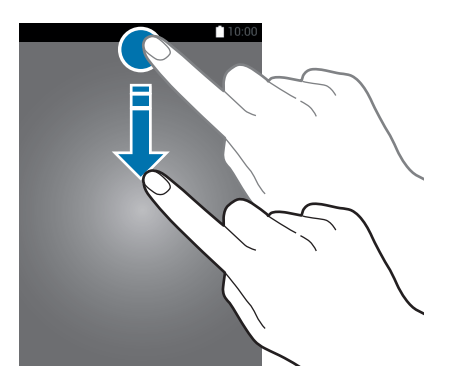

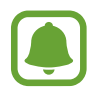

U kunt het meldingenvenster openen, zelfs op het vergrendelde scherm.

U kunt de volgende functies in het meldingenvenster gebruiken.

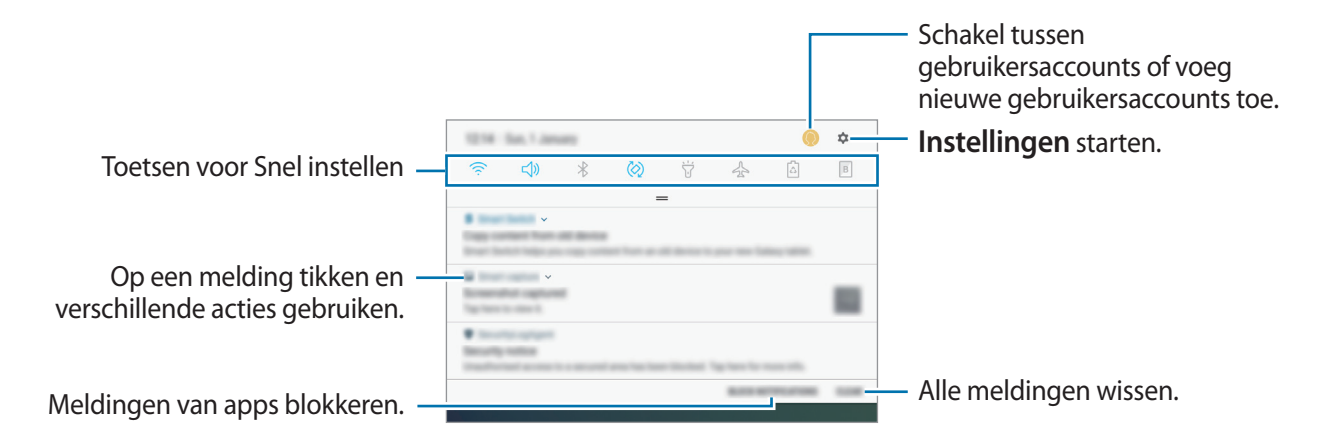

#### **De toetsen voor snelle instellingen gebruiken**

Tik op de toetsen voor snelle instellingen om bepaalde functies in te schakelen. Veeg omlaag in het meldingenvenster om meer toetsen weer te geven.

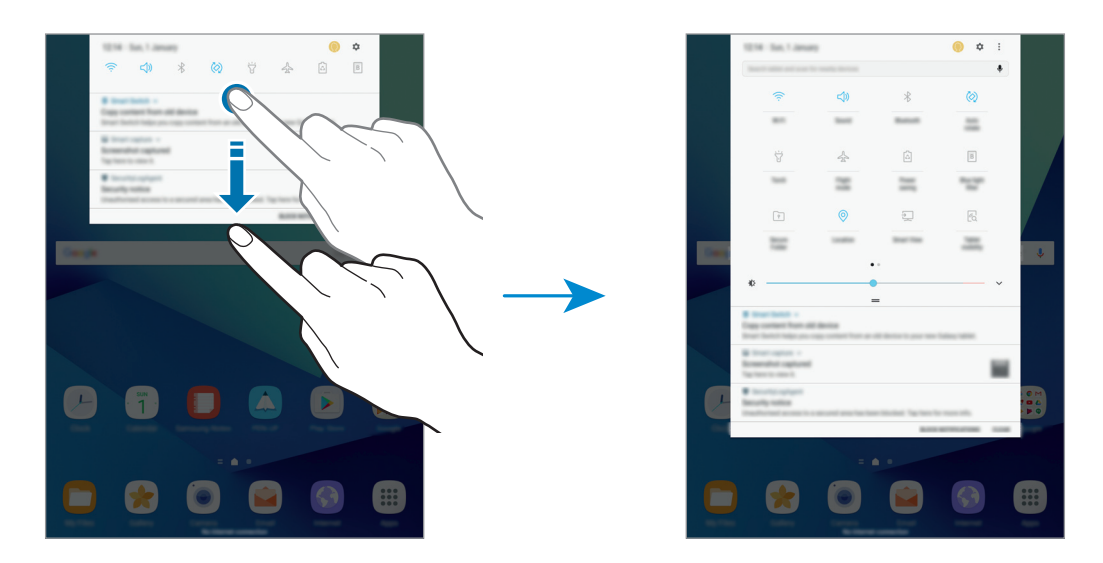

Als u de functie-instellingen wilt wijzigen, tikt u op de tekst onder elke toets. U kunt gedetailleerde instellingen bekijken als u een toets blijft aanraken.

Als u de toetsen opnieuw wilt indelen, tikt u op → **Knopvolgorde wijzigen**, blijft u een toets aanraken en sleept u deze naar een andere locatie.

## **Finder**

Zoek naar verschillende inhoud met een zoekwoord of zoek naar apparaten in de buurt.

#### **Zoeken naar inhoud of apparaten in de buurt**

Open het meldingenvenster, veeg omlaag in het meldingenvenster en tik vervolgens op **Tablet zoeken en scannen op apparaten in de buurt**.

Geef een zoekwoord in het zoekveld in of tik op  $\clubsuit$  en spreek een zoekwoord uit.

Voor nauwkeurigere resultaten tikt u op **Filteren** onder het zoekveld en selecteert u filterdetails.

Als u wilt zoeken naar apparaten in de buurt, tikt u op **SNEL VERBINDEN**. Raadpleeg [SNEL](#page-56-1)  [VERBINDEN](#page-56-1) voor meer informatie.

#### **Zoekcategorieën instellen**

U kunt zoekcategorieën instellen om te zoeken naar inhoud in specifieke zoekvelden. Tik op → **Instellingen** → **Zoeklocaties selecteren** en selecteer categorieën.

# <span id="page-32-0"></span>**Tekst ingeven**

# **Toetsenbordindeling**

Er verschijnt automatisch een toetsenbord wanneer u tekst ingeeft om e-mails te versturen, notities te maken en meer.

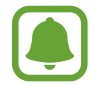

Tekstinvoer wordt in sommige talen niet ondersteund. Als u tekst wilt ingeven, moet u de invoertaal wijzigen in een van de ondersteunde talen.

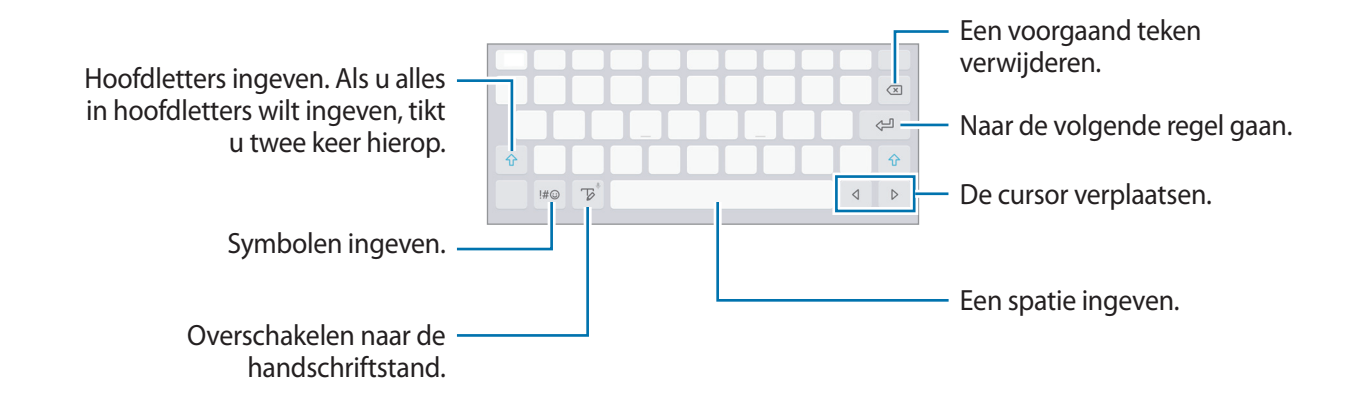

#### **De invoertaal wijzigen**

**Blijf**  $\mathbb{Z}$ **, tap**  $\oslash$  **→ Talen en typen → <b>INVOERTALEN BEHEREN** en selecteer de talen die u wilt gebruiken. Als u twee of meer talen selecteert, kunt u schakelen tussen de invoertalen door naar links of rechts te vegen op de spatiebalk.

### **Aanvullende toetsenbordfuncties gebruiken**

Blijf  $\triangledown$  aanraken om de volgende functies te gebruiken. Andere pictogrammen die kunnen worden weergegeven in plaats van het pictogram  $\mathbb Z$ , zijn afhankelijk van de laatst gebruikte functie.

 $\cdot$   $\psi$ : tekst via spraak ingeven.

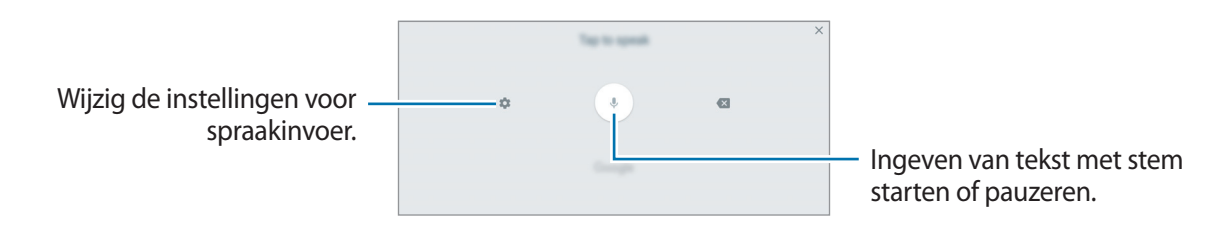

 $\mathbb{F}$ : overschakelen naar de handschriftstand.

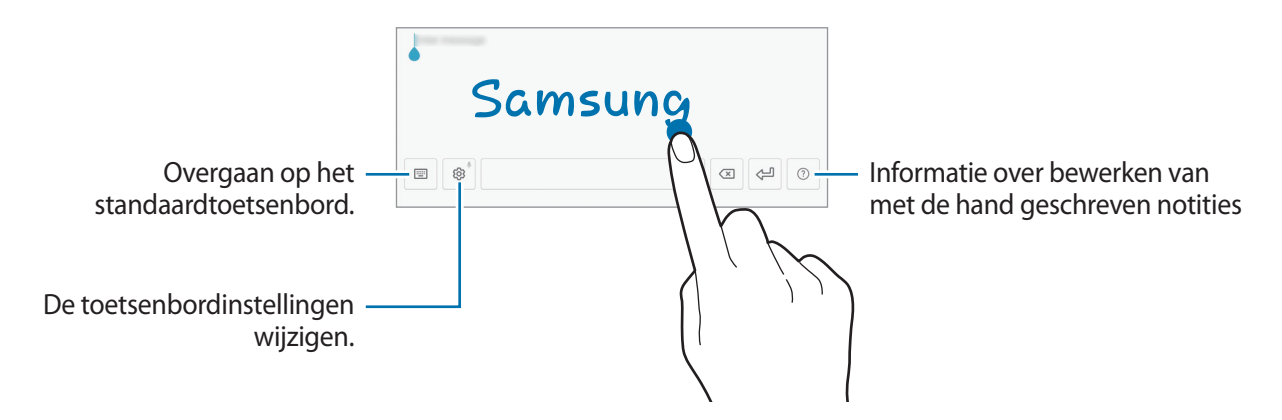

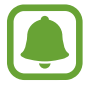

De beschikbaarheid van deze functie is afhankelijk van uw regio of serviceprovider.

- $\Xi$ : een item van het klembord toevoegen.
- $\circled{c}$ : emoticons ingeven.
- **iiii**: overgaan op het zwevende of gesplitste toetsenbord. U kunt het toetsenbord naar een andere locatie bewegen door de tab te slepen.
- $\oslash$ : de toetsenbordinstellingen wijzigen.

# <span id="page-34-0"></span>**Kopiëren en plakken**

- 1 Blijf de tekst aanraken.
- 2 Sleep of om de gewenste tekst te selecteren, of tik op Alles selecteren om alle tekst te selecteren.
- 3 Tik op **Kopiëren** of **Knippen**.

De geselecteerde tekst wordt naar het klembord gekopieerd.

4 Tik en houd vast op het punt waar de tekst moeten worden ingevoegd en tik op **Plakken**. Als u tekst wilt plakken die u eerder hebt gekopieerd, tikt u op **Klembord** en selecteert u de tekst.

# **Schermafbeelding**

Terwijl u het apparaat gebruikt, kunt u een schermafbeelding maken.

#### **Schermafbeeldingen maken**

Houd de starttoets en de aan/uit-toets tegelijkertijd ingedrukt. U kunt opgeslagen afbeeldingen bekijken in de **Galerij**.

U kunt ook schermopnamen maken door uw hand naar links of rechts te vegen op het scherm. Als deze functie niet is geactiveerd, opent u het scherm Apps, tikt u op **Instellingen** → **Geavanceerde functies** → **Vegen voor schermafbeelding** en tikt u op de schakelaar om deze functie in te schakelen.

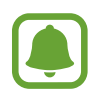

Het is bij gebruik van sommige apps en functies niet mogelijk een schermafbeelding te maken.

#### **Schermafbeeldingen maken met de S Pen**

U kunt ook de functies van Air command gebruiken om schermafbeeldingen te maken.

Met **Schrijven op scherm** kunt u op schermafbeeldingen schrijven. Gebruik **Scrollen door afbeelding** om inhoud vast te leggen die over meerdere schermen loopt.

Als u een specifiek gebied wilt selecteren en vastleggen, gebruik dan **Slim selecteren**.

Raadpleeg [Schrijven op scherm](#page-38-0) en [Slim selecteren](#page-37-0) voor meer informatie.

#### <span id="page-35-0"></span>**Slim vastleggen**

U kunt het huidige scherm en het gebied waarin u kunt bladeren vastleggen. U kunt ook het vastgelegde scherm onmiddellijk bijsnijden en delen.

Als deze functie niet is geactiveerd, opent u het scherm Apps, tikt u op **Instellingen** → **Geavanceerde functies** → **Slim vastleggen**, tikt u op de schakelaar om de functie te activeren en maakt u een schermafbeelding. Gebruik een van de volgende opties op het scherm dat u vastlegt:

- **Scrollen door afbeelding**: leg meer inhoud vast die verspreid wordt weergegeven over meerdere schermen, zoals een webpagina. Er wordt automatisch door het scherm gebladerd en meer informatie vastgelegd.
- **Tekenen**: op het scherm schrijven of tekenen.
- **Bijsnijden**: snijd een deel van de schermafbeelding bij.
- **Delen**: deel de schermafbeelding.

# **Apps openen**

Selecteer op het startscherm of het scherm Apps een applicatiepictogram om de app te openen. Als u een app wilt openen vanuit de lijst met onlangs geopende apps, tikt u op  $\Box$  en selecteert u een recent app-venster.

#### **Een app sluiten**

Tik op  $\Box$  en sleep een recent app-venster naar links of rechts om het te sluiten. Als u alle actieve apps wilt sluiten, tikt u op **ALLES SLUITEN**.
# **S Pen-functies**

# **Air command**

Als u het paneel van Air command wilt openen, houd dan de S Pen boven het scherm en druk op de S Pen-knop. U kunt ook op het pictogram van Air command tikken.

U hebt toegang tot nuttige functies en vaak gebruikte apps.

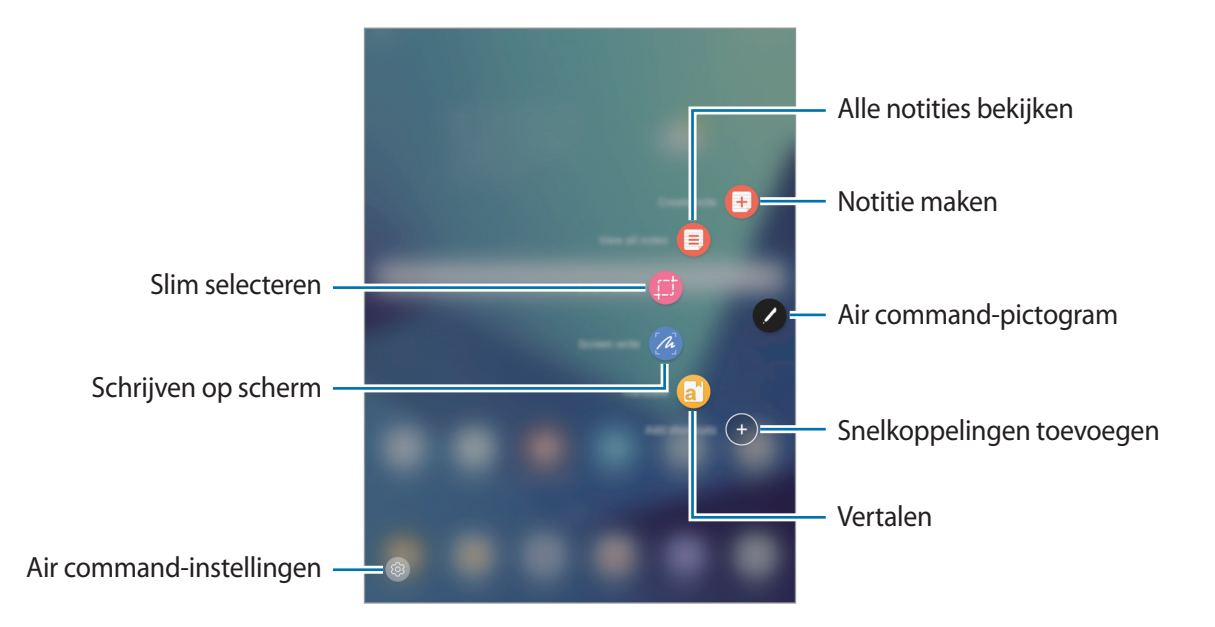

- **Notitie maken**: start **Samsung Notes** en maak een nieuwe notitie. Raadpleeg [Samsung Notes](#page-86-0) voor meer informatie.
- **Alle notities weergeven**: start **Samsung Notes** en bekijk alle notities.
- **Slim selecteren:** snel inhoud ophalen. Raadpleeg [Slim selecteren](#page-37-0) voor meer informatie.
- **Schrijven op scherm**: schermopnamen maken, bewerken en er notities op maken, en het resultaat vervolgens delen. Raadpleeg [Schrijven op scherm](#page-38-0) voor meer informatie.
- Vertalen: plaats de S Pen boven een woord om het te vertalen. Raadpleeg [Vertalen](#page-39-0) voor meer informatie.
- **Sneltoetsen toevoegen:** snelkoppelingen naar vaak gebruikte apps toevoegen aan het Air command-paneel. Raadpleeg [Sneltoetsen toevoegen](#page-40-0) voor meer informatie.
- $\cdot$  ( $\circledcirc$ ): de instellingen van Air command wijzigen.

#### **Air command-pictogram**

Wanneer het Air command-paneel wordt gesloten, blijft het Air command-pictogram op het scherm. U kunt het Air command-paneel openen door op het pictogram te tikken.

Als u het pictogram wilt verplaatsen, tikt u op  $\blacktriangleright$  en sleept u het naar een nieuwe locatie.

## <span id="page-37-0"></span>**Slim selecteren**

Gebruik de S Pen om een gebied te selecteren en acties uit te voeren, zoals delen of opslaan.

- 1 Als er inhoud is die u wilt vastleggen, zoals een gedeelte van een afbeelding, opent u het Air command-paneel en tikt u op **Slim selecteren**.
- $2$  Selecteer een gewenst vormpictogram op de werkbalk en sleep de S Pen over de inhoud die u wilt selecteren.

Tik op **Auto selecteren** om de vorm van het geselecteerde gebied automatisch te wijzigen.

Als tekst in het geselecteerde gebied is opgenomen, tikt u op **Tekstextractie** om tekst in het geselecteerde gebied te herkennen.

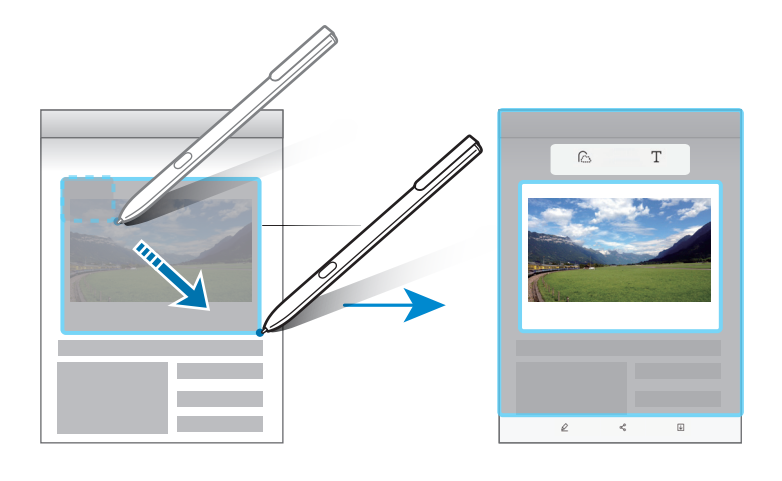

- 3 Selecteer een optie om te gebruiken met het geselecteerde gebied.
	- **Tekenen**: op het scherm schrijven of tekenen.
	- **Delen**: het geselecteerde gebied delen met anderen.
	- **Opslaan**: het geselecteerde gebied opslaan in **Galerij**.

# <span id="page-38-0"></span>**Schrijven op scherm**

U kunt een schermafbeelding vastleggen en er vervolgens op schrijven of tekenen.

1 Als er inhoud is die u wilt vastleggen, opent u het Air command-paneel en tikt u op **Schrijven op scherm**.

Het huidige scherm wordt automatisch vastgelegd en de bewerkingswerkbalk wordt weergegeven op het scherm.

- 2 Als u inhoud vastlegt die doorloopt over meerdere schermen, zoals een webpagina, tikt u op **Scrollen door afbeelding** om meer inhoud vast te leggen. Het scherm scrolt automatisch omlaag en u kunt **SCROLLEN DOOR AFBEELDING** opnieuw selecteren. Tik na het vastleggen op **GEREED**.
- 3 Schrijf een notitie op de schermafbeelding.

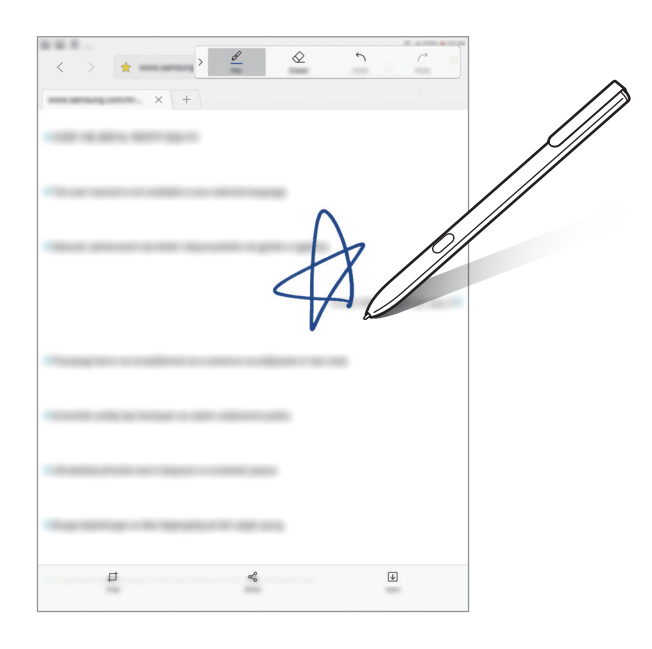

- 4 Selecteer een optie om te gebruiken met de schermafbeelding.
	- **Bijsnijden**: de schermafbeelding bijsnijden.
	- Delen: de schermafbeelding delen met anderen.
	- **Opslaan**: de schermafbeelding opslaan in **Galerij**.

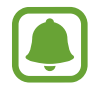

Het is in sommige apps niet mogelijk een schermafbeelding te maken.

## <span id="page-39-0"></span>**Vertalen**

Plaats de S Pen boven een woord om het te vertalen.

- 
- Als u deze functie wilt gebruiken, moet het apparaat zijn verbonden met een Wi-Finetwerk.
- Deze functie wordt niet ondersteund voor sommige talen.
- Deze functie is alleen beschikbaar op schermen waarop u een schermopname kunt uitvoeren.
- 1 Open het Air command-paneel en tik op **Vertalen**.
- 2 Selecteer de talen in het vertaalvenster aan de bovenzijde van het scherm.
- 3 Plaats de S Pen boven het woord dat u wilt vertalen.

Het vertaalde woord verschijnt boven het originele woord. Tik op  $\bigcirc$  om naar de uitspraak te luisteren.

Tik op het vertaalde woord om meer definities te bekijken.

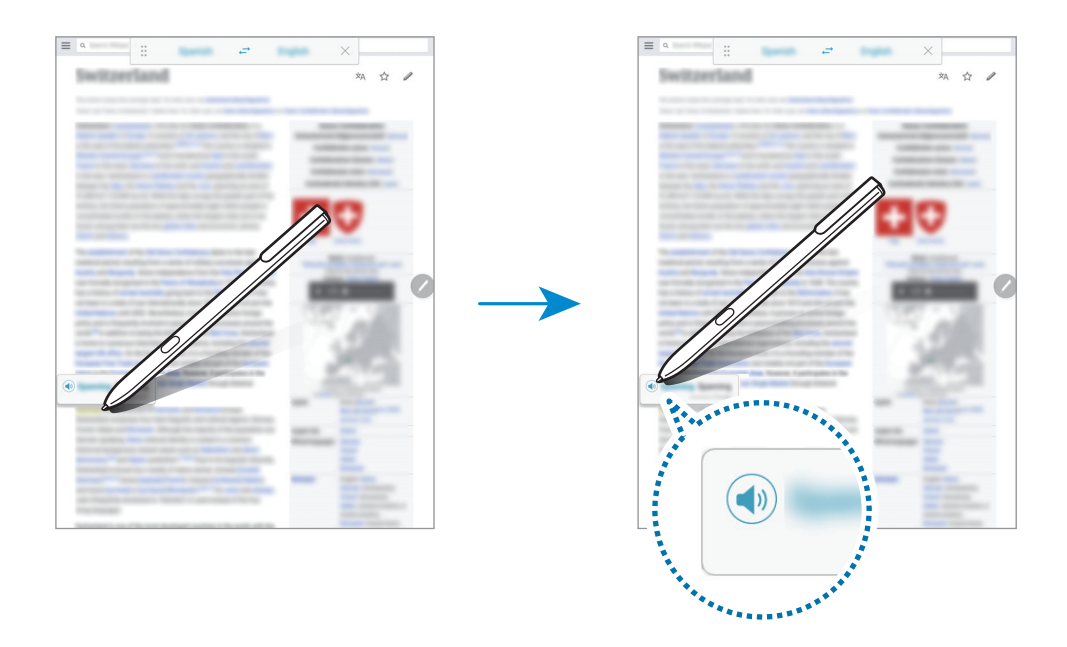

**4** Als u de vertaalfunctie wilt sluiten, tikt u op  $\times$  in het vertaalvenster.

# <span id="page-40-0"></span>**Sneltoetsen toevoegen**

Voeg snelkoppelingen aan vaak gebruikte apps of functies aan het Air command-paneel toe.

Tik in het Air command-paneel op **Sneltoetsen toevoegen** en selecteer apps of functies die u via het paneel wilt openen.

Als u sneltoetsen wilt bewerken, opent u het Air command-paneel en tikt u op →**Sneltoets**.

U kunt ook de sneltoets **Notitie maken** verwijderen.

## **Air view**

Houd de S Pen boven een item op het scherm om diverse functies te kunnen uitvoeren.

#### **Een voorbeeld van informatie weergeven**

Wijs naar het scherm om een voorbeeld van inhoud te bekijken of informatie weer te geven in een pop-upvenster.

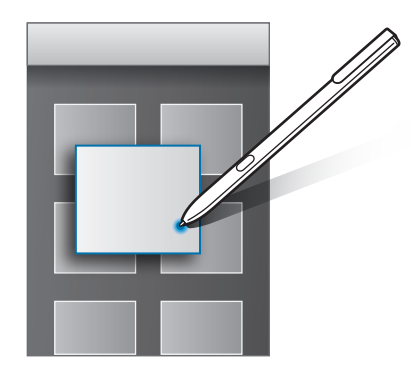

#### **Een knop zonder aanraken gebruiken**

Wanneer u in sommige apps de S Pen boven een item houdt, zoals in **Galerij**, worden in het voorbeeldvenster knoppen weergegeven die u zonder aanraken kunt bedienen. Met deze knoppen zonder aanraken kunt u diverse handelingen rechtstreeks vanuit het voorbeeldvenster uitvoeren.

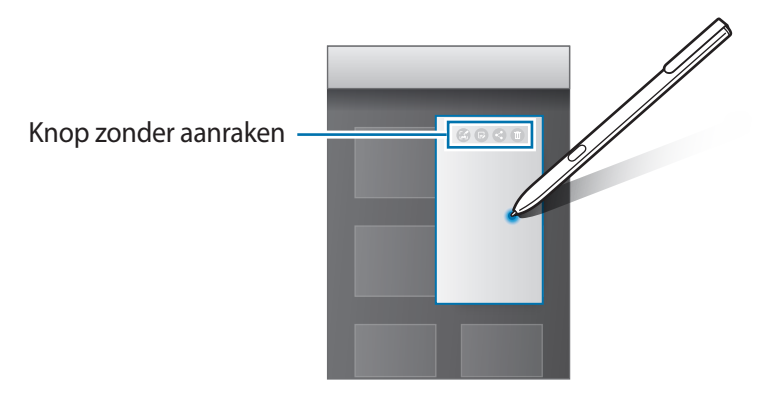

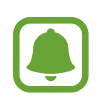

Als deze functie niet is ingeschakeld, opent u het scherm Apps en tikt u op **Instellingen** → **Geavanceerde functies** → **S Pen** → **Air view** en vervolgens op de schakelaar om deze in te schakelen.

## **Selecteren met pen**

Houd de S Pen-knop ingedrukt en sleep de S Pen over tekst of itemlijsten om meerdere items of tekst te selecteren. U kunt ook de geselecteerde items of tekst in een andere app kopiëren of plakken of ze delen met anderen.

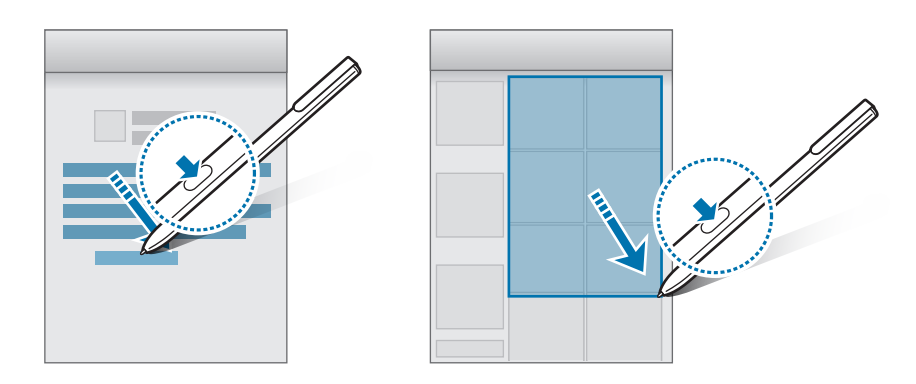

# **Rechtstreekse peninvoer**

U kunt formulieren invullen en boodschappen schrijven met de S Pen in de hand.

- 1 Houd de S Pen boven een tekstveld.
- 2 Tik op  $\tau$  om het veld om in te schrijven te openen.

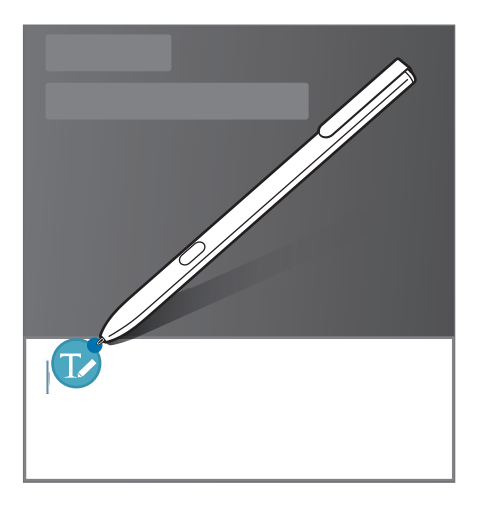

#### 3 Schrijf met de S Pen.

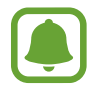

Als deze functie niet is ingeschakeld, opent u het scherm Apps en tikt u op **Instellingen** → **Geavanceerde functies** → **S Pen** → **Rechtstreekse peninvoer** en vervolgens op de schakelaar om deze in te schakelen.

# **Notitie scherm uit**

U kunt snel memo's schrijven door op het scherm te schrijven zonder het scherm in te schakelen.

Als u deze functie wilt activeren, opent u het scherm Apps, tikt u op **Instellingen**→**Geavanceerde functies**→**S Pen** en tikt u vervolgens op **Notitie scherm uit** om deze functie in te schakelen.

Wanneer het scherm is uitgeschakeld, schrijf dan een memo met de S Pen. Wanneer u klaar bent met het schrijven van de memo, tikt u op **OPSLN**. Vervolgens worden de memo's opgeslagen in **Samsung Notes**.

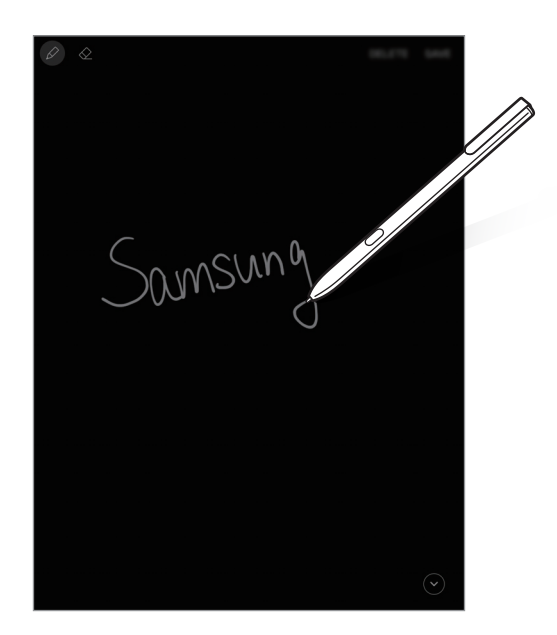

Als u memo's wilt bekijken, opent u het scherm Apps en tikt u op **Samsung Notes**→**COLLECTIES**→ **Notitie scherm uit**.

# **Veilige map**

## **Introductie**

Met Veilige map worden uw persoonlijke inhoud en apps, zoals foto's en notities, beveiligd zodat anderen er geen toegang toe krijgen. U kunt uw persoonlijke inhoud en apps beschermen, zelfs wanneer het apparaat is ontgrendeld.

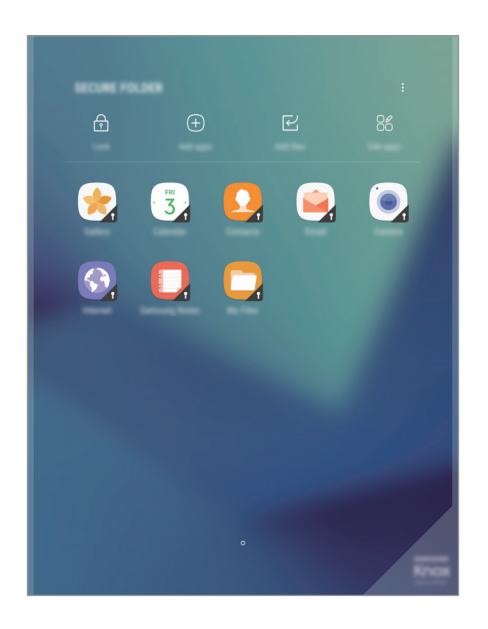

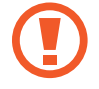

Veilige map is een apart, beveiligd opslaggebied. De gegevens in Veilige map kunnen niet worden overgedragen naar andere apparaten via niet-goedgekeurde methoden voor delen, zoals USB. Als u probeert het besturingssysteem aan te passen of software te wijzigen, wordt Veilige map automatisch vergrendeld en ontoegankelijk. Voordat u gegevens opslaat in Veilige map, moet u een back-up maken van de gegevens op een andere veilige locatie.

# **Veilige map maken**

- 1 Tik op het scherm Apps op **Instellingen** <sup>→</sup> **Schermvergr. en beveilig.** <sup>→</sup> **Veilige map**.
- 2 Tik op **LOG IN** en meld u aan bij uw Samsung-account.
- $3$  Selecteer een vergrendelingsmethode en volg de instructies op het scherm om de installatie te voltooien.

Er wordt een snelkoppeling naar Veilige map toegevoegd aan het startscherm en het scherm Apps.

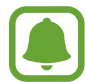

Als u uw ontgrendelingscode voor Veilige map vergeet, kunt u deze opnieuw instellen met uw Samsung-account. Tik op de resettoets die wordt weergegeven wanneer een onjuiste ontgrendelingscode wordt ingegeven en geef het wachtwoord van uw Samsung-account in.

# **Automatische vergrendeling instellen voor Veilige map**

Stel het apparaat zo in dat Veilige map automatisch wordt vergrendeld wanneer deze niet wordt gebruikt.

- 1 Tik op het scherm Apps op **Samsung** <sup>→</sup> **Veilige map**.
- 2 Tik op  $\mathbf{I} \rightarrow$  Instellingen  $\rightarrow$  Veilige map aut. vergrendelen.
- 3 Selecteer een vergrendelingsoptie.

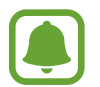

Tik op **Vergrendelen** als u uw Veilige map handmatig wilt vergrendelen.

# **Inhoud verplaatsen**

U kunt inhoud, zoals foto's en contacten, naar Veilige map verplaatsen. De volgende acties zijn een voorbeeld van de verplaatsing van een afbeelding vanuit de standaardopslag naar Veilige map.

- 1 Tik op het scherm Apps op **Galerij**.
- 2 Selecteer een afbeelding en tik op  $\cdot \rightarrow \cdot$  **Verplaatsen naar Veilige map.** De geselecteerde items worden verplaatst naar de desbetreffende app in Veilige map.

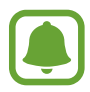

U kunt inhoud van Veilige map naar de desbetreffende app in de standaardopslag verplaatsen. Selecteer een item en tik op → **Verplaatsen uit Veilige map**.

# **Apps toevoegen**

Voeg een app toe die u wilt gebruiken in Veilige map.

- 1 Tik op het scherm Apps op **Samsung** <sup>→</sup> **Veilige map**.
- 2 Tik op **Apps toevoegen**.
- 3 Vink een of meer apps aan die zijn geïnstalleerd op het apparaat en tik op **TOEVOEGEN**. Als u apps uit de **Play Store** installeert, tikt u op **DOWNLOADEN UIT PLAY STORE**. Als u apps uit de **Galaxy Apps** installeert, tikt u op **DOWNLOADEN UIT GALAXY APPS**.

#### **Apps verwijderen uit Veilige map**

Blijf op een app drukken, tik op **Selecteren**, tik op de te verwijderen apps en vervolgens op **Verwijderen**.

# **Accounts toevoegen**

Voeg uw Samsung- en Google-accounts, of andere accounts, toe om deze te synchroniseren met de apps in Veilige map.

- **1** Tik op het scherm Apps op **Samsung**  $\rightarrow$  **Veilige map.**
- 2 Tik op  $\div$ → Instellingen → Accounts → Account toevoegen.
- 3 Selecteer een accountservice.
- $\mathbf 4$  Volg de instructies op het scherm om de installatie van het account te voltooien.

# **Veilige map verbergen**

U kunt de snelkoppeling Veilige map verbergen op het startscherm en het scherm Apps.

- **1** Tik op het scherm Apps op **Samsung**  $\rightarrow$  **Veilige map.**
- 2 Tik op  $\dot{P}$  → Instellingen en tik op de schakelaar **Veilige map weergeven** om deze te deactiveren.

Als u de snelkoppeling Veilige map opnieuw wilt weergeven, opent u het scherm Apps, tikt u op **Instellingen** → **Schermvergr. en beveilig.** → **Veilige map** en tikt u op de schakelaar **Veilige map weergeven** om deze in te schakelen.

# **Veilige map verwijderen**

U kunt Veilige map verwijderen, inclusief de inhoud en apps ervan.

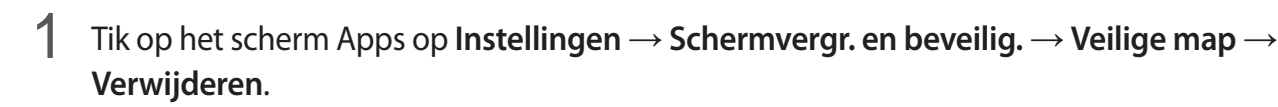

2 Tik op **VERWIJDEREN** om een back-up te maken van de inhoud en Veilige map te verwijderen.

U hebt toegang tot gegevens waarvan vanuit Veilige map een back-up is gemaakt: open het scherm Apps en tik op **Samsung** → **Mijn bestanden** → **Interne opslag** → **Secure Folder**.

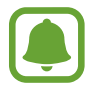

Er wordt geen back-up gemaakt van notities die zijn opgeslagen in **Samsung Notes**.

# **Multi window**

# **Introductie**

Met de functie Multi window kunt u twee apps tegelijkertijd uitvoeren in een gesplitst scherm. U kunt ook meerdere apps tegelijk in de pop-upweergave uitvoeren.

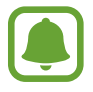

Bepaalde apps bieden mogelijk geen ondersteuning voor deze functie.

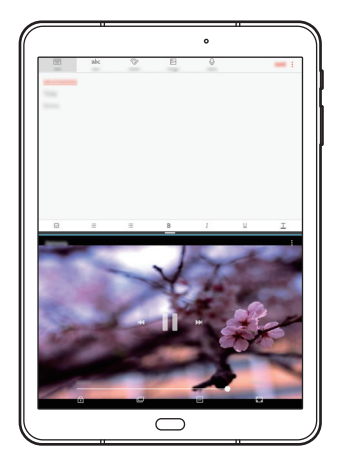

Weergave met gesplitst scherm

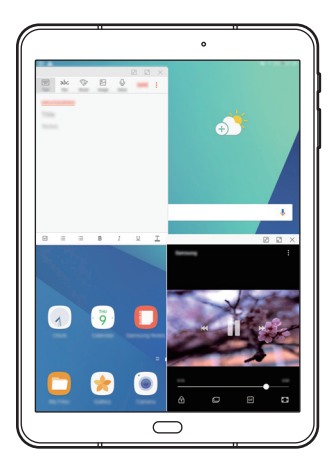

Pop-upweergave

# **Weergave met gesplitst scherm**

- 1 Tik op  $\Box$  om de lijst met onlangs gebruikte apps te openen.
- 2 Veeg omhoog of omlaag en tik op  $\Xi$  op een recent app-venster.

De geselecteerde app wordt geopend in het bovenste venster.

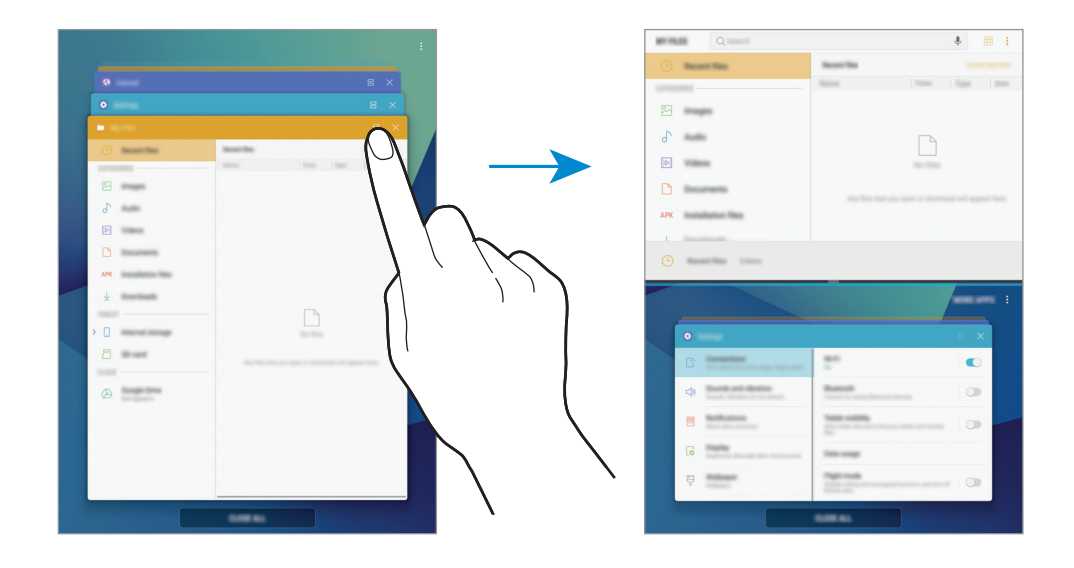

3 Veeg in het onderste venster omhoog of omlaag om een andere te starten app te selecteren. Als u apps wilt starten die niet in de lijst van recent gebruikte apps staan, tik op **MEER APPS** en selecteer een app.

#### **Extra opties gebruiken**

Tik op de balk tussen de app-vensters om toegang te krijgen tot extra opties.

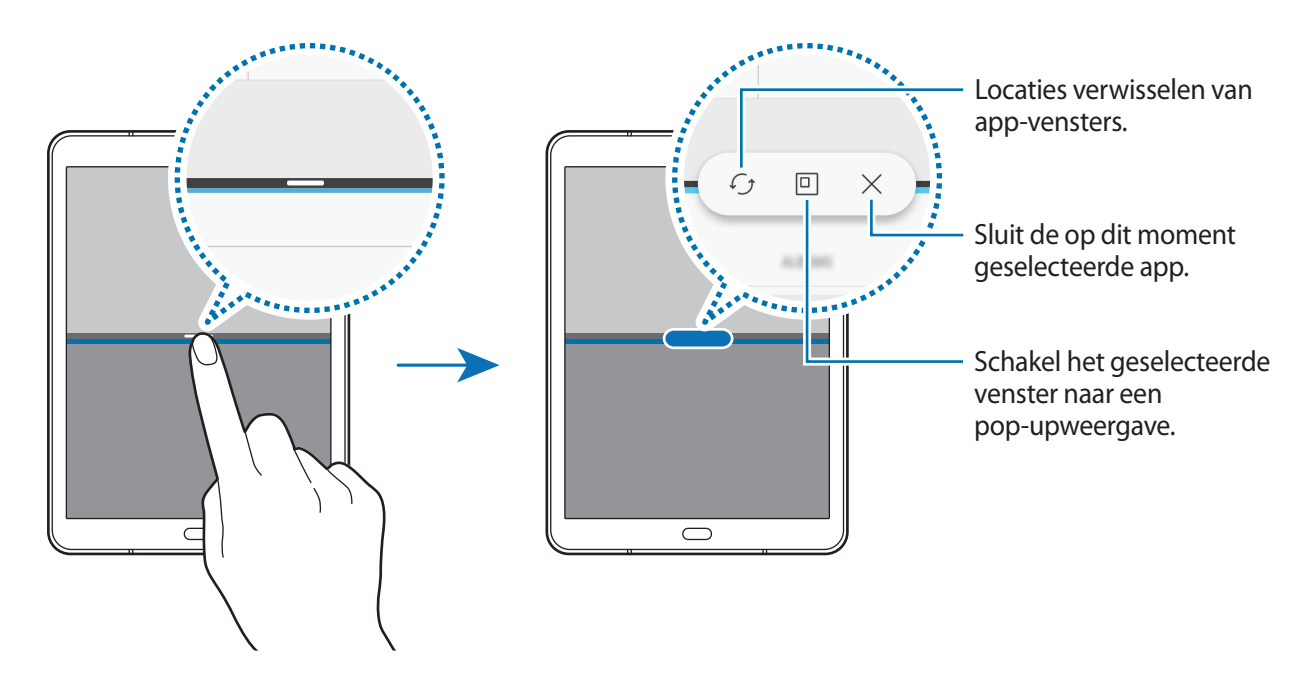

#### **De venstergrootte aanpassen**

Sleep de balk tussen de app-vensters omhoog of omlaag om het formaat van de vensters aan te passen.

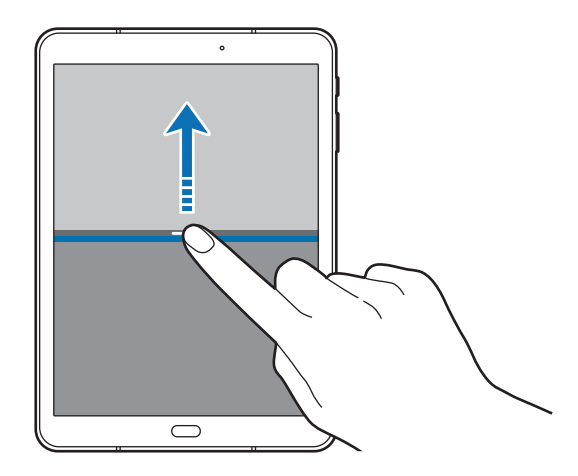

#### **Tekst of afbeeldingen tussen vensters delen**

Tekst of gekopieerde afbeeldingen van het ene venster naar het andere slepen. Tik op een item en blijf dit aanraken in het geselecteerde venster en sleep het naar een locatie in een ander venster.

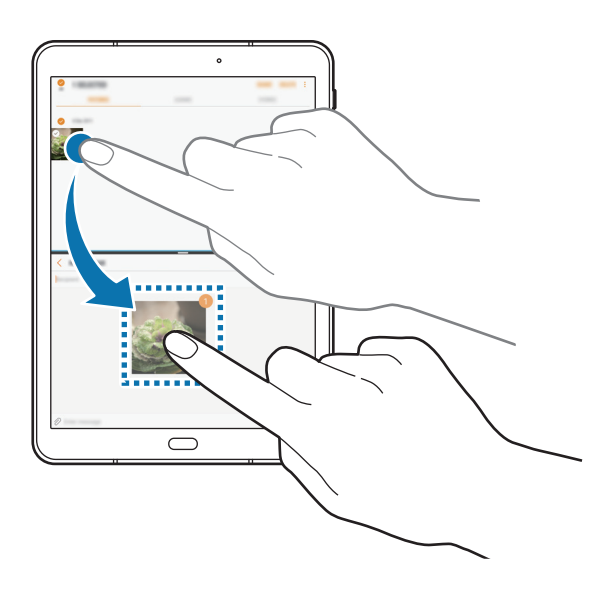

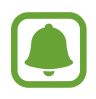

Bepaalde apps bieden mogelijk geen ondersteuning voor deze functie.

#### **De weergave schermopdeling minimaliseren**

Druk op de Starttoets om de weergave schermopdeling te minimaliseren. Het pictogram  $\bigoplus$  wordt weergegeven op de statusbalk. De app in het onderste scherm sluit en de app in het bovenste scherm blijft actief in de geminimaliseerde weergave schermopdeling.

Als u de geminimaliseerde weergave schermopdeling wilt sluiten, open dan het meldingenvenster en tik op het pictogram  $\times$  op de melding over meerdere vensters.

#### **Een venster maximaliseren**

Tik op het venster van een app en sleep de balk tussen de app-vensters naar de boven- of onderrand van het scherm.

#### **Pop-upweergave**

- 1 Tik op  $\Box$  om de lijst met onlangs gebruikte apps te openen.
- $2$  Veeg omhoog of omlaag, blijf drukken op het venster van een app en sleep het vervolgens naar **Openen in pop-upweergave**.

Het app-scherm wordt geopend in de pop-upweergave.

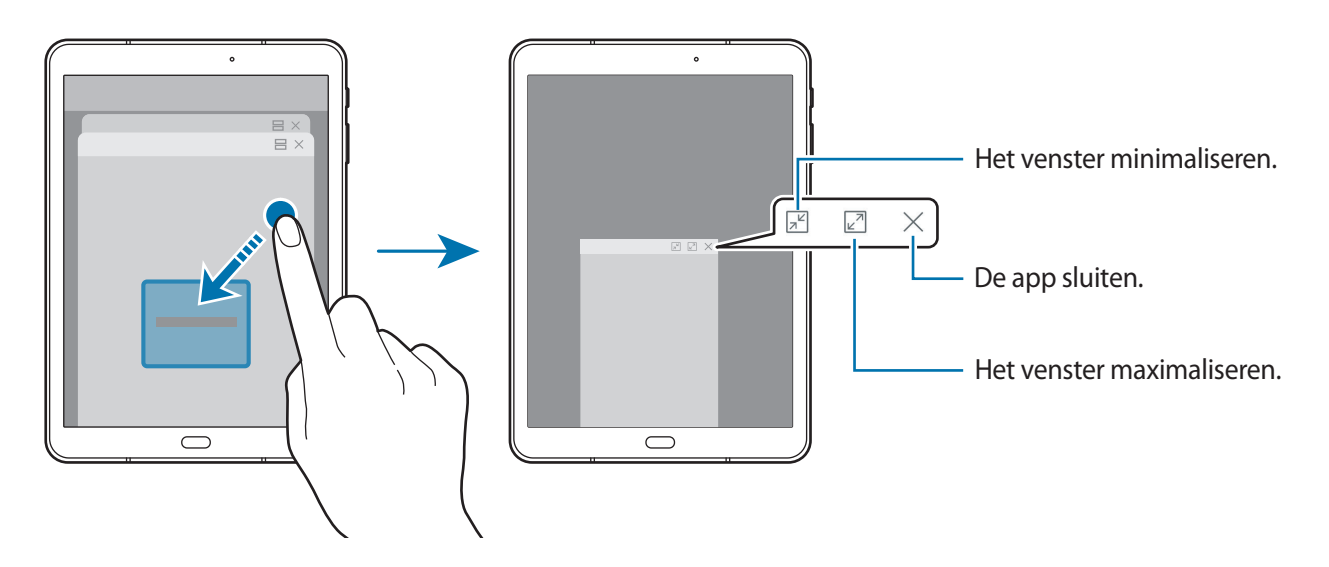

#### **Pop-upvensters verplaatsen**

Als u een pop-upvenster wilt verplaatsen, tikt u op de werkbalk van het venster en sleept u het naar een nieuwe locatie.

# <span id="page-50-0"></span>**Samsung-account**

# **Introductie**

Uw Samsung-account is een geïntegreerde accountservice waarmee u verschillende Samsungservices kunt gebruiken die worden aangeboden door mobiele apparaten, tv's en de Samsungwebsite. Wanneer uw Samsung-account is geregistreerd, kunt u apps van Samsung gebruiken zonder dat u zich hoeft aan te melden.

Maak uw Samsung-account met uw e-mailadres.

Als u wilt zien welke services u kunt gebruiken met uw Samsung-account, gaat u naar [account.samsung.com](http://account.samsung.com). Voor meer informatie over Samsung-accounts opent u het scherm Apps en tikt u op **Instellingen** → **Cloud en accounts** → **Accounts** → **Samsung account** → **Help**.

# **Uw Samsung-account registreren**

#### **Een nieuw Samsung-account registreren**

Als u geen Samsung-account hebt, moet u er een maken.

- 1 Tik op het scherm Apps op **Instellingen** <sup>→</sup> **Cloud en accounts** <sup>→</sup> **Accounts** <sup>→</sup> **Account toevoegen**.
- 2 Tik op **Samsung account** <sup>→</sup> **ACCOUNT MAKEN**.
- 3 Volg de instructies op het scherm om uw account te maken.

#### **Een bestaand Samsung-account registreren**

Als u al een Samsung-account hebt, registreert u dit op het apparaat.

- 1 Tik op het scherm Apps op **Instellingen** <sup>→</sup> **Cloud en accounts** <sup>→</sup> **Accounts** <sup>→</sup> **Account toevoegen**.
- 2 Tik op **Samsung account**.
- 3 Geef het e-mailadres en wachtwoord in en tik op **INLOGGEN**.

Als u uw accountinformatie bent vergeten, tikt u op **Id of wachtwoord vergeten?** Uw accountinformatie wordt weergegeven als u de vereiste informatie en beveiligingscode ingeeft die worden weergegeven op het scherm.

# **Uw Samsung-account verwijderen**

Als u uw geregistreerde Samsung-account van het apparaat verwijdert, worden uw gegevens, zoals uw contacten of afspraken, ook verwijderd.

- 1 Tik op het scherm Apps op **Instellingen** <sup>→</sup> **Cloud en accounts** <sup>→</sup> **Accounts**.
- 2 Tik op **Samsung account** en tik op het account om het te verwijderen.
- 3 Tik op <sup>→</sup> **Instellingen** <sup>→</sup> **Account verwijderen** <sup>→</sup> **ACCOUNT VERWIJDEREN** <sup>→</sup> **OK**.
- 4 Geef het wachtwoord voor uw Samsung-account in en tik op **BEVESTIG**.

# **Gegevens overdragen van uw vorige apparaat**

Via Smart Switch of Samsung Cloud kunt u contacten, afbeeldingen en andere gegevens van een vorig apparaat overzetten naar uw apparaat.

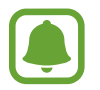

- Deze functie wordt mogelijk niet ondersteund op bepaalde apparaten of computers.
- Er zijn beperkingen van toepassing. Ga naar [www.samsung.com/smartswitch](http://www.samsung.com/smartswitch) voor informatie. Samsung neemt copyright uiterst serieus. U mag alleen inhoud overzetten die uw eigendom is of waarvoor u beschikt over overdrachtsrechten.

## **Gegevens overzetten via Smart Switch**

Via Smart Switch kunt u gegevens overdragen tussen mobiele apparaten. U kunt de app downloaden via **Galaxy Apps** of **Play Store**.

#### **Gegevens van een mobiel apparaat overzetten**

Zet gegevens van uw vorige apparaat over naar uw apparaat.

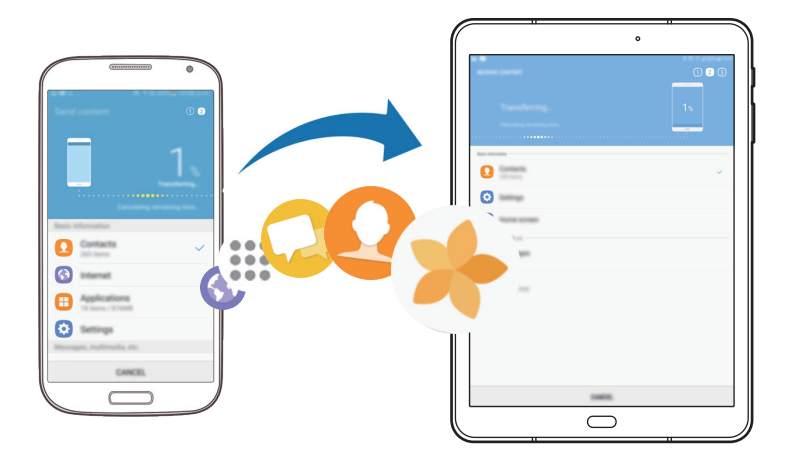

- 1 Op uw vorige apparaat downloadt en installeert u Smart Switch via **Galaxy Apps** of de **Play Store**. Start vervolgens **Smart Switch**.
- 2 Plaats de apparaten bij elkaar in de buurt.
- 3 Start **Smart Switch** op beide apparaten.
- 4 Wanneer u deze functie voor het eerst gebruikt, tikt u op **START** op uw apparaat.
- $5$  Nadat u hebt geselecteerd hoe gegevens moeten worden verzonden en uw vorige apparaat met uw apparaat is verbonden, volgt u de instructies op het scherm om gegevens van het vorige apparaat over te zetten.

#### **Back-upgegevens van een computer overzetten**

Maak een back-up van gegevens op uw vorige apparaat op een computer en importeer de gegevens op uw apparaat.

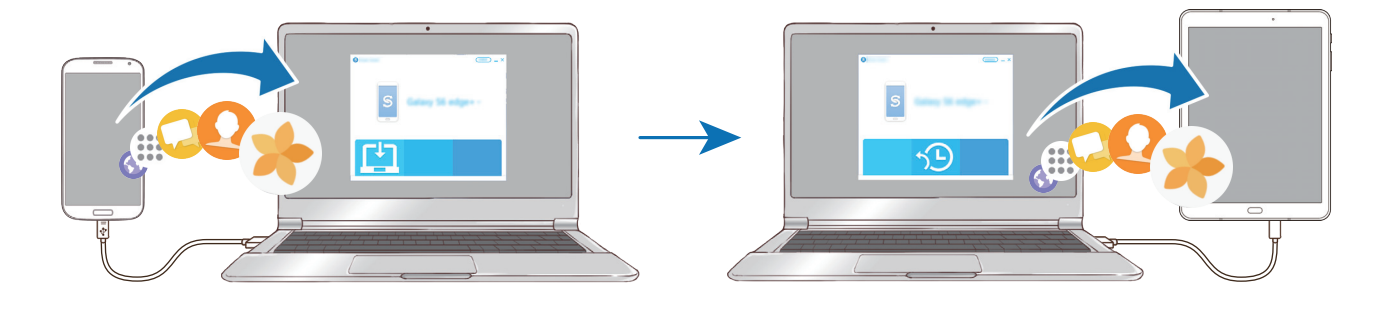

1 Ga op de computer naar [www.samsung.com/smartswitch](http://www.samsung.com/smartswitch) om Smart Switch te downloaden.

#### Basisfuncties

2 Start Smart Switch op de computer.

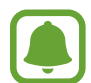

Als uw vorige apparaat geen Samsung-apparaat is, maakt u een back-up van de gegevens op een computer met een programma dat wordt geleverd door de fabrikant van het apparaat. Ga vervolgens door naar de vijfde stap.

- 3 Sluit uw vorige apparaat met de USB-kabel aan op de computer.
- $4$  Volg de instructies op het scherm van de computer om een back-up van de gegevens op het apparaat te maken. Koppel uw vorige apparaat vervolgens los van de computer.
- $5$  Sluit uw apparaat met de USB-kabel aan op de computer.
- $6$  Volg de instructies op het scherm van de computer om de gegevens over te zetten naar uw apparaat.

#### **Gegevens overzetten via Samsung Cloud**

Maak een back-up van gegevens op uw vorige apparaat in Samsung Cloud en zet de gegevens terug naar uw apparaat. U moet zich registreren en aanmelden bij uw Samsung-account om Samsung Cloud te gebruiken. Raadpleeg [Samsung-account](#page-50-0) voor meer informatie.

- 1 Maak op het vorige apparaat een back-up van de gegevens in uw Samsung-account.
- 2 Tik op uw apparaat op **Apps** <sup>→</sup> **Instellingen** <sup>→</sup> **Cloud en accounts** <sup>→</sup> **Samsung Cloud** <sup>→</sup> **Herstellen**.
- $3$  Tik op  $\blacktriangledown$  en selecteer het vorige apparaat in de lijst met apparaten.
- 4 Vink de gegevenstypen aan die u wilt terugzetten en tik op **NU HERSTELLEN**.

# **Apparaat- en gegevensbeheer**

# **Het apparaat aansluiten op een computer voor gegevensoverdracht**

U kunt audio, video, afbeeldingen of andere soorten bestanden overbrengen van het apparaat naar de computer of andersom.

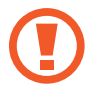

Verwijder de USB-kabel van het apparaat niet tijdens de overdracht van bestanden. Hierdoor kunnen gegevens verloren gaan of kan het apparaat worden beschadigd.

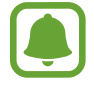

De apparaten kunnen mogelijk niet correct worden gekoppeld als ze via een USB-hub zijn gekoppeld. Sluit het apparaat rechtstreeks aan op de USB-poort van de computer.

- 1 Sluit uw apparaat met een USB-kabel aan op een computer.
- 2 Open het meldingenvenster en tik op **Mediabestanden overdragen via USB** <sup>→</sup> **Mediabestanden overdragen**.

Als de computer uw apparaat niet herkent, tikt u op **Afbeeldingen overdragen**.

- 3 Tik op **TOESTAAN** om de computer toegang te geven tot de gegevens op uw apparaat. Als de computer uw apparaat herkent, wordt het apparaat weergegeven in Mijn computer.
- 4 Breng bestanden over tussen uw apparaat en de computer.

# **Het apparaat bijwerken**

Het apparaat kan worden bijgewerkt met de nieuwste software.

#### **Bijwerken via de FOTA-service (Firmware Over-The-Air)**

Het apparaat kan rechtstreeks worden bijgewerkt met de nieuwste software via de FOTA-service (Firmware Over-The-Air).

Tik op het scherm Apps op **Instellingen** → **Software-update** → **Updates handmatig downloaden**.

#### **Bijwerken met Smart Switch**

Sluit het apparaat aan op een computer en werk het apparaat bij met de nieuwste software.

- 1 Ga op de computer naar [www.samsung.com/smartswitch](http://www.samsung.com/smartswitch) om Smart Switch te downloaden en te installeren.
- 2 Start Smart Switch op de computer.
- $3$  Sluit het apparaat met een USB-kabel aan op de computer.
- $4$  Als er een software-update beschikbaar is, volgt u de instructies op het scherm om het apparaat bij te werken.
- 
- Schakel de computer niet uit en maak de USB-kabel niet los terwijl het apparaat bezig is met bijwerken.
- Sluit geen andere media-apparaten aan op de computer terwijl het apparaat wordt bijgewerkt. Dit kan het bijwerkproces verstoren. Voordat u bijwerkt, koppelt u alle andere media-apparaten los van de computer.

# <span id="page-55-0"></span>**Een back-up maken van gegevens of gegevens terugzetten**

Bewaar uw persoonlijke informatie, app-gegevens en instellingen veilig op uw apparaat. U kunt een back-up van uw gevoelige informatie maken en deze later openen. U moet zich aanmelden bij uw Google- of Samsung-account om een back-up van gegevens te maken of te herstellen. Raadpleeg [Samsung-account](#page-50-0) en [Accounts](#page-116-0) voor meer informatie.

#### **Een Samsung-account gebruiken**

Tik op het scherm Apps op **Instellingen** → **Cloud en accounts** → **Back-up en herstel** → **Backupinstellingen** voor het Samsung-account, tik op de schakelaars naast de items waarvan u een back-up wilt maken om deze functie in te schakelen en tik op **NU BACK-UP MAKEN**.

Van de gegevens wordt een back-up gemaakt in de Samsung-cloud. Raadpleeg [Samsung Cloud](#page-115-0) voor meer informatie.

Als u wilt instellen dat het apparaat automatisch een back-up van gegevens maakt, tikt u op de schakelaar **Automatische back-up** om deze functie in te schakelen.

Als u back-upgegevens wilt herstellen vanuit de Samsung Cloud met een Samsung-account, tikt u op **Herstel**. Selecteer een apparaat en de gegevenstypen die u wilt terugzetten en tik op **NU HERSTELLEN**. De geselecteerde gegevens worden teruggezet op het apparaat.

#### **Een Google-account gebruiken**

Tik op het scherm Apps op **Instellingen** → **Cloud en accounts** → **Back-up en herstel** en tik op de schakelaar **Back-up van mijn gegevens** voor het Google-account om deze functie in te schakelen. Tik op **Back-upaccount** en selecteer een account dat u als back-upaccount wilt instellen. Om het back-upaccount toe te voegen, tikt u op **Account toevoegen**.

Als u gegevens wilt herstellen met een Google-account, tikt u op de schakelaar **Automatisch herstellen** om deze functie in te schakelen. Wanneer u apps opnieuw installeert, worden de instellingen en gegevens waarvan een back-up is gemaakt, hersteld.

# **Fabrieksinstellingen herstellen**

Hiermee wist u alle instellingen en gegevens op het apparaat. Voordat u de fabrieksinstellingen van het apparaat herstelt, moet u een back-up van alle belangrijke gegevens op het apparaat maken. Raadpleeg [Een back-up maken van gegevens of gegevens terugzetten](#page-55-0) voor meer informatie.

Tik op het scherm Apps op **Instellingen** → **Algemeen beheer** → **Resetten** → **Fabrieksgegevens herstellen** → **RESETTEN** → **ALLES VERWIJDEREN**. Het apparaat wordt automatisch opnieuw gestart.

# **SNEL VERBINDEN**

# **Introductie**

Via de functie Snel verbinden kunt u snel zoeken naar en verbinding maken met apparaten in de buurt, zoals Bluetooth-headsets of tv's.

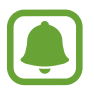

- Als het apparaat waarmee u wilt verbinden geen ondersteuning biedt voor de Quick connect-functie, activeert u de Wi-Fi Direct- of Bluetooth-functie voordat u **SNEL VERBINDEN** start op uw apparaat.
- De methode voor het koppelen kan verschillen afhankelijk van het gekoppelde apparaat of de gedeelde inhoud.

# **Verbinding maken met andere apparaten**

1 Open het meldingenvenster, veeg omlaag in het meldingenvenster en tik vervolgens op **Tablet zoeken en scannen op apparaten in de buurt**.

#### 2 Tik op **SNEL VERBINDEN**.

De functies Wi-Fi en Bluetooth worden ingeschakeld en het apparaat zoekt automatisch naar apparaten in de buurt.

3 Selecteer een apparaat in de lijst en maak hiermee verbinding door de instructies op het scherm te volgen.

De volgende stappen kunnen verschillen afhankelijk van het gekoppelde apparaat.

# **Verbinding maken met een tv**

U kunt uw apparaat verbinden met een tv om de inhoud van het apparaat op het grotere scherm te bekijken. Afhankelijk van de verbonden tv kunt u mogelijk meer functies gebruiken.

- 1 Schakel de tv in en plaats uw apparaat in de buurt van de tv.
- 2 Open het meldingenvenster, veeg omlaag in het meldingenvenster en tik vervolgens op **Tablet zoeken en scannen op apparaten in de buurt**.
- 3 Tik op **SNEL VERBINDEN**.
- 4 Selecteer de tv.

Er wordt een lijst weergegeven met de functies die u kunt gebruiken met de tv.

- $5$  Selecteer een functie en volg de instructies op het scherm om de functie te gebruiken. Beschikbare functies kunnen verschillen afhankelijk van de tv.
	- **Tablet op tv (Smart View)**: de inhoud van uw apparaat bekijken op het tv-scherm. U moet mogelijk de functie Screen Mirroring activeren op de tv, afhankelijk van de tv waarmee u verbinding wilt maken. Als de tv geen ondersteuning biedt voor de functie Screen Mirroring, gebruikt u compatibele accessoires om de functie in te schakelen. Compatibele accessoires zijn onder andere HomeSync en een AllShare Cast-dongle.
	- **Tv weergeven op tablet**: tv kijken op het scherm van uw apparaat. U kunt tv blijven kijken binnen het toegestane verbindingsbereik.
	- **Tv-geluid afspelen op tablet**: het geluid beluisteren via de luidspreker van het apparaat terwijl u naar de tv kijkt. U kunt een headset aansluiten op het apparaat zodat anderen het tv-geluid niet kunnen horen.
	- **Tv registreren** / **Tv afmelden**: de tv registreren op uw apparaat om extra functies te gebruiken, zoals **Als afstandsbediening gebruiken**.
		- Sommige bestanden worden mogelijk in de buffer opgeslagen tijdens het afspelen afhankelijk van de verbinding.
			- Als de tv geen ondersteuning biedt voor High-bandwidth Digital Content Protection (HDCP), kunt u geen DRM-beveiligde (Digital Rights Management) inhoud bekijken op de tv.

#### **Inhoud streamen op de geregistreerde tv**

Als u een tv registreert op uw apparaat, kunt u gemakkelijker verbinding maken met de tv terwijl er inhoud wordt afgespeeld.

Als uw apparaat de geregistreerde tv herkent terwijl u inhoud bekijkt, wordt het pictogram  $(\text{F})$ weergegeven op het apparaat. Tik op het pictogram om de inhoud te streamen van uw apparaat naar uw tv.

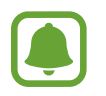

- Deze functie wordt alleen ondersteund door de standaardgalerij-app van het apparaat.
- Als de geregistreerde tv is aangesloten op een stopcontact, kunt u deze functie zelfs gebruiken als de tv is uitgeschakeld.

# **Deelfuncties**

Deel inhoud met verschillende deelopties. De volgende acties zijn een voorbeeld van het delen van afbeeldingen.

- 1 Tik op **Galerij** op het scherm Apps.
- 2 Selecteer een afbeelding.
- 3 Tik op **Delen** en selecteer een deelmethode, zoals Bluetooth en e-mail.

U kunt ook de volgende opties gebruiken:

- **Overdragen naar apparaat:** inhoud delen met apparaten in de buurt via Wi-Fi Direct of Bluetooth. De zichtbaarheidsinstellingen moeten zijn ingeschakeld op de apparaten.
- **Inhoud weergeven op tv (Smart View)**: via een draadloze verbinding kunt u de weergegeven inhoud van uw apparaat bekijken op een groter scherm.
- 

Als u een communicatie- of deelgeschiedenis hebt, worden de mensen waarmee u contact hebt opgenomen, weergegeven in het venster met opties voor delen. Selecteer het pictogram van een persoon om inhoud direct met ze te delen via de desbetreffende app. Als de functie niet is geactiveerd, opent u het scherm Apps, tikt u op **Instellingen** → **Geavanceerde functies** en tikt u vervolgens op de schakelaar **Direct delen** om deze functie in te schakelen.

 $4$  Volg de instructies op het scherm om de afbeelding met anderen te delen.

Wanneer de afbeelding wordt verzonden naar de apparaten van de ontvangers, wordt een melding weergegeven op hun apparaten. Tik op de melding om de afbeelding te bekijken en te downloaden.

# **Applicaties**

# **Apps installeren of verwijderen**

# **Galaxy Apps**

Koop en download apps. U kunt apps downloaden die speciaal voor Samsung Galaxy-apparaten zijn gemaakt.

Tik op **Samsung** → **Galaxy Apps** op het scherm Apps.

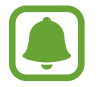

De beschikbaarheid van deze app is afhankelijk van uw regio of serviceprovider.

#### **Apps installeren**

Blader door apps op categorie of tik op het zoekveld om te zoeken met een zoekwoord.

Selecteer een app als u informatie erover wilt weergeven. Als u gratis apps wilt downloaden, tikt u op **INSTALLEREN**. Als u apps wilt kopen of downloaden waarvoor kosten in rekening worden gebracht, tikt u op de prijs en volgt u de instructies op het scherm.

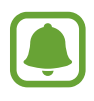

Als u de instellingen voor automatisch bijwerken wilt wijzigen, tikt u op  $\stackrel{\bullet}{\bullet} \rightarrow$  **Instellingen** → **Apps automatisch bijwerken** en selecteert u een optie.

# **Play Store**

Koop en download apps. Tik op **Play Store** op het scherm Apps.

#### **Apps installeren**

Blader door apps op categorie of zoek naar apps met een zoekwoord.

Selecteer een app als u informatie erover wilt weergeven. Als u gratis apps wilt downloaden, tikt u op **INSTALLEREN**. Als u apps wilt kopen of downloaden waarvoor kosten in rekening worden gebracht, tikt u op de prijs en volgt u de instructies op het scherm.

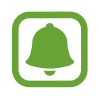

Als u de instellingen voor automatisch bijwerken wilt wijzigen, tikt u op  $\frac{1}{\sqrt{2}} \rightarrow$  **Instellingen** → **Apps automatisch updaten** en selecteert u een optie.

# **Apps beheren**

#### **Apps verwijderen of uitschakelen**

Tik op het scherm Apps op  $\stackrel{\bullet}{\bullet}$  → **Bewerken**. Het pictogram  $\ominus$  verschijnt op de apps die u kunt uitschakelen of verwijderen. Selecteer een app en tik op **UITSCHAKELEN** of op **OK**. U kunt op het scherm Apps ook tikken op **Instellingen → Apps**, een app selecteren en dan op UITSCHAKELEN of op **VERWIJDEREN** tikken.

- **UITSCHAKELEN**: schakel standaard-apps uit die niet kunnen worden verwijderd van het apparaat.
- **VERWIJDEREN**: verwijder gedownloade apps.

#### **Apps inschakelen**

Tik op het scherm Apps op **Instellingen** → **Apps** → → **Uitgeschakeld**, selecteer een app en tik vervolgens op **INSCHAKELEN**.

#### **App-machtigingen inschakelen**

Sommige apps werken alleen goed als ze beschikken over machtigingen om informatie op uw apparaat te openen of te gebruiken. Als u een app opent, verschijnt mogelijk een pop-upvenster waarin toegang wordt gevraagd tot bepaalde functies of informatie. Tik op **TOESTAAN** op het popupvenster om machtigingen te verlenen aan de app.

Als u uw instellingen voor app-machtigingen wilt bekijken, opent u het scherm Apps en tikt u op **Instellingen** → **Apps**. Selecteer een app en tik op **Machtigingen**. U kunt de lijst met machtigingen voor de app bekijken en de bijbehorende machtigingen wijzigen.

Als u de instellingen voor app-machtigingen op machtigingscategorie wilt bekijken of wijzigen, opent u het scherm Apps, tikt u op **Instellingen** → **Apps** → → **App-machtigingen**. Selecteer een item en tik op de schakelaars naast de apps om machtigingen te verlenen.

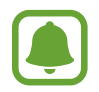

Als u geen machtigingen verleent aan apps, werken de basisfuncties van de apps mogelijk niet goed.

# **Contacten**

# **Introductie**

U kunt nieuwe contacten toevoegen of contacten beheren op het apparaat.

## **Contacten toevoegen**

#### **Een nieuw contact maken**

- 1 Tik op **Contacten** op het scherm Apps.
- $2$  Tik op  $+$  en selecteer een opslaglocatie.
- 3 Geef de contactgegevens in.

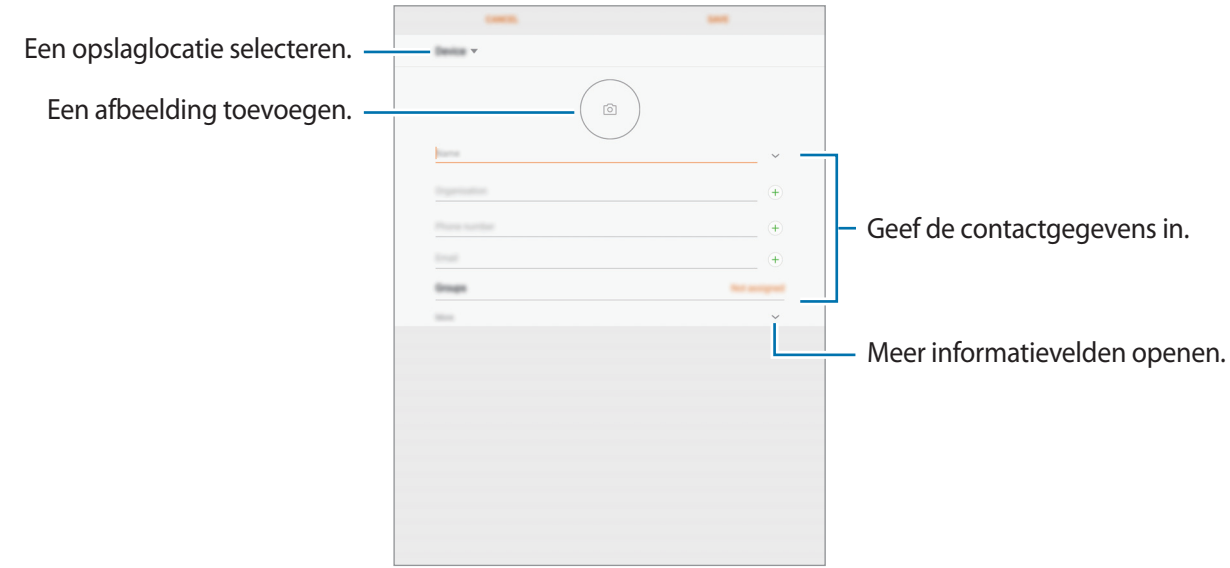

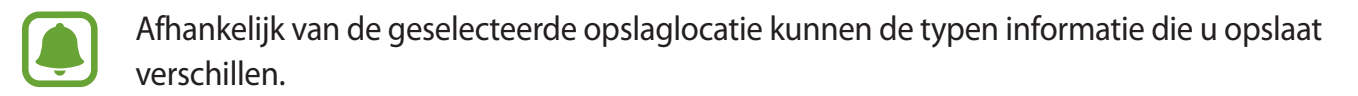

#### 4 Tik op **OPSLAAN**.

#### **Contacten importeren**

Voeg contacten toe door deze uit andere opslagruimten naar uw apparaat te importeren.

- 1 Tik op **Contacten** op het scherm Apps.
- 2 Tik op <sup>→</sup> **Instellingen** <sup>→</sup> **Contacten importeren/exporteren** <sup>→</sup> **IMPORTEREN**.
- $\beta$  Selecteer een opslaglocatie waaruit u contacten wilt importeren.
- 4 Selecteer een opslaglocatie waarin u contacten wilt opslaan.
- 5 Vink VCF-bestanden of contacten aan die u wilt importeren en tik op **GEREED**.

#### **Contacten synchroniseren met uw webaccounts**

Synchroniseer uw apparaatcontacten met online contacten die zijn opgeslagen in uw webaccounts, zoals uw Samsung-account.

Tik op het scherm Apps op **Instellingen** → **Cloud en accounts** → **Accounts**, selecteer een accountnaam, selecteer het account waarmee u wilt synchroniseren en tik vervolgens op **Contacten (Samsung account)** of **Contacten synchroniseren**.

# **Zoeken naar contacten**

Tik op het scherm Apps op **Contacten**.

Gebruik een van de volgende zoekmethoden:

- Scrol omhoog of omlaag in de lijst met contacten.
- Sleep met een vinger langs de index aan de linkerzijde van de contactenlijst om er snel door te scrollen.
- Tik op het zoekveld bovenaan de lijst met contacten en geef de zoekterm in.

Voer een van de volgende acties uit wanneer een contact is geselecteerd:

- $\cdot$   $\leq$  : toevoegen aan favoriete contacten.
- $\cdot \ \nabla$ : een e-mail schrijven.

## **Contacten delen**

U kunt contacten met anderen delen via verschillende opties voor delen.

- 1 Tik op **Contacten** op het scherm Apps.
- 2 Tik op  $\div$  **Delen.**
- 3 Vink contacten aan en tik op **DELEN**.
- 4 Selecteer een methode voor delen.

## **Dubbele contacten samenvoegen**

Wanneer u contacten uit andere opslagruimten importeert of contacten synchroniseert met of verplaatst naar andere accounts, kan uw lijst met contacten dubbele contacten bevatten. Voeg dubbele contacten samen om uw lijst met contacten te stroomlijnen.

- 1 Tik op **Contacten** op het scherm Apps.
- 2 Tik op  $\cdot \rightarrow$  Instellingen → Dubbele contacten samenvoegen.
- 3 Vink contacten aan en tik op **SAMENVOEGEN**.

## **Contacten verwijderen**

- 1 Tik op **Contacten** op het scherm Apps.
- 2 Tik op  $\stackrel{\bullet}{\bullet} \rightarrow$  Wissen.
- 3 Vink contacten aan en tik op **WISSEN**.

# **Internet**

# **Introductie**

U kunt op internet bladeren om informatie te zoeken en een bladwijzer maken voor uw favoriete webpagina's zodat u ze gemakkelijk weer kunt openen.

# **Webpagina's bekijken**

- 1 Tik op **Samsung** <sup>→</sup> **Internet** op het scherm Apps.
- 2 Tik op het adresveld.
- 3 Geef het webadres of een zoekwoord in en tik op **Ga**.

Als u de werkbalken wilt weergeven, sleept u uw vinger enigszins omlaag op het scherm.

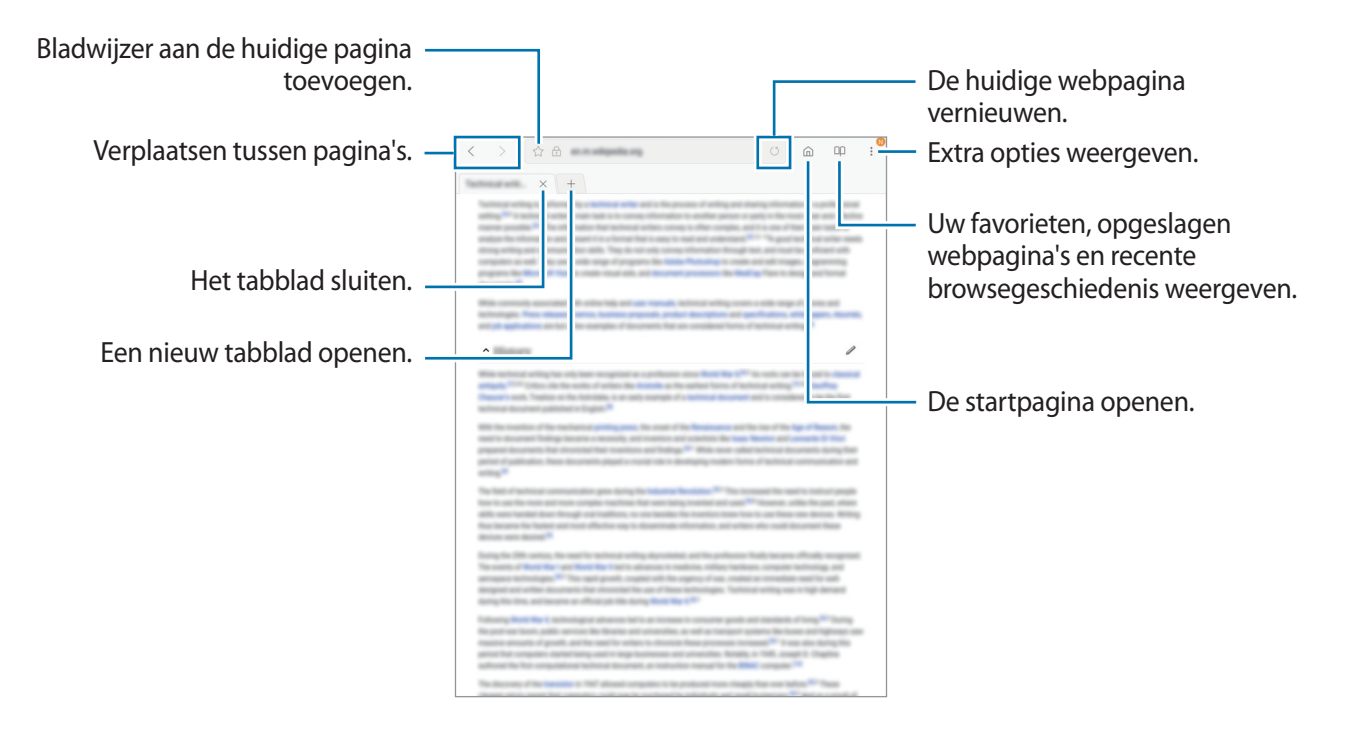

# **Geheime stand gebruiken**

In de geheime stand kunt u geopende tabbladen, bladwijzers en opgeslagen pagina's afzonderlijk opslaan en beheren. U kunt de geheime stand vergrendelen met een wachtwoord en uw vingerafdruk.

#### **Geheime stand activeren**

Tik op • Geheime stand insch. Als u deze functie voor de eerste keer gebruikt, stelt u in of u een wachtwoord wilt gebruiken voor de geheime stand.

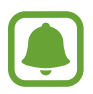

In de geheime stand kunt u sommige functies, zoals schermafbeelding, niet gebruiken.

In de geheime stand wordt de kleur van de werkbalken op het apparaat veranderd.

#### **De beveiligingsinstellingen wijzigen**

U kunt uw wachtwoord of de vergrendelingsstand wijzigen.

Tik op → **Instellingen** → **Privacy** → **Beveil. Geheime stand** → **Wachtwoord wijzigen**. Als u uw geregistreerde vingerafdruk wilt instellen als de vergrendelingsmethode samen met het wachtwoord, tikt u op de schakelaar **Vingerafdrukken** om dit te activeren. Raadpleeg [Vingerafdrukherkenning](#page-111-0) voor meer informatie over het gebruik van uw vingerafdrukken.

#### **Geheime stand uitschakelen**

Tik op → **Geheime stand uitschakelen**.

# **E-mail**

#### **E-mailaccounts instellen**

Stel een e-mailaccount in wanneer u **E-mail** voor het eerst opent.

- **1** Tik op **Samsung**  $\rightarrow$  **E-mail** op het scherm Apps.
- 2 Geef het e-mailadres en wachtwoord in en tik op **INLOGGEN**.

Als u een e-mailaccount handmatig wilt registreren, tikt u op **HANDM. INSTELL.**

3 Volg de instructies op het scherm om de installatie te voltooien.

Als u een ander e-mailaccount wilt instellen, tikt u op  $\frac{1}{\sqrt{2}} \rightarrow \frac{1}{2}$  Account toevoegen.

Als u meerdere e-mailaccounts hebt, kunt u een account instellen als standaardaccount. Tik op  $\equiv \rightarrow$ → → **Standaardaccount instellen**.

#### Applicaties

#### **E-mails verzenden**

- 1 Tik op  $\bullet$  om een e-mail te schrijven.
- 2 Voeg ontvangers toe en voer een tekst voor de e-mail in.
- 3 Tik op **VERZENDEN** om de e-mail te verzenden.

#### **E-mails lezen**

Wanneer **E-mail** is geopend, haalt het apparaat nieuwe e-mails automatisch op. Als u e-mails handmatig wilt ophalen, veegt u omlaag op het scherm.

Tik op een e-mail op het scherm om deze te lezen.

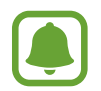

Als e-mailsynchronisatie is uitgeschakeld, kunnen nieuwe e-mails niet worden opgehaald. Als u e-mailsynchronisatie wilt inschakelen, tikt u op  $\frac{1}{x} \rightarrow \text{Q} \rightarrow 0$  uw accountnaam en tikt u vervolgens op de schakelaar **Account synchroniseren** om deze functie in te schakelen.

# **Camera**

# **Introductie**

U kunt foto's maken en video's opnemen met verschillende standen en instellingen.

#### **Cameragebruik**

- Maak geen foto's of video's van andere personen zonder hun toestemming.
- Maak geen foto's of video's waar dit wettelijk niet is toegestaan.
- Maak geen foto's of video's op plaatsen waar u mogelijk de privacy van anderen schendt.

#### **Camera starten**

Tik op **Camera** op het scherm Apps.

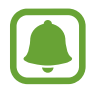

Sommige camerafuncties zijn niet beschikbaar als u **Camera** start vanuit het vergrendelscherm of als het scherm is uitgeschakeld als de beveiligingsfuncties zijn geactiveerd.

#### **Veeggebaren gebruiken**

Snel beheer van het voorbeeldscherm is mogelijk door in verschillende richtingen te vegen. U kunt de opnamestand wijzigen, schakelen tussen camera's of filtereffecten toepassen.

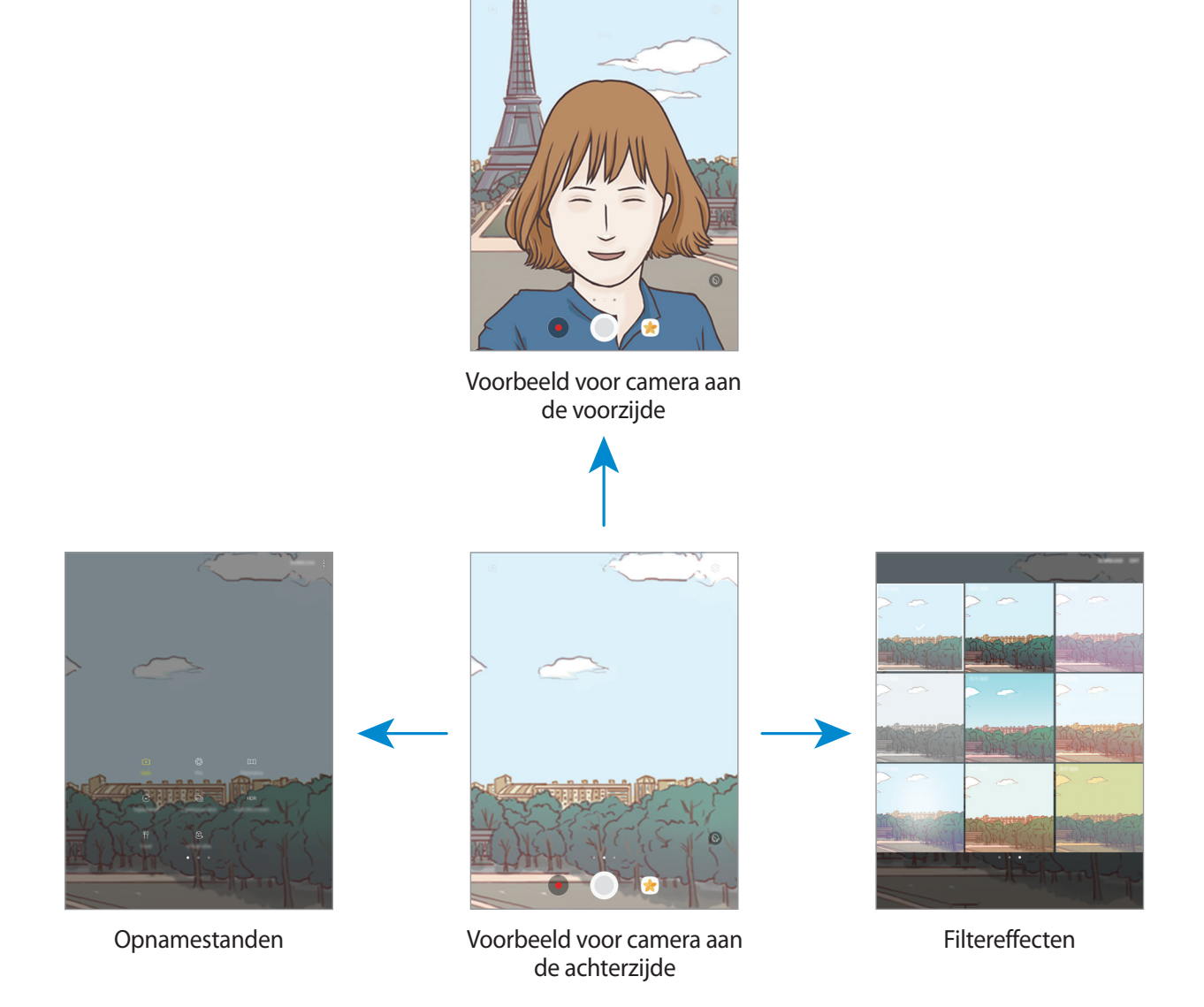

#### Applicaties

#### **Van camera wisselen**

Veeg in het voorbeeldscherm omhoog of omlaag om tussen camera's te schakelen.

**Opnamestanden weergeven**

Veeg in het voorbeeldscherm van links naar rechts om de lijst met opnamestanden te openen.

**Filtereffecten weergeven**

Veeg in het voorbeeldscherm van rechts naar links om de lijst met filtereffecten te openen. U kunt een uniek effect aan uw foto's of video's geven.

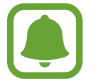

Deze functie is alleen beschikbaar in bepaalde opnamestanden.

# **Basisinformatie over foto's en video's maken**

#### **Foto's of video's maken**

1 Tik op de afbeelding in het voorbeeldscherm op de plek waarop de camera moet scherpstellen.

- 2 Tik op  $\odot$  om een foto te maken of op  $\bullet$  om een video te maken. Blijf  $\odot$  aanraken om een reeks foto's te maken.
	- Spreid twee vingers op het scherm om in te zoomen en knijp samen om uit te zoomen.
	- Tik op het scherm om de helderheid van foto's of video's aan te passen. Wanneer de aanpassingsbalk verschijnt, sleept u  $\dot{\bullet}$  op de aanpassingsbalk naar  $+$  of  $-$ .
	- Als u een afbeelding wilt vastleggen van de video terwijl u opneemt, tikt u op  $\bullet$ .
	- Als u de focus wilt wijzigen terwijl u een video maakt, tikt u op de locatie waarop u wilt scherpstellen. Als u wilt scherpstellen op het midden van het scherm, tikt u op  $[45]$ .

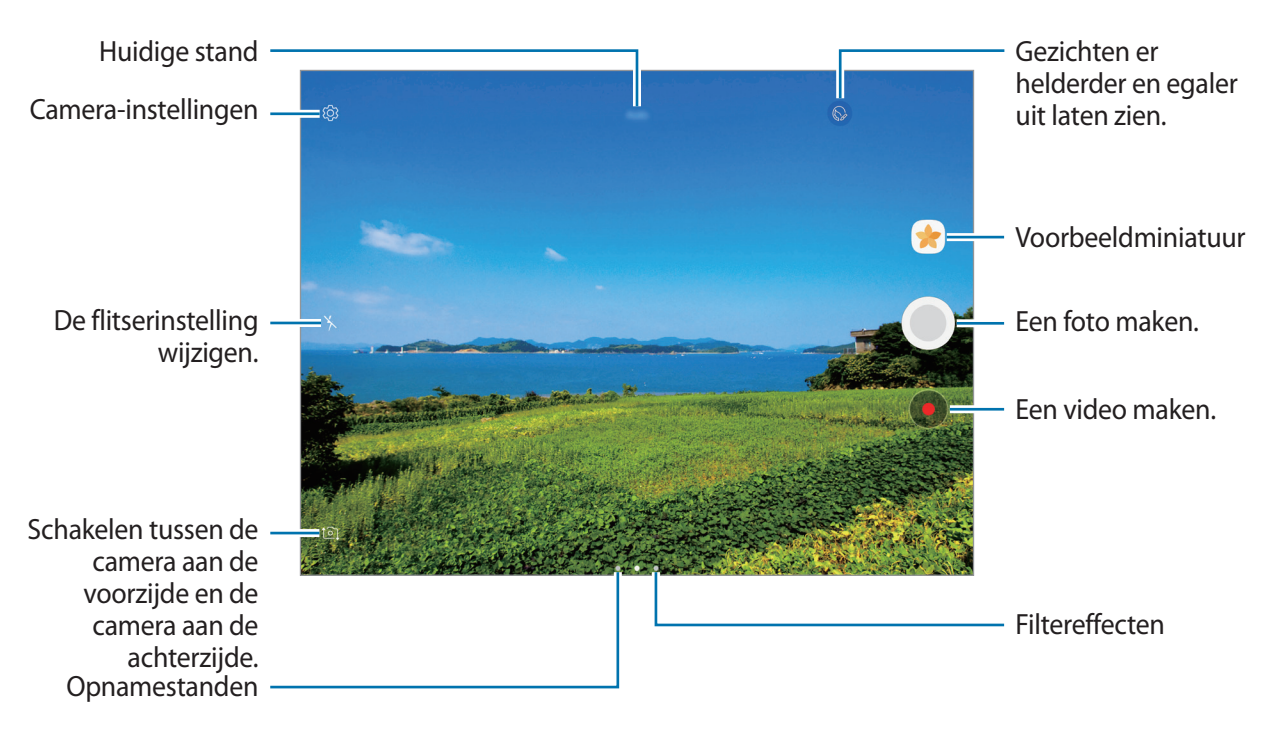

- Het voorbeeldscherm kan verschillen afhankelijk van de opnamestand en camera die worden gebruikt.
- De camera schakelt automatisch uit wanneer deze niet wordt gebruikt.
- Zorg dat de lens schoon is. Anders werkt het apparaat mogelijk niet correct in bepaalde standen waarvoor hoge resoluties zijn vereist.
- De camera aan de voorzijde is uitgerust met een groothoeklens. Er kan een kleine vervorming optreden in groothoekfoto's wat niet duidt op prestatieproblemen.

## **De scherpstelling en belichting vergrendelen**

U kunt de scherpstelling of belichting vergrendelen op een geselecteerd gebied om te voorkomen dat de camera deze automatisch aanpast op basis van veranderingen in de onderwerpen of lichtbronnen.

Blijf het gebied aanraken waarop u wilt scherpstellen; het AF/AE-kader wordt weergegeven op het gebied en de instellingen voor scherpstelling en belichting worden vergrendeld. De instellingen blijven vergrendeld, ook nadat u een foto hebt gemaakt.

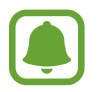

Deze functie is alleen beschikbaar in bepaalde opnamestanden.

#### **Aangepaste opnamestanden**

Veeg op het voorbeeldscherm naar rechts om de lijst met opnamestanden te openen en selecteer een stand.

Tik op  $\stackrel{•}{\bullet}$  → **Info** om de beschrijving van elke stand te bekijken.

Als u standen opnieuw wilt indelen, tikt u op → **Bewerken**, blijft u een standpictogram aanraken en sleept u dit naar een nieuwe locatie.

Als u snelkoppelingen voor standen wilt toevoegen aan het startscherm, tikt u op → **Sneltoets toev. op startscherm**.

# **Automatische stand**

Met de Automatische stand kan de camera de omgeving evalueren en de ideale stand bepalen voor de foto.

Tik op **Auto** in de lijst met opnamebestanden.

# **Prof-stand**

U kunt foto's maken terwijl u verschillende opname-opties aanpast, zoals belichtingswaarde en ISOwaarde.

Tik op **Prof** in de lijst met opnamebestanden. Selecteer opties, pas de instellingen aan en tik op om een foto te maken.

- WB : selecteer een geschikte witbalans, zodat afbeeldingen een levensecht kleurbereik hebben. U kunt de kleurtemperatuur instellen.
- **ISO**: selecteer een ISO-waarde. Hiermee wordt de lichtgevoeligheid van de camera bediend. Lage waarden zijn voor stilstaande of helder verlichte objecten. Hogere waarden zijn voor snelbewegende of helder verlichte onderwerpen. Hogere ISO-waarden kunnen echter tot beeldruis op foto's leiden.
- $\cdot$   $\circledast$  : de belichtingswaarde wijzigen. Hiermee wordt bepaald hoeveel licht de sensor van de camera ontvangt. Voor omstandigheden met weinig licht, moet u een hogere belichting gebruiken.
### **Panorama**

Maak een horizontale of verticale serie foto's en voeg deze samen om een brede scène te maken. Tik op **Panorama** in de lijst met opnamebestanden.

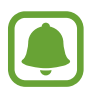

Volg deze tips om de beste opnamen in de panoramastand te maken:

- Beweeg de camera langzaam in één richting.
- Zorg ervoor dat het beeld binnen het kader van de zoeker van de camera blijft. Als de voorbeeldafbeelding buiten het lijnframe ligt of als u het apparaat niet beweegt, stopt het apparaat automatisch met foto's maken.
- Vermijd het maken van foto's met onduidelijke achtergronden, zoals een lege lucht of een kale muur.

### **Hyperlapse**

Neem scènes, zoals voorbijlopende mensen of voorbijrijdende auto's, op en bekijk deze als snelbewegende video's. De framesnelheid wordt automatisch aangepast om vloeiende, minder schokkerige snelbewegende video's op te nemen terwijl u loopt, met een voertuig reist, enzovoort.

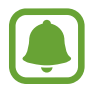

In deze stand werkt automatische scherpstelling niet.

- 1 Tik op **Hyperlapse** in de lijst met opnamebestanden.
- 2 Tik op  $\mathbb{C}_{A}$  en selecteer een framesnelheidoptie.

Als u de framesnelheid instelt op **Auto**, past het apparaat de framesnelheid automatisch aan volgens de veranderende snelheid van de scène.

- $3$  Tik op  $\odot$  om de opname te starten.
- $\overline{4}$  Tik op  $\bullet$  om de opname te voltooien.
- 5 Op het voorbeeldscherm tikt u op de voorbeeldminiatuur en vervolgens op  $\mathbb C$  om de video te bekijken.

### **Selfie**

U kunt zelfportretten maken met de camera aan de voorzijde. U kunt een voorbeeld van verschillende beauty-effecten op het scherm bekijken.

- 1 Veeg in het voorbeeldscherm omhoog of omlaag of tik op  $\Omega$  om naar de camera aan de voorzijde te schakelen voor zelfportretten.
- 2 Tik op **Selfie** in de lijst met opnamebestanden.
- $3$  Kijk naar de cameralens aan de voorzijde.
- 4 Wanneer het apparaat uw gezicht detecteert, toont u uw handpalm aan de camera aan de voorzijde. Als uw handpalm is herkend, verschijnt een afteltimer. Als de tijd om is, maakt het apparaat een foto.

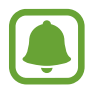

Als u verschillende opnameopties voor de camera aan de voorzijde wilt gebruiken, tikt u op → **Fotografeermanieren** en tikt u vervolgens op de schakelaars om deze te activeren.

#### **Beauty-effecten toepassen**

U kunt gezichtskenmerken, zoals uw huidstint of gezichtsvorm, aanpassen voordat u zelfportretten maakt.

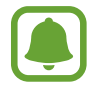

Deze functie is alleen beschikbaar in **Selfie** stand.

- $1$  Tik op  $\circledcirc$  op het voorbeeldscherm.
- $2$  Selecteer de onderstaande opties om beauty-effecten op uw gezicht toe te passen op het voorbeeldscherm en een foto van uzelf te maken.
	- **Huidskleur**: uw huid er helderder en egaler laten uitzien.
	- **Slank gez.**: de gezichtsvorm aanpassen en uw gezicht er smaller laten uitzien.
	- **Grote ogen**: uw ogen er groter laten uitzien.

### **Brede selfie**

U kunt een breed zelfportret maken met meerdere mensen op de foto om te voorkomen dat mensen buiten beeld vallen.

- 1 Veeg in het voorbeeldscherm omhoog of omlaag of tik op  $\Omega$  om naar de camera aan de voorzijde te schakelen voor zelfportretten.
- 2 Tik op **Brede selfie** in de lijst met opnamebestanden.
- 3 Kijk naar de cameralens aan de voorzijde.
- $4$  Wanneer het apparaat uw gezicht detecteert, toont u uw handpalm aan de camera aan de voorzijde. Als uw handpalm is herkend, verschijnt een afteltimer. Als de tijd om is, maakt het apparaat een foto.

Als u verschillende opnameopties voor de camera aan de voorzijde wilt gebruiken, tikt u op → **Fotografeermanieren** en tikt u vervolgens op de schakelaars om deze te activeren.

 $5$  Draai het apparaat langzaam naar links en vervolgens naar rechts of omgekeerd om een breed zelfportret te maken.

Het apparaat maakt aanvullende foto's wanneer het witte kader naar elk uiteinde van het zoekervenster wordt bewogen.

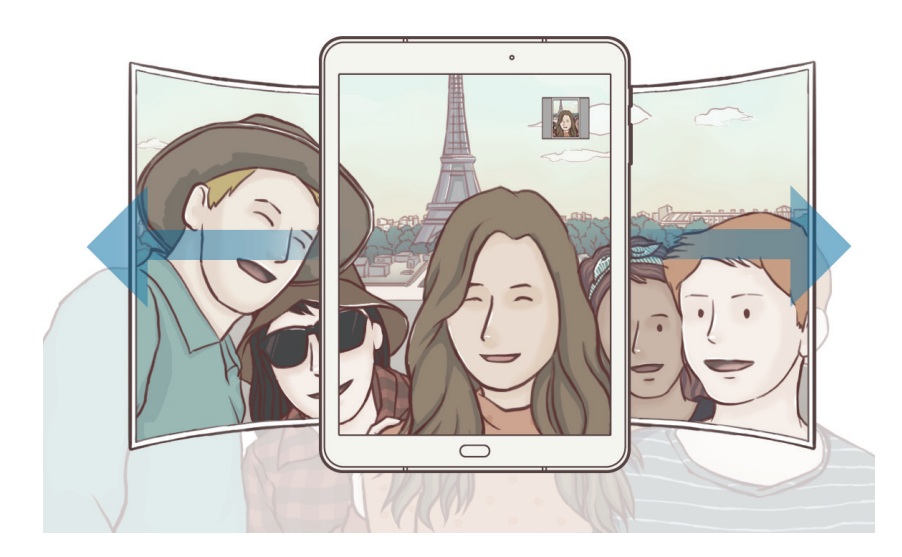

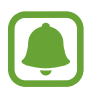

- Zorg ervoor dat u het witte kader binnen het zoekervenster houdt.
- De onderwerpen moeten stil blijven staan terwijl u brede zelfportretten maakt.
- De bovenste en onderste delen van de afbeelding die op het voorbeeldscherm wordt weergegeven, vallen mogelijk buiten de foto afhankelijk van de opnameomstandigheden.

### **Continuopn.**

Een serie foto's maken van bewegende onderwerpen. Tik op **Continuopn.** in de lijst met opnamebestanden. Blijf  $\bigcirc$  aanraken om meerdere foto's achter elkaar te maken.

### **HDR (rijke toon)**

Maak foto's met warme kleuren en leg details zelfs in lichte en donkere omgevingen vast. Tik op **HDR (rijke toon)** in de lijst met opnamebestanden.

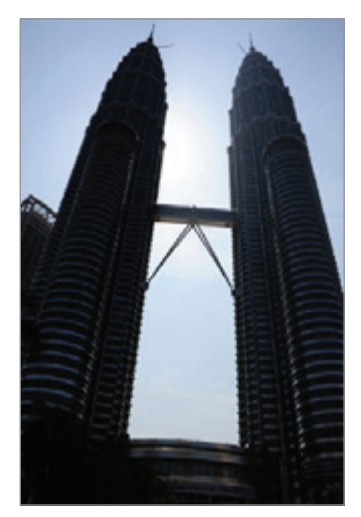

Zonder effect Met effect

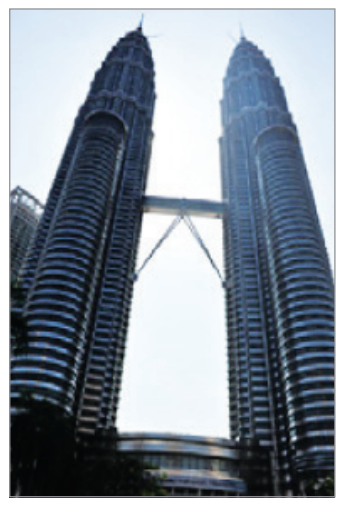

### **Eten**

Maak foto's van eten met levendigere kleuren.

- 1 Tik op **Eten** in de lijst met opnamebestanden.
- $2$  Tik op het scherm en sleep het ronde frame op het gedeelte dat u wilt markeren.

Het gebied buiten het ronde frame wordt wazig gemaakt.

Als u het formaat van het ronde frame opnieuw wilt instellen, sleept u een hoek van het frame.

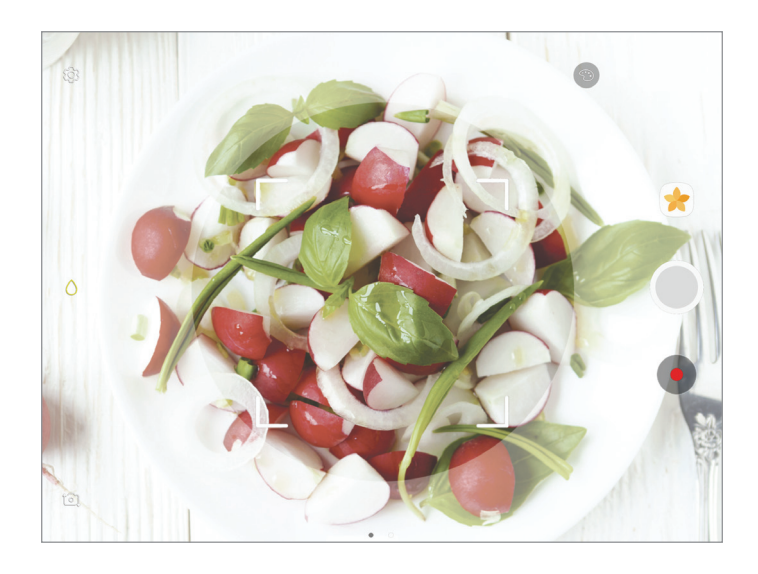

- $3$  Tik op  $\odot$  en sleep de aanpassingsbalk om de kleurtoon aan te passen.
- $4$  Tik op  $\odot$  om een foto te maken.

### **Virtuele opname**

U kunt een reeks foto's maken terwijl u om een onderwerp loopt, om een weergave van het onderwerp te maken vanuit meerdere hoeken. U kunt het onderwerp bekijken vanuit meerdere hoeken door uw vinger naar links of rechts te slepen op de foto.

- 1 Tik op **Virtuele opname** in de lijst met opnamebestanden.
- 2 Plaats het onderwerp in het midden van het voorbeeldscherm en tik op  $\circled{.}$

 $3$  Beweeg het apparaat langzaam rond het onderwerp in één richting om meer foto's te maken. Wanneer de pijl helemaal geel wordt of wanneer u niet meer om het onderwerp heen draait, houdt het apparaat automatisch op met het maken van foto's.

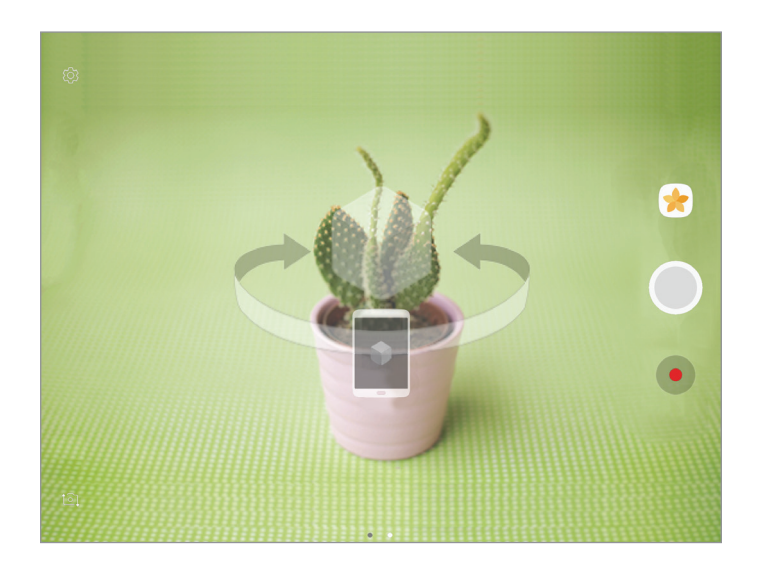

#### **Virtuele opnamen bekijken**

- 1 Tik op het voorbeeldscherm op de voorbeeldminiatuur.
- $2$  Tik op  $\mathcal{D}_{n}$ .
- 3 Sleep uw vinger naar links of rechts op het scherm of draai het apparaat naar links of rechts om het onderwerp te bekijken vanuit verschillende hoeken.

### **Standen downloaden**

U kunt meer opnamestanden downloaden op **Galaxy Apps**.

Tik op **DOWNLOADEN** in de lijst met opnamebestanden.

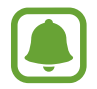

Bepaalde gedownloade opnamestanden hebben geen toegang tot alle functies.

### **Camera-instellingen**

#### **Snelle instellingen**

Gebruik de volgende snelle instellingen op het voorbeeldscherm.

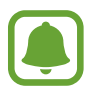

De beschikbare opties kunnen verschillen afhankelijk van de opnamestand en camera die worden gebruikt.

- $\cdot$   $\odot$ : een meetmethode selecteren. Hiermee wordt bepaald hoe de lichtwaarden worden berekend. **Centrumgericht** gebruikt het licht in het middelste gedeelte van de opname om de belichting van de opname te berekenen. [o] Spot gebruikt het licht op een geconcentreerd gebied in het midden van de opname om de belichting van de opname te berekenen.  $\Phi$ **Matrix** stelt de volledige scène in op gemiddeld.
- $\lambda$ : de flitser in- of uitschakelen.
- $\cdot$   $\bigcirc$  : scherpstellen op een onderwerp binnen het ronde frame en het beeld buiten het frame wazig maken.

#### **Camera-instellingen**

Tik op  $\oslash$  op het voorbeeldscherm.

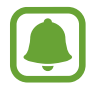

De beschikbare opties kunnen verschillen afhankelijk van de opnamestand en camera die worden gebruikt.

#### **CAMERA AAN ACHTERKANT**

- **Fotogrootte**: fotoresolutie selecteren. Gebruik van een hogere resolutie resulteert in foto's van hogere kwaliteit, maar neemt meer geheugen in beslag.
- **Videogrootte**: videoresolutie selecteren. Gebruik van een hogere resolutie resulteert in video's van hogere kwaliteit, maar neemt meer geheugen in beslag.

#### **CAMERA AAN VOORKANT**

- **Fotogrootte:** fotoresolutie selecteren. Gebruik van een hogere resolutie resulteert in foto's van hogere kwaliteit, maar neemt meer geheugen in beslag.
- **Videogrootte**: videoresolutie selecteren. Gebruik van een hogere resolutie resulteert in video's van hogere kwaliteit, maar neemt meer geheugen in beslag.
- **Voorbeeldweerg. foto opslaan**: de afbeelding omkeren, zodat een spiegelbeeld van de originele opname wordt gemaakt bij het maken van foto's met de camera aan de voorzijde.
- **Fotografeermanieren**: selecteer opnameopties die u wilt gebruiken.

#### **ALGEMEEN**

- **Timer**: de vertraging selecteren voordat de camera automatisch een foto maakt.
- **Videostabilisatie**: de functie Anti-trilling inschakelen om vage beelden als gevolg van het trillen van de camera tijdens het opnemen van een video te beperken of te voorkomen.
- **Volledig scherm (16:9)**: stel het apparaat in om een voorbeeld van foto's of video's schermvullend weer te geven.
- **Hulplijnen**: hulplijnen weergeven in de zoeker om te helpen bij het samenstellen van het beeld bij de selectie van onderwerpen.
- **Locatietags**: een GPS-locatietag toevoegen aan de foto.

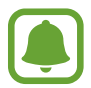

- De sterkte van het GPS-signaal kan afnemen op locaties waar het signaal wordt geblokkeerd, zoals tussen gebouwen of in laaggelegen gebieden, of in slechte weersomstandigheden.
	- Uw locatie kan worden weergegeven op uw foto's wanneer u deze uploadt naar het internet. Schakel de instelling voor locatietags uit om dit te voorkomen.
- **Foto's bekijken**: het apparaat instellen zodat foto's worden weergegeven nadat ze zijn gemaakt.
- **Opslaglocatie**: de geheugenlocatie selecteren voor opslag.
- **Functie volumetoets**: instellen dat het apparaat de volumetoets gebruikt om de sluiter te bedienen.
- **Instellingen resetten**: de camera-instellingen resetten.

# **Galerij**

### **Introductie**

U kunt afbeeldingen en video's bekijken die op uw mobiele apparaat zijn opgeslagen. U kunt afbeeldingen en video's ook per album beheren of verhalen maken om met anderen te delen.

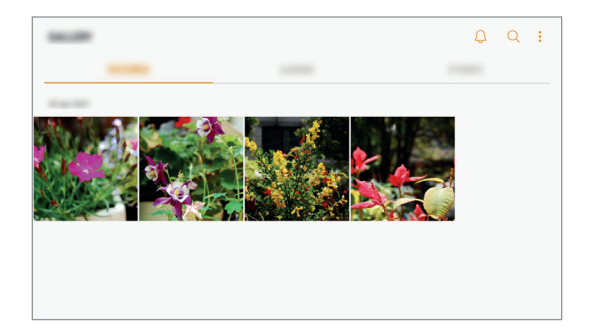

### **Afbeeldingen en video's weergeven**

#### **Afbeeldingen weergeven**

- 1 Tik op het scherm Apps op **Galerij** <sup>→</sup> **FOTO'S**.
- 2 Selecteer een afbeelding.

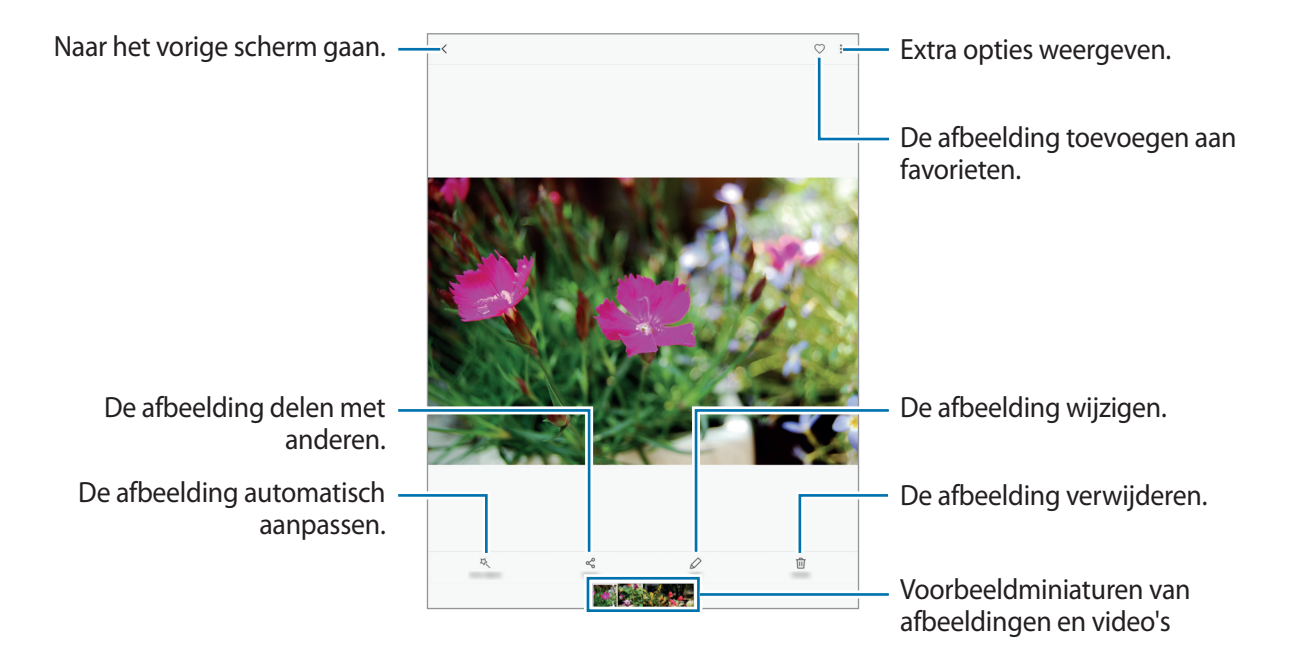

Als u de menu's wilt weergeven of verbergen, tikt u op het scherm.

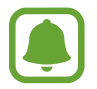

U kunt een GIF-animatie of collage maken op basis van meerdere afbeeldingen. Tik op → **Animatie** of **Collage** en selecteer vervolgens afbeeldingen. U kunt tot zes afbeeldingen selecteren voor uw collage.

#### **Video's bekijken**

- 1 Tik op het scherm Apps op **Galerij** <sup>→</sup> **FOTO'S**.
- 2 Selecteer een video om af te spelen. Bij videobestanden wordt het pictogram  $\blacktriangleright$  weergegeven op de voorbeeldminiatuur.

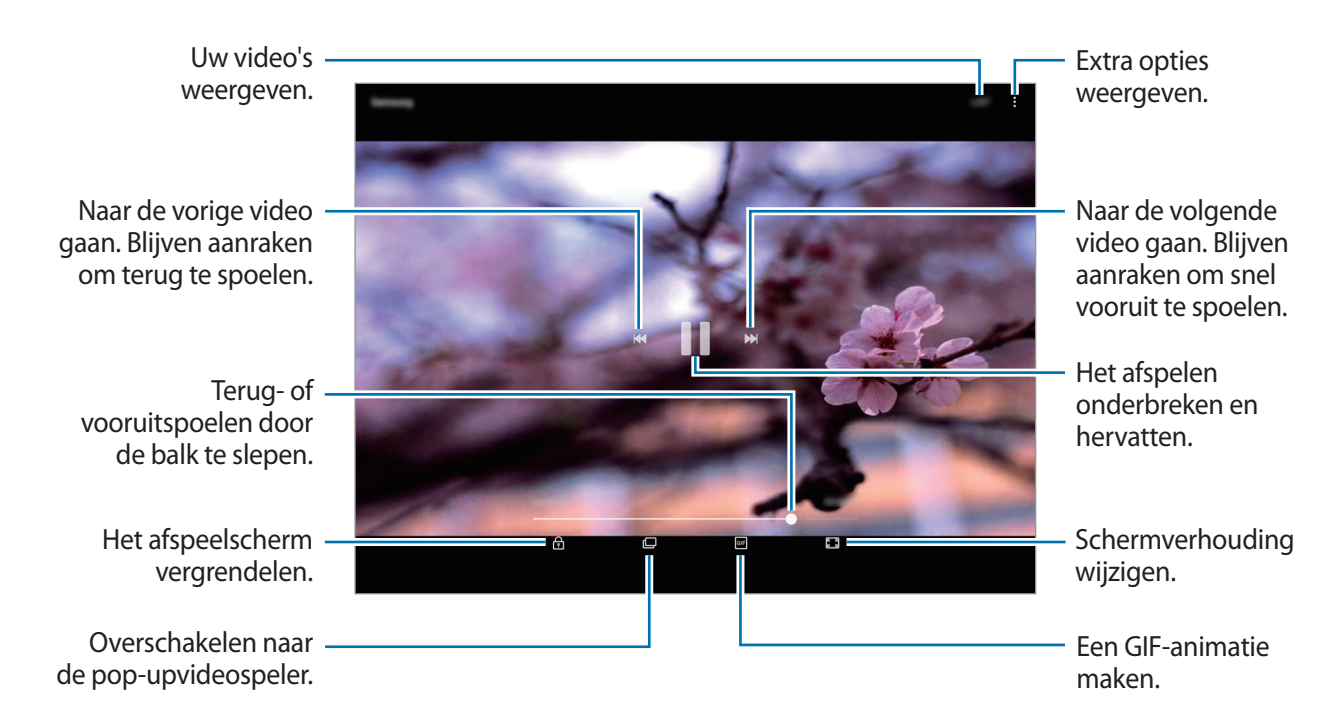

Sleep uw vinger omhoog of omlaag aan de linkerzijde van het afspeelscherm om de helderheid aan te passen of sleep uw vinger omhoog of omlaag aan de rechterzijde van het afspeelscherm om het volume aan te passen.

Als u terug of snel vooruit wilt spoelen, veegt u naar links of rechts op het afspeelscherm.

#### **Albums weergeven**

U kunt de afbeeldingen en video's sorteren die in uw apparaat per map of album zijn opgeslagen. De animaties of collages die u hebt gemaakt, worden ook gesorteerd in uw mappen in de lijst met albums.

Tik op het scherm Apps op **Galerij** → **ALBUMS** en selecteer een album.

### **Verhalen weergeven**

Wanneer u afbeeldingen en video's vastlegt of opslaat, worden op het apparaat de datum- en locatietags ervan gelezen, worden de afbeeldingen en video's gesorteerd en worden vervolgens verhalen gemaakt. Als u automatisch verhalen wilt laten maken, moet u meerdere afbeeldingen en video's vastleggen of opslaan.

#### **Verhalen maken**

Maak verhalen met verschillende thema's.

- 1 Tik op het scherm Apps op **Galerij** <sup>→</sup> **VERHALEN**.
- 2 Tik op  **→ Verhaal maken**.
- 3 Vink afbeeldingen of video's aan die u in het verhaal wilt opnemen en tik op **KLAAR**.

4 Geef een titel voor het verhaal in en tik op **NIEUW**.

Als u afbeeldingen of video's wilt toevoegen aan een verhaal, selecteert u een verhaal en tikt u op **ITEMS TOEVOEGEN**.

Als u afbeeldingen of video's uit een verhaal wilt verwijderen, selecteert u een verhaal, tikt u op  $\frac{1}{3} \rightarrow$ **Bewerken**, vinkt u afbeeldingen of video's aan die u wilt verwijderen en tikt u vervolgens op  $\frac{1}{2}$  → **Verwijderen uit verhaal**.

#### **Verhalen verwijderen**

- 1 Tik op het scherm Apps op **Galerij** <sup>→</sup> **VERHALEN**.
- 2 Blijf een verhaal dat u wilt verwijderen aanraken en tik op **WISSEN**.

### **Afbeeldingen en video's synchroniseren met Samsung Cloud**

U kunt afbeeldingen en video's die zijn opgeslagen in **Galerij**, synchroniseren met Samsung Cloud en ze openen op andere apparaten. U moet zich registreren en aanmelden bij uw Samsung-account om Samsung Cloud te gebruiken. Raadpleeg [Samsung-account](#page-50-0) voor meer informatie.

Tik op het scherm Apps op **Galerij** → → **Instellingen** en tik op de schakelaar **Synchroniseren met Samsung Cloud** om deze in te schakelen. Afbeeldingen en video's die zijn vastgelegd op het apparaat, worden automatisch opgeslagen in Samsung Cloud.

### **Afbeeldingen of video's verwijderen**

#### **Een afbeelding of video verwijderen**

Selecteer een afbeelding of een video en tik op **Wissen** bovenaan het scherm.

#### **Meerdere afbeeldingen en video's verwijderen**

- 1 Blijf op het hoofdscherm van Galerij een afbeelding of video aanraken die u wilt verwijderen.
- 2 Vink de afbeeldingen of video's aan die u wilt verwijderen.
- 3 Tik op **WISSEN**.

### **Afbeeldingen of video's delen**

Selecteer een afbeelding of een video, tik op **Delen** onderaan het scherm en selecteer een methode voor delen.

# **Game Launcher**

### **Introductie**

Game Launcher verzamelt de games die u hebt gedownload via **Play Store** en **Galaxy Apps** op één plek, zodat u ze eenvoudig kunt vinden. U kunt het apparaat instellen op de gamestand zodat u eenvoudiger games kunt spelen.

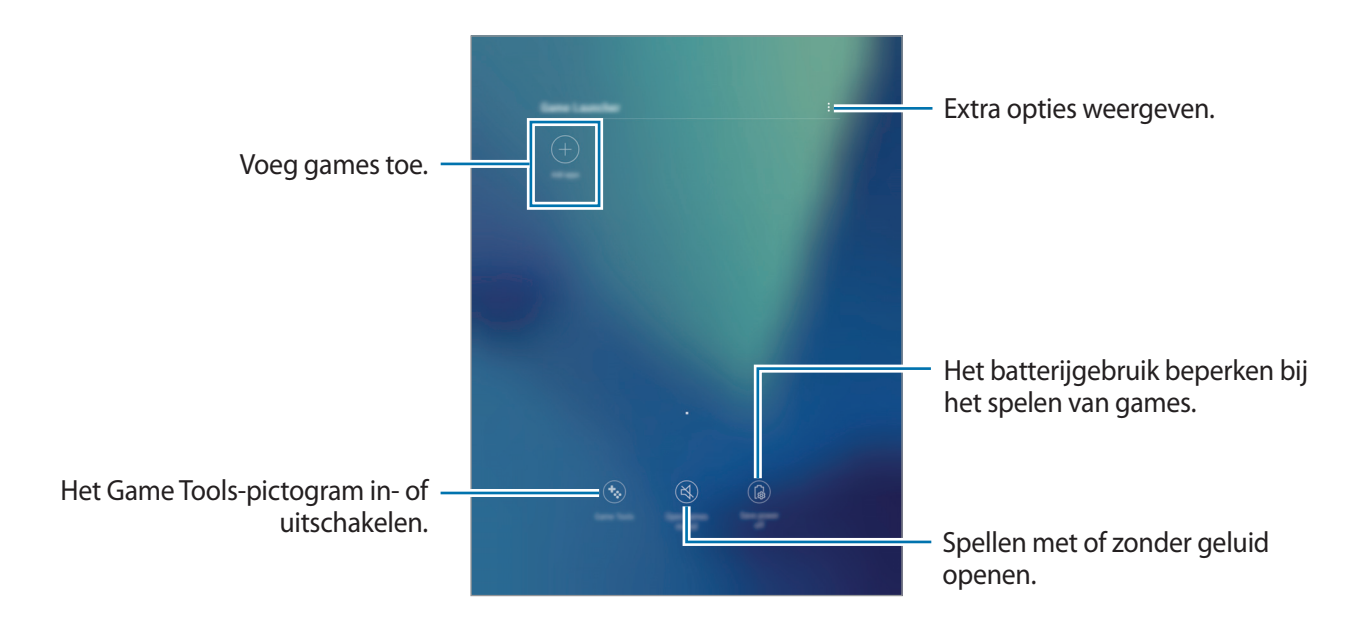

### **Game Launcher gebruiken**

1 Tik op het scherm Apps op **Instellingen** <sup>→</sup> **Geavanceerde functies** <sup>→</sup> **Games** <sup>→</sup> **Game Launcher** en tik op de schakelaar om dit te activeren.

**Game Launcher** wordt toegevoegd aan het startscherm en het scherm Apps.

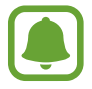

Als u de functie uitschakelt, wordt **Game Launcher** verwijderd uit het startscherm en het scherm Apps.

- 2 Tik op het scherm Apps op **Game Launcher**.
- $3$  Tik op een game in de lijst met games.

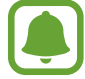

Games die u via de **Play Store** en **Galaxy Apps** hebt gedownload, worden automatisch weergegeven op het Game Launcher-scherm. Als u uw games niet ziet, tikt u op **Apps toevoegen**.

#### **Een game verwijderen uit Game Launcher**

Blijf een spel aanraken en tik op **Wissen**.

### **Energiebesparende stand voor games inschakelen**

Als u de energiebesparende stand voor games inschakelt, verlaagt het apparaat de resolutie en framesnelheid van games om het batterijverbruik te verminderen.

Tik op het scherm Apps op **Game Launcher** → **Energie besparen uit**. Selecteer een van de volgende opties:

- **Uit**: energiebesparende stand wordt niet gebruikt.
- **Spaarstand**: verminder batterijverbruik door de resolutie te verlagen.
- **Maximaal energie besparen**: verminder batterijverbruik aanzienlijk door de resolutie en framesnelheid te verlagen.

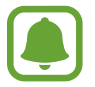

De efficiëntie van batterijvermogen varieert per game.

### **Game Tools gebruiken**

U kunt instellen dat het Game Tools-pictogram wordt weergegeven als een zwevend pictogram op gameschermen.

Tik op het scherm Apps op **Instellingen** → **Geavanceerde functies** → **Games** en tik op de schakelaar **Game Tools** om deze functie in te schakelen.

Tik tijdens het spelen van een game op  $\ddot{\bullet}$  om de gametools weer te geven.

Als u het pictogram wilt verplaatsen, tikt u op  $\bullet$  en sleept u het naar een nieuwe locatie.

Als u het pictogram wilt verbergen op het huidige gamescherm, blijft u  $\bullet$  aanraken en sleept u het naar **Verbergen** bovenaan het scherm.

Als u het pictogram opnieuw wilt weergeven op het gamescherm, opent u het meldingenvenster en tikt u op de Game Tools-melding.

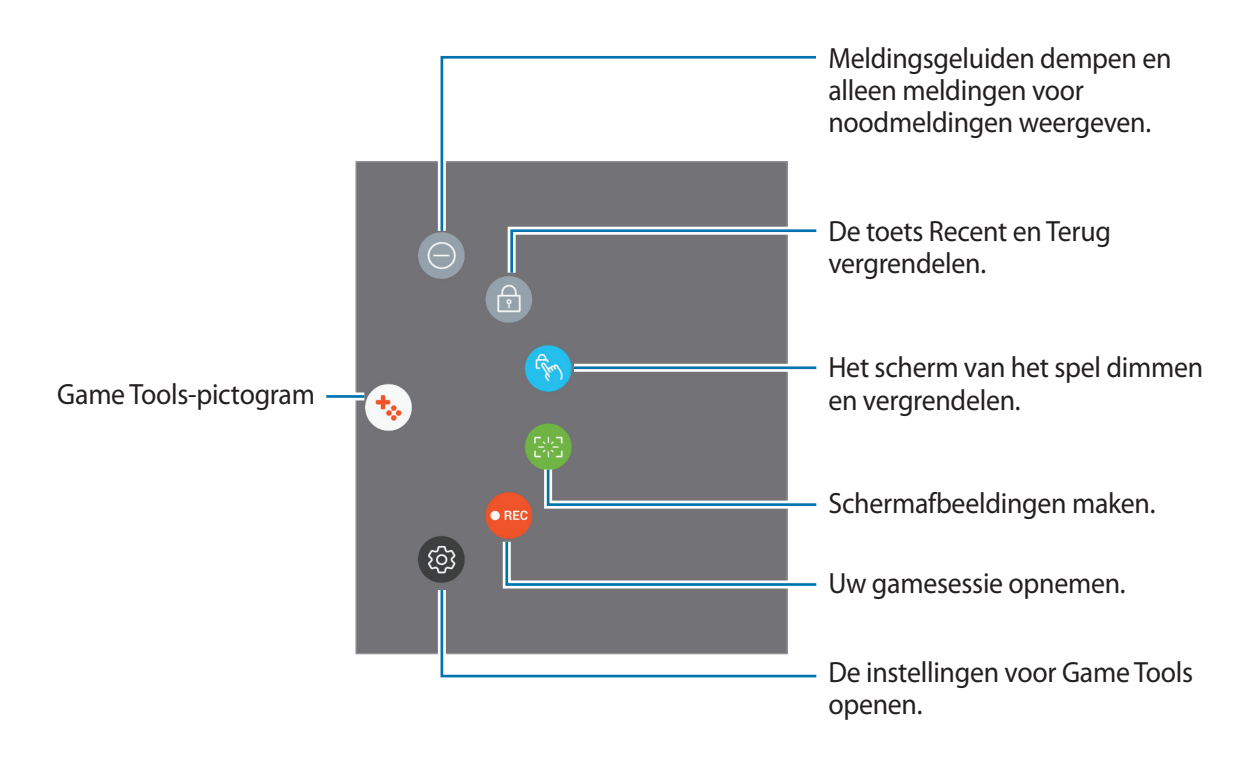

#### **Meldingen blokkeren tijdens games**

Tik op  $\mathbf{G} \rightarrow \mathbf{O}$  om meldingsgeluiden te dempen en alleen meldingen voor noodmeldingen weer te geven, zodat u uw games kunt spelen zonder gestoord te worden.

# **Samsung Notes**

### **Introductie**

Maak notities door tekst in te geven via het toetsenbord of door met de S Pen te schrijven of te tekenen op het scherm. U kunt ook afbeeldingen of spraakopnamen in uw notities invoegen.

### **Notities maken**

- **1** Tik op het scherm Apps op **Samsung Notes**  $\rightarrow$  **ALLE**  $\rightarrow$   $\rightarrow$  . U kunt ook het Air command-paneel openen en op de snelkoppeling **Notitie maken** tikken.
- 2 Selecteer een invoermethode op de werkbalk bovenaan het scherm en stel een notitie op.

Tik op **Afbeeld.** om een afbeelding in te voegen door een selectie te maken in **Galerij** of door een foto te nemen.

Tik op **Spraak** om een spraakopname te maken en deze in de notitie in te voegen. De spraakopname wordt onmiddellijk gestart.

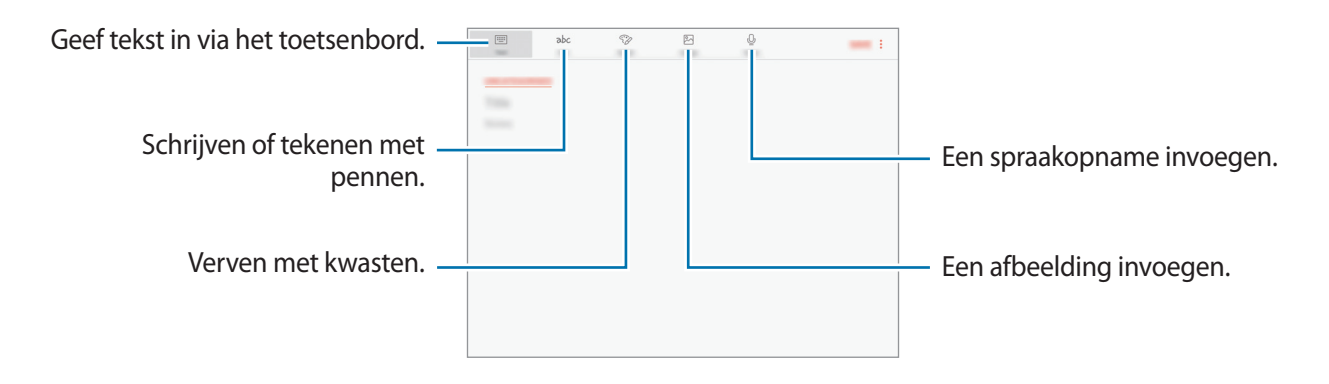

3 Wanneer u klaar bent met het samenstellen van de notitie, tikt u op **OPSLAAN**.

Applicaties

### **Notities maken in handschriftstand**

Tik in het scherm voor het maken van notities op **Pen** om met de S Pen te schrijven of te tekenen.

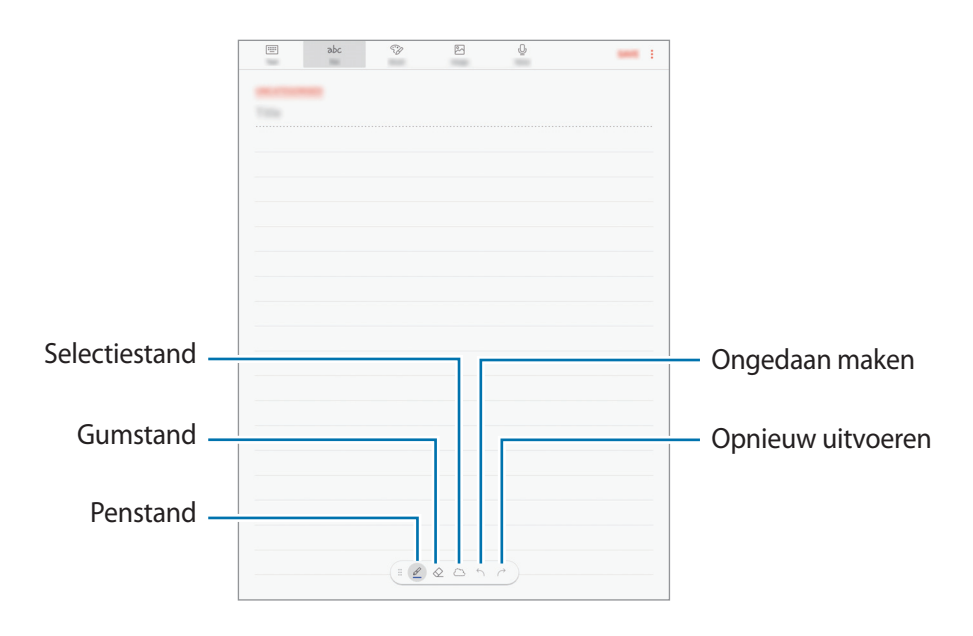

#### **De peninstellingen wijzigen**

Wanneer u op het scherm schrijft of tekent, tikt u op  $\mathcal Q$  om het pentype, de dikte van de lijn of de penkleur te wijzigen.

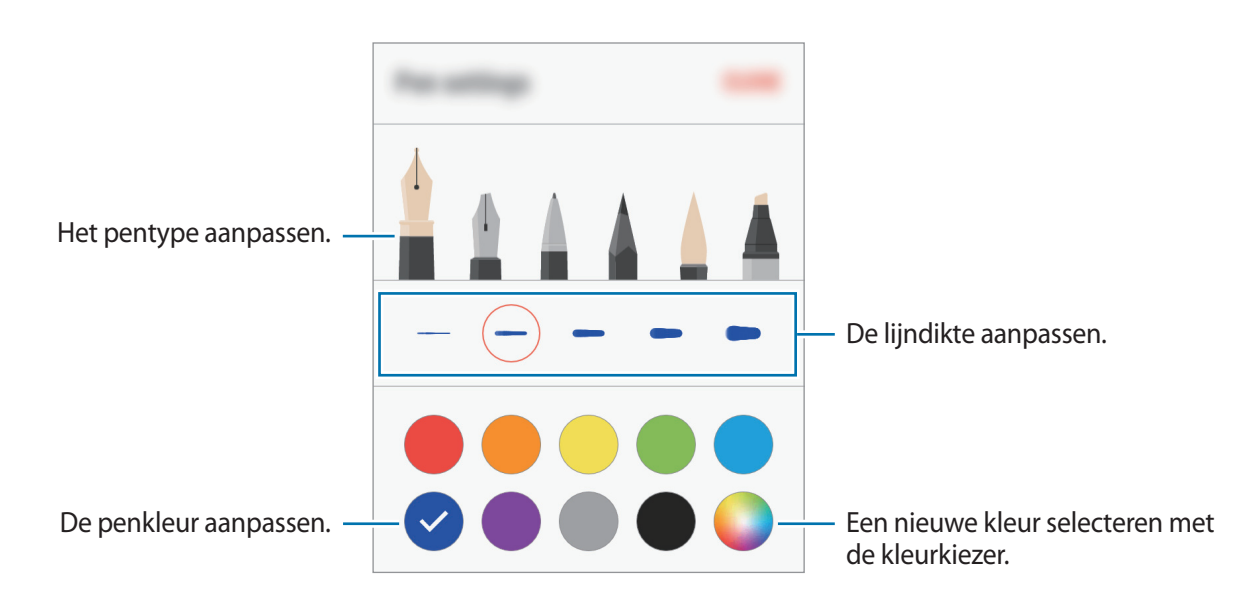

#### **De regelgum gebruiken**

1 Wanneer u met de hand geschreven tekst in een notitie wilt wissen, tikt u op  $\diamondsuit$ .

2 Tik op een gedeelte dat u wilt wissen.

De hele regel in het gedeelte wordt gewist. Met de regelgum kunt u uw notitie regel voor regel wissen.

- Als u alleen het gedeelte wilt wissen dat u aanraakt met de S Pen, tikt u nogmaals op  $\diamondsuit$  en tikt u op **Aangeraakt gebied wissen**. U kunt het formaat van de gum aanpassen door de instelbalk voor het formaat te slepen.
- Als u de notitie wilt wissen, tikt u op **ALLES WISSEN**.

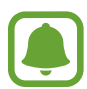

- In de penstand kunt u een gedeelte ook wissen door erop te tikken terwijl u de S Penknop ingedrukt houdt.
- Zelfs met een kleinere gum kunt u het bedoelde deel mogelijk niet precies wissen.

#### **Met de hand geschreven notities bewerken**

U kunt met de hand geschreven notities bewerken met verschillende opties, zoals knippen, verplaatsen, formaat wijzigen of transformeren.

1 Als er een met de hand geschreven notitie op de notitie is geplaatst, tikt u op  $\langle \rangle$ . Als u de vorm van de selectie wilt wijzigen, tikt u nogmaals op  $\mathbb{C}$ .

2 Tik op de invoer of teken een lijn rondom de invoer om deze te selecteren.

Als u de invoer naar een andere locatie wilt verplaatsen, selecteert u de invoer en sleept u deze naar een nieuwe locatie.

Als u de grootte van de selectie wilt wijzigen, tikt u op de invoer en sleept u een hoek van het frame dat verschijnt.

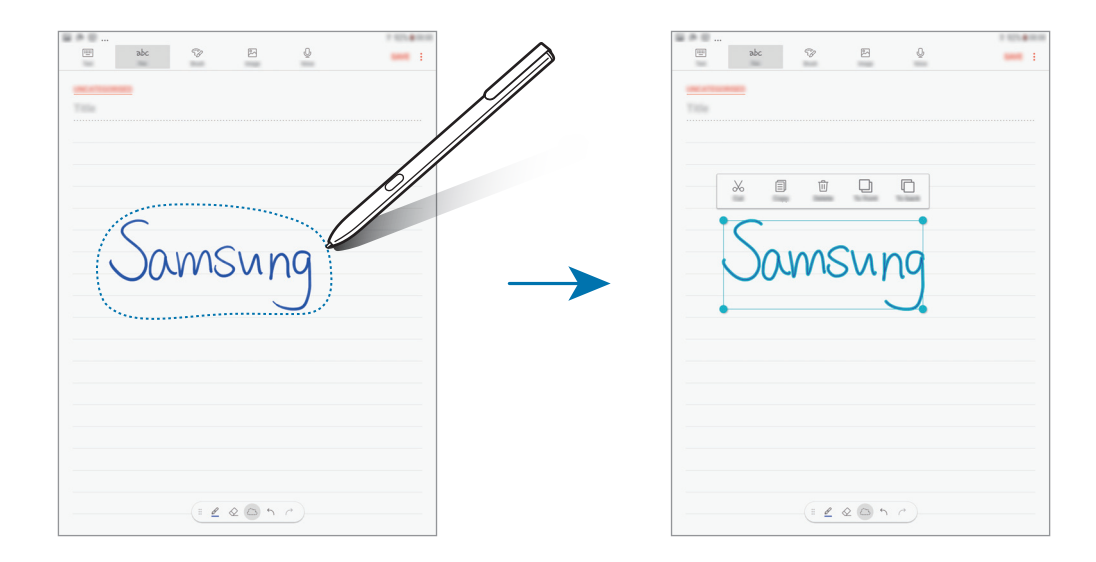

3 Bewerk de invoer met de beschikbare opties.

- **Knippen**: de informatie knippen. Als u de notitie daarna wilt invoegen op een andere locatie, blijft u de locatie aanraken en tikt u op **Plakken**.
- **Kopiëren**: de informatie kopiëren. Als u de notitie daarna wilt invoegen op een andere locatie, blijft u de locatie aanraken en tikt u op **Plakken**.
- **Wissen**: de informatie verwijderen.
- **Naar voren**: de invoer naar voren verzenden.
- **Naar achter**: de invoer naar achteren verzenden.

#### **Verven met kwasten**

Tik in het scherm voor het maken van notities op **Kwast** om met verschillende kwasten te verven.

Wanneer u klaar bent, tikt u op **GEREED** om uw schilderwerk in de notitie in te voegen.

U kunt uw schilderij plaatsen in PEN.UP om het met anderen te delen.

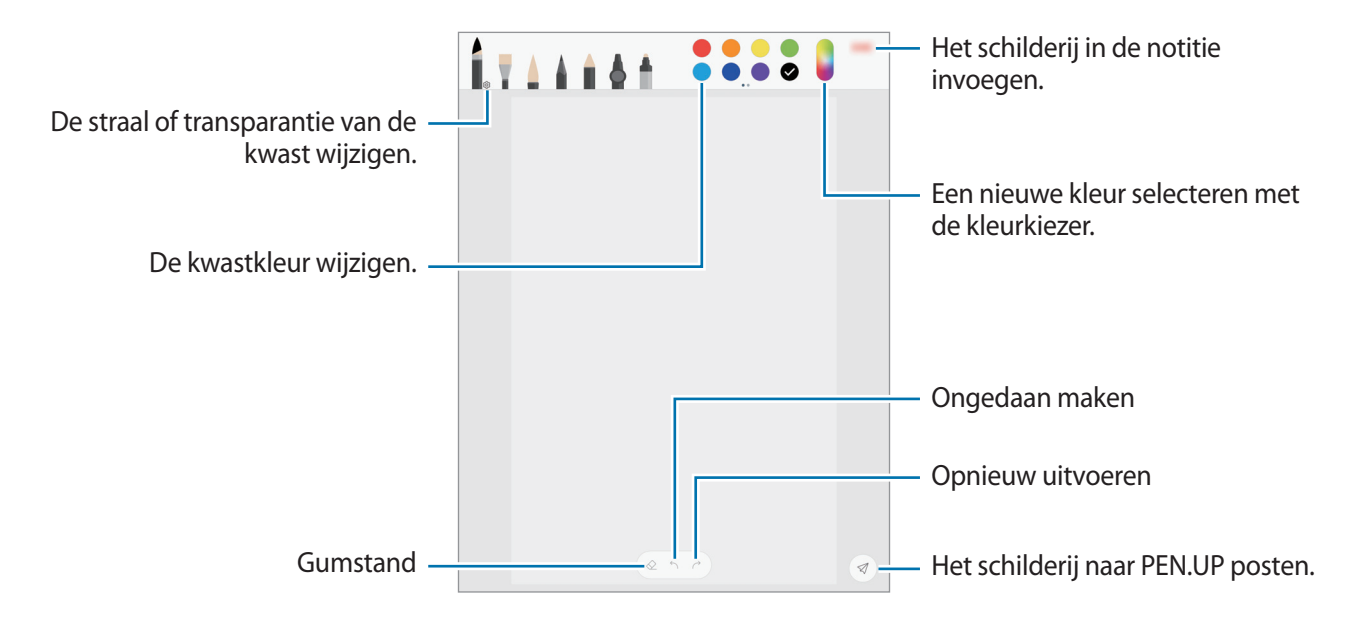

### **Afbeeldingen in een notitie invoegen**

Tik in het scherm voor het maken van notities op Afbeeld. Tik op CAMERA → ○ om een foto te maken of tik op **GALERIJ** of **OVERIG** om een afbeelding te selecteren. De afbeelding wordt in uw notitie ingevoegd.

### **Spraakopnamen in een notitie invoegen**

Tik in het scherm voor het samenstelen van notities op **Spraak** om een spraakopname te maken. Tik op om de opname te beëindigen. De spraakopname wordt in uw notitie ingevoegd.

#### **Een notitie vastmaken aan het startscherm**

Maak een notitie vast aan het startscherm om deze snel weer te geven of te openen en te bewerken.

- 1 Tik op het scherm Apps op **Samsung Notes**.
- 2 Tik op **ALLE** of op **COLLECTIES** en selecteer een categorie.
- 3 Selecteer een notitie en tik op  $\cdot \rightarrow$  Vastzetten op startscherm.

De notitie wordt automatisch toegevoegd aan het startscherm.

Blijf op het startscherm een notitie aanraken om deze te verplaatsen of de grootte ervan aan te passen. Als u de notitie wilt vervangen door een andere notitie, tikt u op ۞→ **NOTITIE WIJZIGEN**.

### **Notities verwijderen**

- 1 Tik op het scherm Apps op **Samsung Notes**.
- 2 Tik op **ALLE** of op **COLLECTIES** en selecteer een categorie.
- 3 Blijf een notitie aanraken die u wilt verwijderen. Als u meerdere notities wilt verwijderen, vinkt u meer notities aan die u wilt verwijderen.
- 4 Tik op **WISSEN**.

# **PEN.UP**

### **Introductie**

PEN.UP is een sociale-netwerkservice voor het delen van kunstwerken die zijn getekend met de S Pen. Post uw kunstwerk, bekijk kunstwerken van anderen en krijg de beschikking over handige tekentips.

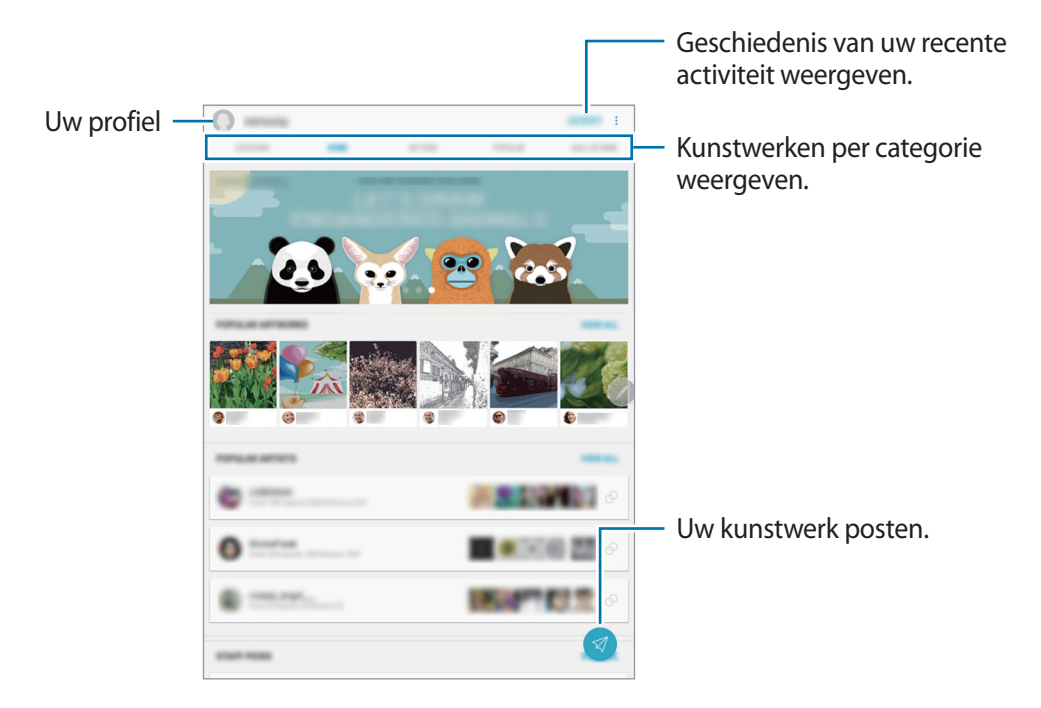

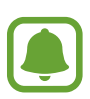

U kunt zich aanmelden bij PEN.UP met uw Samsung- of Google-account of andere SNSaccounts.

### **Uw kunstwerk posten**

Post uw kunstwerk dat is gemaakt in **Samsung Notes** of andere tekenapps in PEN.UP.

- **1** Tik op het scherm Apps op **Samsung**  $\rightarrow$  **PEN.UP**  $\rightarrow$   $\boxed{4}$ .
- $2$  Voeg uw kunstwerk toe dat u wilt plaatsen en geef een titel, beschrijving en hashtag in.

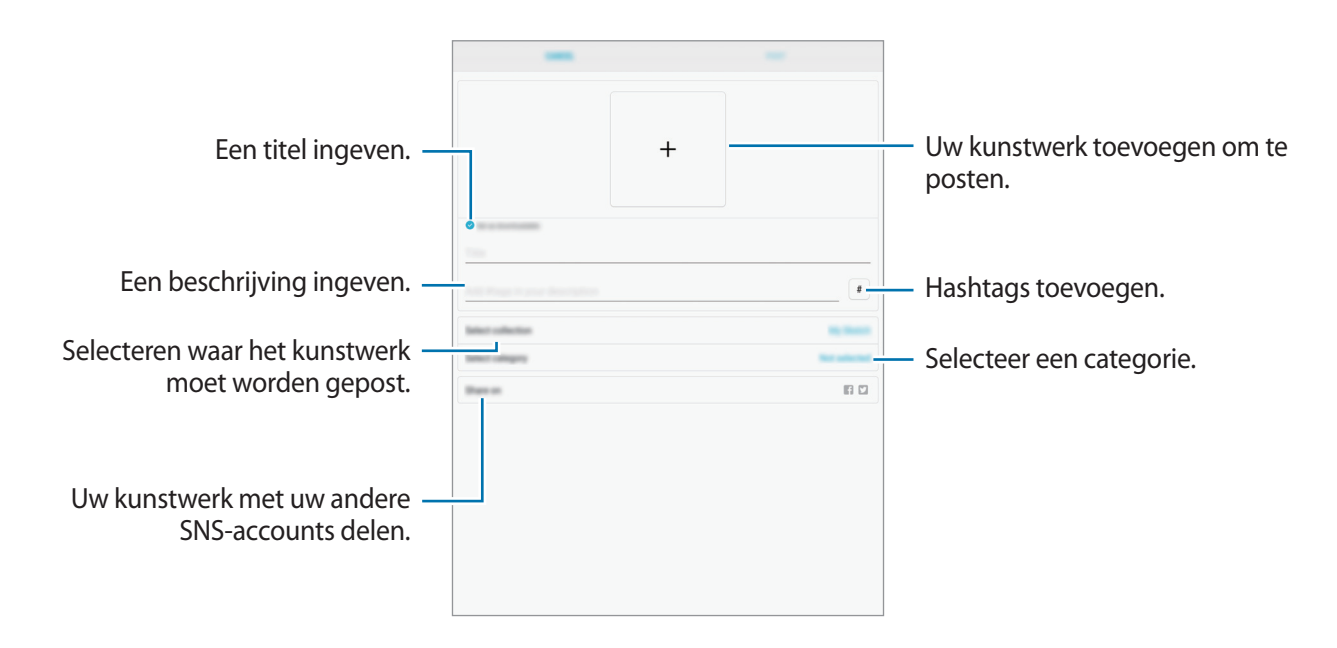

### 3 Tik op **PLAATSEN**.

#### **Kunstwerken vanuit andere apps posten**

Als u uw kunstwerk vanuit **Galerij** of andere tekenapps wilt posten, selecteert u het kunstwerk in een app en tikt u op **Delen** → **PEN.UP**.

### **Kunstwerk bekijken**

Selecteer een kunstwerk dat u wilt bekijken. Tijdens het bekijken van een kunstwerk kunt u opmerkingen toevoegen of het kunstwerk als een favoriet instellen. U kunt een kunstwerk ook downloaden of er een als achtergrond instellen.

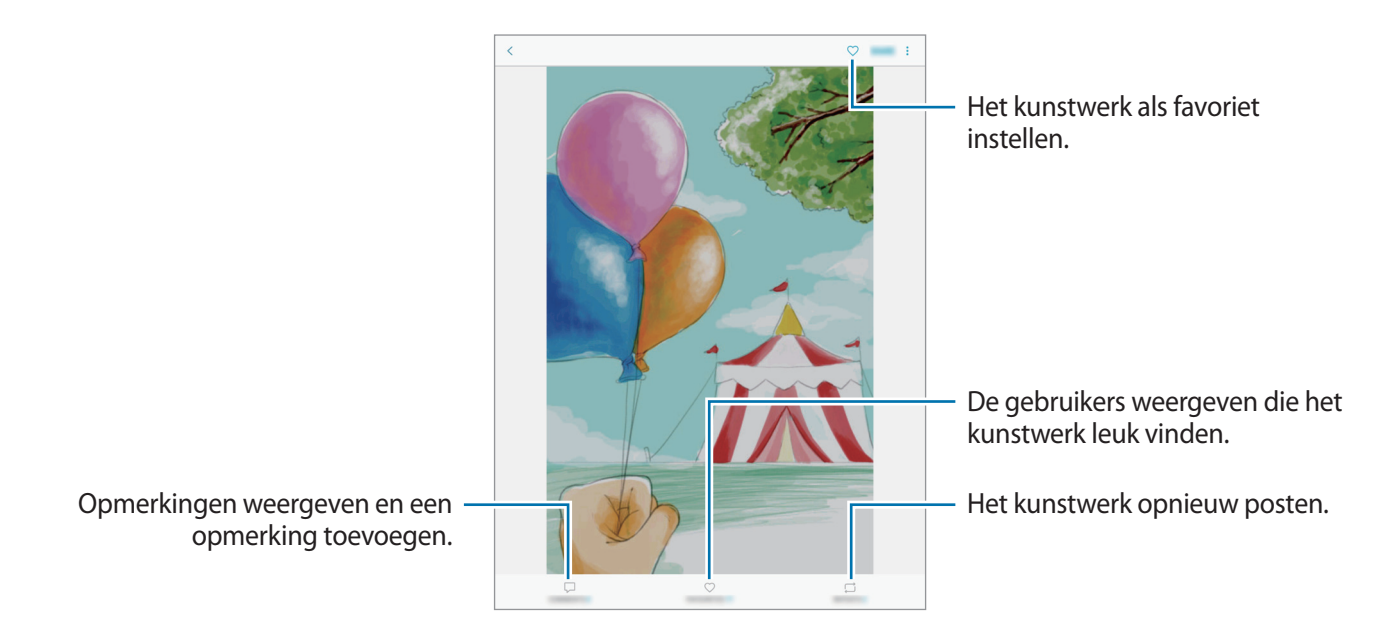

Als u een kunstwerk wilt downloaden, tikt u op → **Illustratie opslaan**. Gedownloade kunstwerken worden opgeslagen in **Galerij**. U kunt alleen kunstwerken downloaden waarvoor de eigenaren toestemming hebben gegeven.

# **Agenda**

### **Introductie**

U kunt uw planning beheren door aankomende gebeurtenissen of taken in te geven in uw planner.

### **Gebeurtenissen maken**

- 1 Tik op **Agenda** in het scherm Apps.
- 2 Tik op of dubbeltik op een datum.

Tik op de datum en tik op  $\Box$  als de datum al opgeslagen gebeurtenissen of taken bevat.

### 3 Geef evenementdetails in.

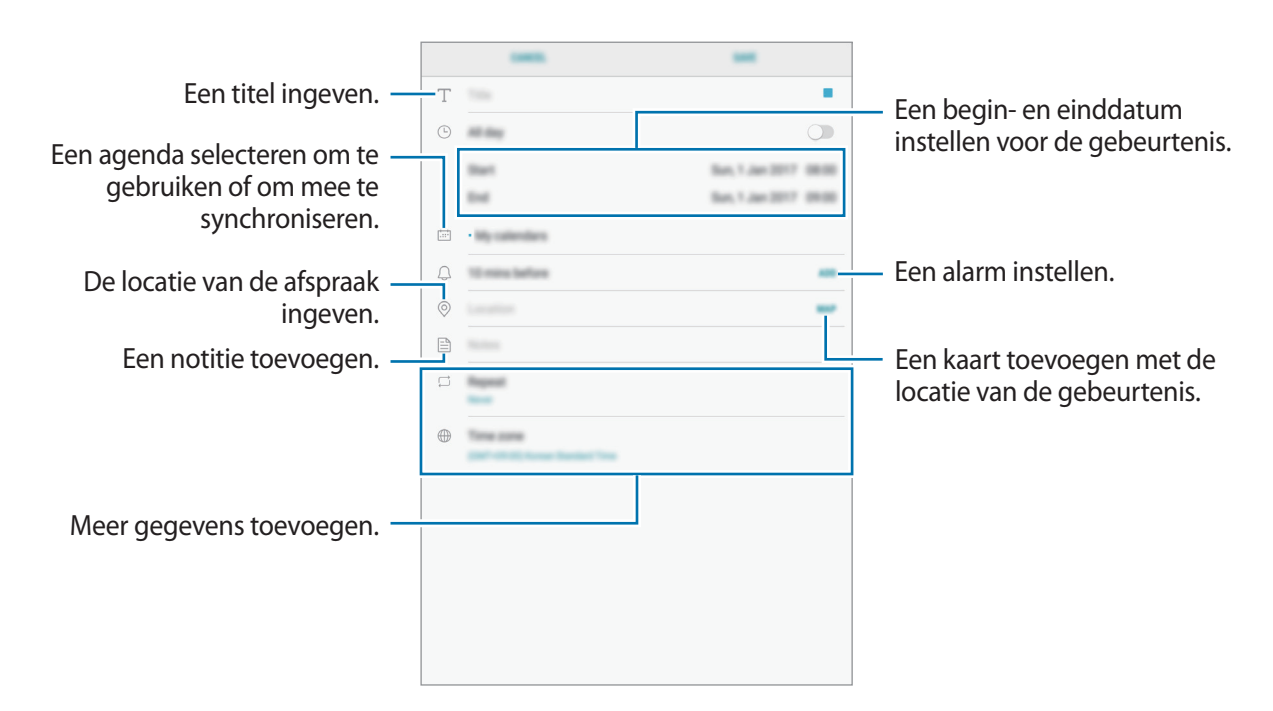

4 Tik op **OPSLAAN** om het evenement op te slaan.

### **Taken maken**

- 1 Tik op **Agenda** in het scherm Apps.
- 2 Tik op **WEERGEVEN**  $\rightarrow$  **Taken.**
- $3$  Tik op  $\rightarrow$  en voer de taakgegevens in.
- 4 Tik op **OPSLAAN** om de taak op te slaan.

#### **Gebeurtenissen en taken synchroniseren met uw accounts**

Tik op het scherm Apps op **Instellingen** → **Cloud en accounts**, → **Accounts**, selecteer accountservice en tik vervolgens op de schakelaar **Agenda synchroniseren** om evenementen en taken te synchroniseren met het account.

Als u accounts wilt toevoegen waarmee moet worden gesynchroniseerd, opent u het scherm Apps en tikt u op **Agenda** → → **Agenda's beheren** → **Account toevoegen**. Selecteer een account om mee te synchroniseren en meld u aan. Wanneer het account is toegevoegd, wordt het weergegeven in de lijst.

# **Samsung Flow**

### **Introductie**

Met Samsung Flow kunt u uw tablet eenvoudig verbinden met uw smartphone. U kunt inhoud tussen de verbonden apparaten delen.

Samsung Flow moet op beide apparaten geïnstalleerd zijn als u een verbinding tot stand wilt brengen. Als Samsung Flow niet geïnstalleerd is, download het dan uit **Galaxy Apps** of **Play Store**.

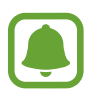

- Deze functie is alleen beschikbaar op enkele Android-apparaten van Samsung.
- Als u deze functie wilt gebruiken, moet u uw vingerafdruk op uw smartphone registreren.

### **Uw tablet en smartphone verbinden**

1 Start **Samsung Flow** op uw smartphone en tik vervolgens op de schakelaar om deze functie in te schakelen.

Als u uw vingerafdruk niet hebt geregistreerd, verschijnt een pop-upvenster dat vraagt om een vingerafdruk toe te voegen.

- 2 Tik op uw tablet op **Apps** <sup>→</sup> **Samsung** <sup>→</sup> **Samsung Flow** <sup>→</sup> **ZOEKEN NAAR APPARATEN**.
- $3$  Selecteer uw smartphone uit de lijst met gedetecteerde apparaten en tik vervolgens op **VERBINDEN**.

# **Mijn bestanden**

U kunt de diverse bestanden weergeven en beheren die op het apparaat zijn opgeslagen.

Tik op het scherm Apps op **Samsung** → **Mijn bestanden**.

Bekijk bestanden die zijn opgeslagen in elke opslagruimte. U kunt bestanden op uw apparaat of een geheugenkaart ook per categorie bekijken.

Als u opslagruimte vrij wilt maken op het apparaat, tikt u op → **Opslaggebruik beheren** → **NU OPSCHONEN**.

Als u naar bestanden of mappen wilt zoeken, tik dan op het zoekveld en voer vervolgens een zoekterm in. U kunt ook op  $\psi$  tikken en een zoekwoord ingeven.

# **Klok**

### **Introductie**

U kunt alarmopdrachten instellen, de huidige tijd in veel steden over de gehele wereld controleren, tijd bijhouden voor een evenement of een specifieke duur instellen.

### **ALARM**

Tik op het scherm Apps op **Klok** → **ALARM**.

#### **Alarmen instellen**

Tik in de lijst met alarmen op  $\Box$ , stel een alarmtijd in, selecteer de dagen waarop het alarm wordt herhaald, stel andere alarmopties in en tik vervolgens op **OPSLAAN**.

Als u het toetsenblok wilt openen om een alarmtijd in te geven, tikt u op het invoerveld voor de tijd. Als u alarmen wilt in- of uitschakelen, tikt u op de schakelaar naast het alarm in de lijst met alarmen.

#### **Alarmen stoppen**

Tik op **UITZETTEN** om een alarm te stoppen. Als u eerder de optie voor sluimeren hebt ingeschakeld, tikt u op **SLUIMEREN** om het alarm na een bepaalde tijd te herhalen.

#### **Alarmen verwijderen**

Blijf een alarm aanraken, vink alarmen aan die u wilt verwijderen en tik op **WISSEN**.

### **WERELDKLOK**

Tik op het scherm Apps op **Klok** → **WERELDKLOK**.

#### **Klokken maken**

Tik op  $\pm$ , geef de naam van een stad in of selecteer een stad op de wereldbol en tik op **VOEG TOE**.

#### **Klokken verwijderen**

Blijf een klok aanraken, vink klokken aan die u wilt verwijderen en tik op **WISSEN**.

### **STOPWATCH**

- 1 Tik op het scherm Apps op **Klok** <sup>→</sup> **STOPWATCH**.
- 2 Tik op **START** om de tijd van een gebeurtenis bij te houden. Als u rondetijden wilt opnemen terwijl u een gebeurtenis timet, tikt u op **RONDE**.
- 3 Tik op **STOPPEN** om het timen te stoppen. Als u het timen opnieuw wilt starten, tikt u op **HERVATTEN**. Als u rondetijden wilt wissen, tikt u op **RESETTEN**.

### **TIMER**

- **1** Tik op het scherm Apps op  $Klok \rightarrow TIMER$ .
- 2 Stel de duur in en tik op **START**. Als u het toetsenblok wilt openen om de duur in te geven, tikt u op het invoerveld voor de duur.
- 3 Tik op **UITZETTEN** als de timer afgaat.

# **Calculator**

U kunt eenvoudige of complexe berekeningen uitvoeren.

Tik op **Calculator** op het scherm Apps.

Als u de geschiedenis wilt wissen, tikt u op **HISTORIE WISSEN**.

# **Google-apps**

Google biedt apps voor entertainment, sociale netwerken en bedrijven. U hebt mogelijk een Googleaccount nodig om bepaalde apps te kunnen gebruiken. Raadpleeg [Accounts](#page-116-0) voor meer informatie.

Als u meer app-informatie wilt weergeven, opent u het Help-menu van elke app.

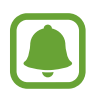

Sommige apps zijn mogelijk niet beschikbaar of hebben een andere naam afhankelijk van uw regio of serviceprovider.

#### **Chrome**

Zoeken naar informatie en webpagina's weergeven.

#### **Gmail**

E-mail verzenden of ontvangen via de Google Mail-service.

#### **Maps**

Uw locatie op de kaart vinden, zoeken op de wereldkaart en locatiegegevens weergeven voor verschillende plaatsen bij u in de buurt.

#### **Play Muziek**

Muziek ontdekken, beluisteren en delen op uw apparaat. U kunt muziekverzamelingen die zijn opgeslagen op uw apparaat, uploaden naar de cloud en later openen.

#### **Play Films**

Video's, zoals films en tv-programma's, kopen of huren in de **Play Store**.

#### **Google Drive**

Uw inhoud in de cloud opslaan, overal gebruiken en met anderen delen.

#### **YouTube**

Video's kijken of maken en delen met anderen.

#### **Foto's**

U kunt al uw foto's en video's vanaf verschillende bronnen op één locatie doorzoeken, beheren en bewerken.

#### **Hangouts**

Berichten, afbeeldingen en emoticons naar uw vrienden verzenden en video-oproepen met ze voeren.

#### **Google**

Snel zoeken naar items op internet of op uw apparaat.

# **Instellingen**

# **Introductie**

Pas instellingen aan voor functies en apps. U kunt uw apparaat personaliseren door de verschillende instelopties te configureren.

Tik op het scherm Apps op **Instellingen**.

Tik op  $\bigcirc$  om naar instellingen te zoeken met zoekwoorden.

# **Verbindingen**

#### **Wi-Fi**

Schakel de Wi-Fi-functie in om verbinding te maken met een Wi-Fi-netwerk en toegang te krijgen tot internet of andere netwerkapparaten.

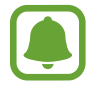

- Het apparaat gebruikt een niet-geharmoniseerde frequentie en is bedoeld voor gebruik in alle Europese landen. WLAN kan in de EU zonder beperkingen binnenshuis worden gebruikt, maar niet buitenshuis.
- Schakel Wi-Fi uit om de batterij te sparen wanneer u deze functie niet gebruikt.

#### **Verbinding maken met een Wi-Fi-netwerk**

- 1 Tik op het scherm Instellingen op **Verbindingen** <sup>→</sup> **Wi-Fi** en tik vervolgens op de schakelaar om deze functie in te schakelen.
- 2 Selecteer een netwerk in de lijst met Wi-Fi-netwerken.

Netwerken waarvoor een wachtwoord is vereist, worden weergegeven met een slotpictogram.

#### 3 Tik op **VERBINDEN**.

- 
- Wanneer het apparaat verbinding heeft gemaakt met een Wi-Fi-netwerk, maakt het elke keer opnieuw verbinding met dat netwerk als het beschikbaar is, zonder dat een wachtwoord hoeft te worden opgegeven. Om te voorkomen dat het apparaat automatisch verbinding maakt met het netwerk, selecteert u het in de lijst met netwerken en tikt u op **VERGETEN**.
- Als u geen verbinding met een Wi-Fi-netwerk kunt maken, start u de functie Wi-Fi van uw apparaat of de draadloze router opnieuw.

#### **WI-FI DIRECT**

De functie Wi-Fi Direct verbindt apparaten rechtstreeks via een Wi-Fi-netwerk zonder een toegangspunt.

- 1 Tik op het scherm Instellingen op **Verbindingen** <sup>→</sup> **Wi-Fi** en tik vervolgens op de schakelaar om deze functie in te schakelen.
- 2 Tik op **WI-FI DIRECT**.

De gedetecteerde apparaten worden weergegeven.

Als het apparaat waarmee u verbinding wilt maken, niet in de lijst staat, moet u dat apparaat vragen de Wi-Fi Direct-functie in te schakelen.

3 Selecteer een apparaat om verbinding mee te maken.

De apparaten worden verbonden als het andere apparaat het Wi-Fi Direct-verbindingsverzoek accepteert.

#### **Gegevens verzenden en ontvangen**

U kunt gegevens, zoals contacten of mediabestanden, met andere apparaten delen. De volgende handelingen zijn een voorbeeld van het verzenden van een afbeelding naar een ander apparaat.

- 1 Tik op **Galerij** op het scherm Apps.
- 2 Selecteer een afbeelding.
- 3 Tik op **Delen** <sup>→</sup> **Wi-Fi Direct** en selecteer een apparaat om de afbeelding naar over te zetten.
- 4 Accepteer het Wi-Fi Direct-verbindingsverzoek op het andere apparaat.

Als de apparaten al zijn verbonden, wordt de afbeelding verzonden naar het andere apparaat zonder de procedure voor verbindingsverzoeken.

**De apparaatverbinding beëindigen**

1 Tik op het scherm Instellingen op **Verbindingen**  $\rightarrow$  Wi-Fi.

#### 2 Tik op **WI-FI DIRECT**.

Het apparaat geeft de verbonden apparaten weer in de lijst.

 $\mathbf 3$  Tik op de apparaatnaam om de verbinding tussen de apparaten te verbreken.

### **Bluetooth**

Gebruik Bluetooth om gegevens of mediabestanden uit te wisselen met andere apparaten waarop Bluetooth is ingeschakeld.

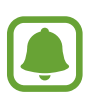

- Samsung is niet verantwoordelijk voor het verlies, de onderschepping of het misbruik van gegevens die via Bluetooth zijn verzonden of ontvangen.
- Zorg altijd dat u gegevens deelt met en ontvangt van vertrouwde apparaten die goed zijn beveiligd. Als er voorwerpen tussen de apparaten staan, is het mogelijk dat de afstand waarop de apparaten kunnen communiceren, afneemt.
- Sommige apparaten, vooral apparaten die niet door Bluetooth SIG zijn getest of goedgekeurd, zijn mogelijk niet compatibel met uw apparaat.
- Gebruik de Bluetooth-functie niet voor illegale doeleinden (bijvoorbeeld illegale kopieën maken van bestanden of illegaal gesprekken opnemen voor commerciële doeleinden). Samsung is niet verantwoordelijk voor de gevolgen van illegaal gebruik van de Bluetooth-functie.

#### **Koppelen met andere Bluetooth-apparaten**

1 Tik op het scherm Instellingen op **Verbindingen** <sup>→</sup> **Bluetooth** en tik vervolgens op de schakelaar om deze functie in te schakelen.

De gedetecteerde apparaten worden weergegeven.

2 Selecteer een apparaat om verbinding mee te maken.

Als het apparaat waarmee u wilt koppelen niet in de lijst staat, moet u vragen om de zichtbaarheid van het apparaat in te schakelen. Raadpleeg de gebruiksaanwijzing van het andere apparaat.

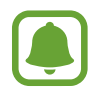

Uw apparaat is zichtbaar voor andere apparaten als het scherm Instellingen van Bluetooth is geopend.

3 Accepteer het Bluetooth-verbindingsverzoek op uw apparaten om te bevestigen. De apparaten worden verbonden als het andere apparaat het Bluetooth-verbindingsverzoek accepteert.

#### **Gegevens verzenden en ontvangen**

Veel apps ondersteunen gegevensoverdracht via Bluetooth. U kunt gegevens, zoals contacten of mediabestanden, met andere Bluetooth-apparaten delen. De volgende handelingen zijn een voorbeeld van het verzenden van een afbeelding naar een ander apparaat.

- 1 Tik op **Galerij** op het scherm Apps.
- 2 Selecteer een afbeelding.
- 3 Tik op **Delen** <sup>→</sup> **Bluetooth** en selecteer een apparaat om de afbeelding naar over te zetten.

Als uw apparaat al eens met het apparaat werd gekoppeld, tikt u op de naam van het apparaat zonder het automatisch gegenereerde wachtwoord te bevestigen.

Als het apparaat waarmee u wilt koppelen niet in de lijst staat, moet u vragen om de zichtbaarheid van het apparaat in te schakelen.

4 Accepteer het Bluetooth-verbindingsverzoek op het andere apparaat.

#### **Bluetooth-apparaten loskoppelen**

- 1 Tik op het scherm Instellingen op **Verbindingen** <sup>→</sup> **Bluetooth**. Het apparaat geeft de verbonden apparaten weer in de lijst.
- 2 Tik op  $\oslash$  naast de naam van het apparaat om te ontkoppelen.
- 3 Tik op **Koppeling opheffen**.

### **Zichtbaarheid tablet**

Andere apparaten toestaan uw apparaat te vinden om inhoud met u te delen. Als deze functie is ingeschakeld, is uw apparaat zichtbaar voor andere apparaten wanneer ze zoeken naar beschikbare apparaten via de optie Bestanden overzetten naar apparaat.

Tik op het scherm Instellingen op **Verbindingen** en tik op de schakelaar **Zichtbaarheid tablet** om deze functie in te schakelen.

### **Gegevensgebruik**

Uw gegevensgebruik bijhouden.

Tik op het scherm Instellingen op **Verbindingen** → **Gegevensgebruik**.

- **Wi-Fi-gegevensgebruik**: controleer uw Wi-Fi-gegevensverbruik.
- **Netwerken beperken**: selecteer Wi-Fi-netwerken om te voorkomen dat op de achtergrond uitgevoerde apps hier gebruik van kunnen maken.

### **Vliegtuigstand**

Alle draadloze functies van het apparaat uitschakelen. U kunt alleen diensten gebruiken waarvoor geen netwerk vereist is.

Tik op het scherm Instellingen op **Verbindingen** en tik op de schakelaar **Vliegtuigstand** om deze functie in te schakelen.

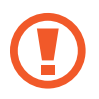

Zorg ervoor dat het apparaat is uitgeschakeld tijdens het opstijgen en landen. Nadat het vliegtuig is opgestegen, kunt u het apparaat in de vliegtuigmodus gebruiken als dit wordt toegestaan door het cabinepersoneel van het vliegtuig.

### **Locatie**

U kunt instellingen wijzigen voor machtigingen voor locatiegegevens.

Tik op het scherm Instellingen op **Verbindingen** → **Locatie**.

- **Locatiemethode**: selecteer een netwerk waarmee u uw apparaat kunt lokaliseren.
- **Precisie verbeteren**: stel het apparaat in op het gebruik van de Wi-Fi- of Bluetooth-functie om de nauwkeurigheid van uw locatiegegevens te verhogen, zelfs als de functies uitgeschakeld zijn.
- **RECENTE LOCATIEVERZOEKEN**: hier kunt u zien welke apps u om uw huidige locatie-informatie vragen en wat het batterijverbruik is.
- **LOCATIESERVICES**: hier kunt u zien welke locatieservices uw apparaat gebruikt.

### **Meer verbindingsinstellingen**

Hier kunt u instellingen aanpassen om andere functies aan te sturen.

Tik op het scherm Instellingen op **Verbindingen** → **Meer verbindingsinstellingen**.

- **Apparaten in de buurt**: instellen dat het apparaat zoekt naar apparaten in de buurt waarmee verbinding kan worden gemaakt.
- **Afdrukken**: hier kunt u instellingen configureren voor printerplug-ins die zijn geïnstalleerd op het apparaat. U kunt beschikbare printers zoeken of handmatig een printer toevoegen om bestanden af te drukken. Raadpleeg [Afdrukken](#page-104-0) voor meer informatie.
- **VPN**: Virtual Private Networks (VPN's) instellen en hiermee verbinding maken.
- **Ethernet**: de Ethernet-optie is beschikbaar wanneer er een Ethernet-adapter is aangesloten op het apparaat. Gebruik deze optie om de Ethernet-functie te activeren en netwerkinstellingen te configureren.

#### <span id="page-104-0"></span>**Afdrukken**

Hier kunt u instellingen configureren voor printerplug-ins die zijn geïnstalleerd op het apparaat. U kunt het apparaat aan een printer koppelen via Wi-Fi of Wi-Fi Direct en afbeeldingen of documenten afdrukken.

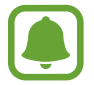

Sommige printers zijn mogelijk niet compatibel met het apparaat.

**Printerinvoegtoepassingen toevoegen**

U kunt printerinvoegtoepassingen toevoegen voor printers waarmee u het apparaat wilt verbinden.

- 1 Tik op het scherm Instellingen op **Verbindingen** <sup>→</sup> **Meer verbindingsinstellingen** <sup>→</sup> **Afdrukken** → **INVOEGTOEPASS. DOWNLOADEN**.
- 2 Een printerinvoegtoepassing zoeken in de **Play Store**.
- $3$  Selecteer een printerinvoegtoepassing en installeer deze.
- $\overline{4}$  Selecteer de printerinvoegtoepassing en tik op de schakelaar om deze functie in te schakelen. Het apparaat zoekt naar printers die zijn verbonden met hetzelfde Wi-Fi-netwerk als uw apparaat.
- 5 Selecteer een printer die u wilt toevoegen.

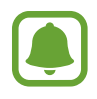

Als u printers handmatig wilt toevoegen, tikt u op → **Printer toevoegen** → **PRINTER TOEVOEGEN**.

#### **Inhoud afdrukken**

Terwijl u inhoud, zoals afbeeldingen of documenten, bekijkt, opent u de lijst met opties, tikt u op **Afdrukken**  $\rightarrow \blacktriangleright \blacktriangleright$  Alle printers en selecteert u een printer.

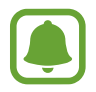

Afdrukmethoden kunnen verschillen afhankelijk van het type inhoud.

# **Geluiden en trillen**

U kunt de instellingen voor diverse geluiden op het apparaat wijzigen.

Tik op het scherm Instellingen op **Geluiden en trillen**.

- **Geluidstand**: instellen dat het apparaat de stille of geluidsstand gebruikt.
- **Volume**: het volume voor beltonen, muziek, video's, systeemgeluiden en meldingen instellen.
- **Intensiteit trilsignaal**: de sterkte van het trilsignaal aanpassen.
- **Meldingsgeluiden**: een standaard meldingsgeluid selecteren. U kunt ook de meldingsinstellingen voor elke app wijzigen.
- **Niet storen**: instellen dat het apparaat het geluid van meldingen dempt, behalve voor de toegestane uitzonderingen.
- **Aanraakgeluiden**: instellen dat het apparaat een geluid laat horen wanneer u een app of een optie op het aanraakscherm selecteert.
- **Geluiden schermvergrend.**: instellen dat het apparaat een geluid laat horen wanneer u het aanraakscherm vergrendelt of ontgrendelt.
- **Geluid voor oplader**: instellen dat het apparaat een geluid laat horen wanneer het wordt aangesloten op een oplader.
- **Feedback trilsignaal**: instellen dat het apparaat trilt wanneer u op of night ikt en voor andere acties, zoals tikken op items en deze blijven aanraken.
- **Toetsenbordgeluid**: instellen dat het apparaat een geluid laat horen wanneer u een toets aanraakt.
- **Toetsenbord op trilstand**: instellen dat het apparaat trilt wanneer u een toets aanraakt.
- **Geluidskwal. en -effecten**: aanvullende geluidsinstellingen configureren.

# **Meldingen**

U kunt de meldingsinstellingen voor elke app wijzigen.

Tik op het scherm Instellingen op **Meldingen**.

Als u meldingsinstellingen wilt aanpassen, tikt u op **GEAVANCEERD** en selecteert u een app.

- **Meldingen toestaan**: meldingen toestaan voor de geselecteerde app.
- **Stil weergeven**: instellen dat het apparaat het geluid van meldingen dempt en weergaven van meldingen verbergt.
- **Ingesteld als prioriteit**: meldingen bovenaan het meldingenvenster weergeven en deze opnemen in de lijst 'toegestaan' als **Niet storen** is ingeschakeld.

# **Display**

### **Opties**

Het scherm en de instellingen van het Startscherm wijzigen.

Tik op het scherm Instellingen op **Display**.

- **Helderheid**: de helderheid van het scherm aanpassen.
- **Automatische helderheid**: de helderheid van het scherm automatisch aanpassen.
- **Filter blauw licht**: het blauwe-lichtfilter activeren en de filterinstellingen wijzigen. Raadpleeg [Filter blauw licht](#page-107-0) voor meer informatie.
- **Scherm-modus**: de schermstand wijzigen om de kleuren en contrasten op het scherm aan te passen.
- **Zoom scherm en lettertype**: de zoominstelling van het scherm of de grootte en stijl van het lettertype wijzigen.
- **Startscherm**: u kunt het startscherm aanpassen door startschermvensters toe te voegen, te verwijderen of te verplaatsen, en meer. Raadpleeg [Startschermopties](#page-24-0) voor meer informatie.
- **Pictogramkaders**: instellen of gearceerde achtergronden moeten worden weergegeven om pictogrammen beter te laten opvallen.
- **Statusbalk**: de instellingen voor het weergeven van meldingen of aanduidingen op de statusbalk aanpassen.
- **Time-out scherm**: instellen na hoeveel tijd de achtergrondverlichting van het scherm moet worden uitgeschakeld.
- **Screensaver**: instellen dat het apparaat een screensaver weergeeft wanneer het apparaat is verbonden met een dock of bezig is met opladen.

### <span id="page-107-0"></span>**Filter blauw licht**

Zorg voor minder vermoeide ogen door de hoeveelheid blauw licht te beperken die het scherm afgeeft.

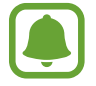

Terwijl u HDR-video's bekijkt van HDR-exclusieve videoservices, zoals Amazon Video, wordt het filter voor blauw licht niet toegepast.

- 1 Tik op het scherm Instellingen op **Display** <sup>→</sup> **Filter blauw licht** en tik op de schakelaar **Nu inschakelen** om deze in te schakelen.
- $2$  Sleep de aanpassingsbalk om de opaciteit van het filter aan te passen.
- $3$  Als u het schema wilt instellen om het filter voor blauw licht toe te passen op het scherm, tikt u op de schakelaar **Inschak. als gepland** om deze in te schakelen en selecteert u een optie.
	- **Zonsondergang tot zonsopkomst:** stel het apparaat zo in dat het filter voor blauw licht 's nachts wordt toegepast en 's morgens wordt uitgeschakeld, op basis van uw locatie.
	- **Aangepaste planning**: stel een specifieke tijd in om het filter voor blauw licht toe te passen.

# **Achtergrond**

Hier kunt u de achtergrondinstellingen voor het startscherm en vergrendelscherm wijzigen. Tik op het scherm Instellingen op **Achtergrond**.

# **Geavanceerde functies**

### **Opties**

U kunt geavanceerde functies activeren en de instellingen wijzigen waarmee ze worden beheerd. Tik op het scherm Instellingen op **Geavanceerde functies**.

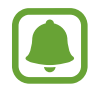

Overmatig schudden van of stoten op het apparaat kan leiden tot onbedoelde invoer voor bepaalde functies.

- **S Pen**: de instellingen voor het gebruik van de S Pen wijzigen. Raadpleeg [S Pen-functies](#page-36-0) voor meer informatie over **Air command**, **Air view** en **Notitie scherm uit**.
- **Accessoires**: de accessoire-instellingen wijzigen.
- **Slim sluimeren**: instellen dat de achtergrondverlichting van het apparaat niet wordt uitgeschakeld terwijl u naar het scherm kijkt.
- **Games**: de Game Launcher en het Game Tools-pictogram activeren en de instellingen voor games wijzigen. Raadpleeg [Game Launcher](#page-83-0) voor meer informatie.
- **Multi window**: een methode selecteren om meerdere vensters tegelijkertijd te openen.
- **Slim vastleggen**: instellen dat het apparaat inhoud vastlegt die over meerdere schermen wordt weergegeven en de schermafbeelding onmiddellijk bijsnijden en delen.
- **Vegen voor schermafbeelding**: instellen dat er een schermafbeelding wordt gemaakt door het apparaat wanneer u met uw hand naar links of rechts over het scherm veegt. U kunt de gemaakte afbeeldingen bekijken in **Galerij**.

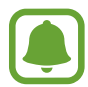

Het is bij gebruik van sommige apps en functies niet mogelijk een schermafbeelding te maken.

- **Eenvoudig dempen:** instellen dat het apparaat het alarmgeluid dempt wanneer u uw handpalm gebruikt.
- **Direct delen**: instellen dat het apparaat de mensen met wie u contact hebt opgenomen, weergeeft in het venster met opties voor delen zodat u uw inhoud direct kunt delen.

# **Apparaatonderhoud**

De functie voor apparaatonderhoud geeft een overzicht van de status van de batterij, opslag, RAM en systeembeveiliging van uw apparaat. U kunt het apparaat ook automatisch optimaliseren met een tik van uw vinger.

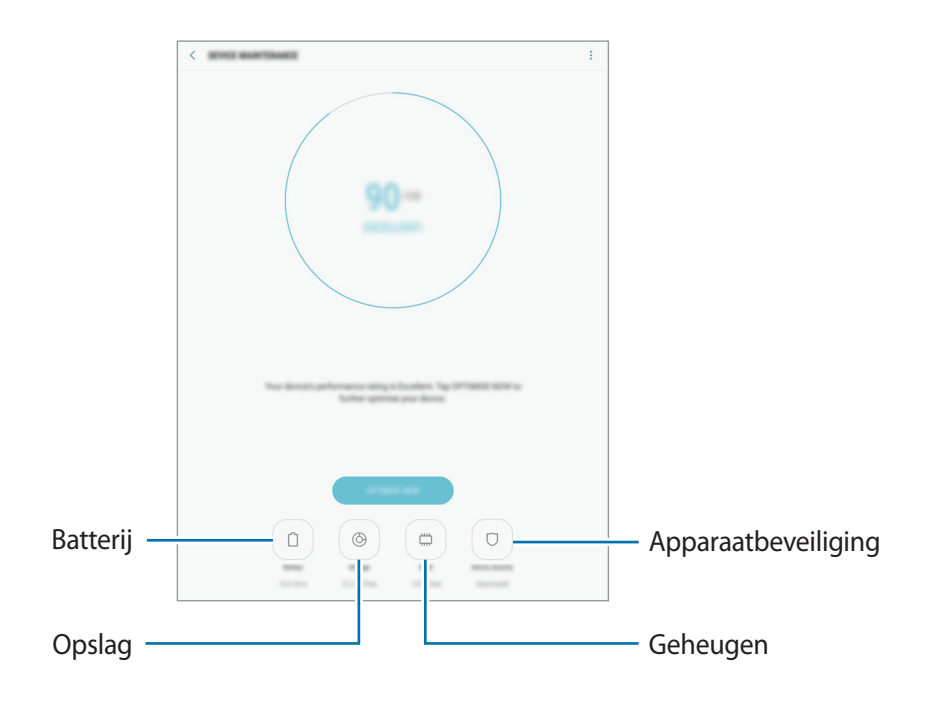

# **De snelle optimalisatiefunctie gebruiken**

Tik op het scherm Instellingen op **Apparaatonderhoud** → **NU OPLOSSEN** of **NU OPTIMALISEREN**. De snelle optimalisatiefunctie verbetert de apparaatprestaties met de volgende acties.

- Wat geheugen leegmaken.
- Overbodige bestanden verwijderen en apps sluiten die op de achtergrond worden uitgevoerd.
- Abnormaal batterijgebruik beheren.
- Scannen op malware.

# **Batterij**

Controleer de resterende batterijlading en tijd die het apparaat nog kan worden gebruikt. Voor apparaten die een laag batterijniveau hebben, kunt u de batterij besparen door de energiebesparingsfuncties te activeren.

Tik op het scherm Instellingen op **Apparaatonderhoud** → **Batterij**.

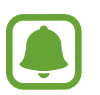

- De resterende gebruiksduur geeft aan wanneer de batterij leeg is. De gebruiksduur kan verschillen afhankelijk van uw apparaatinstellingen en de gebruiksomstandigheden.
- U kunt geen meldingen ontvangen van apps die de energiebesparende stand gebruiken.

#### **De batterij beheren**

U kunt de batterij sparen door te voorkomen dat apps die op de achtergrond worden uitgevoerd, batterijlading gebruiken wanneer ze niet worden gebruikt. Vink apps aan in de lijst met apps en tik op **SPAARSTAND**.

Tik ook op • Geavanceerde instellingen om energiecontroleopties voor apps in te stellen.

U kunt instellen dat het apparaat sneller de batterij oplaadt. Tik op → **Geavanceerde instellingen** en tik op de schakelaar **Snel opladen via kabel** om deze functie in te schakelen.

# **Opslag**

Controleer de status van het gebruikte en beschikbare geheugen.

Tik op het scherm Instellingen op **Apparaatonderhoud** → **Opslag**.

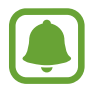

De feitelijk beschikbare capaciteit van het interne geheugen is minder dan de gespecificeerde capaciteit. Een gedeelte van het geheugen wordt namelijk gebruikt door het besturingssysteem en de standaard-apps. De beschikbare capaciteit kan veranderen wanneer u het apparaat bijwerkt.

**Het geheugen beheren**

Als u resterende bestanden zoals cache wilt verwijderen, tikt u op **NU OPSCHONEN**. Als u bestanden of apps die u niet meer gebruikt wilt verwijderen, selecteert u een categorie onder **GEBRUIKERGEGEVENS**. Vink vervolgens items aan om te selecteren en tik op **VERWIJDEREN** of **VERWIJDEREN**.

### **Geheugen**

Tik op het scherm Instellingen op **Apparaatonderhoud** → **Geheugen**.

Als u uw apparaat wilt versnellen door de hoeveelheid gebruikte RAM te verminderen, vinkt u apps in de lijst met apps aan en tikt u op **OPSCHONEN**.

# **Apparaatbeveiliging**

De beveiligingsstatus van het apparaat controleren. Deze functie scant uw apparaat op malware.

Tik op het scherm Instellingen op **Apparaatonderhoud** → **Apparaatbeveiliging** → **APPARAAT SCANNEN**.

# **Apps**

Hiermee kunt u de apps op het apparaat beheren en de app-instellingen wijzigen. U kunt de gebruiksgegevens van de apps bekijken, de bijbehorende meldings- of machtigingsinstellingen wijzigen of onnodige apps verwijderen of uitschakelen.

Tik op het scherm Instellingen op **Apps**.

# **Schermvergr. en beveilig.**

# **Opties**

U kunt de instellingen voor het vergrendelen van het apparaat wijzigen.

Tik op het scherm Instellingen op **Schermvergr. en beveilig.**

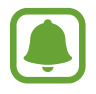

De beschikbare opties kunnen verschillen, afhankelijk van de geselecteerde methode voor schermvergrendeling.

- **Type schermvergrendeling**: de schermvergrendelingsmethode wijzigen.
- **Info en app-sneltoetsen**: instellingen wijzigen voor de items die worden weergegeven op het vergrendelde scherm.
- **Meldingen**: kies of de inhoud van meldingen op het vergrendelde scherm moet worden weergegeven en selecteer welke meldingen moeten worden weergegeven.
- **Instell. veilige vergrendeling**: de schermvergrendelingsinstellingen voor de geselecteerde vergrendelingsmethode wijzigen.
- **Vingerafdrukken**: sla uw vingerafdruk op het apparaat op om het apparaat te beveiligen of u aan te melden bij uw Samsung-account. Raadpleeg [Vingerafdrukherkenning](#page-111-0) voor meer informatie.
- **Zoek mijn mobiel**: schakel de functie Mijn telefoon zoeken in of uit. Verkrijg toegang tot de website Mijn mobiel zoeken [\(findmymobile.samsung.com](http://findmymobile.samsung.com)) om uw verloren of gestolen apparaat op te sporen en te beheren.
- **Onbekende bronnen**: het apparaat instellen om de installatie van applicaties van onbekende bronnen toe te staan.
- **Veilige map**: een veilige map maken om uw persoonlijke inhoud en apps te beveiligen. Raadpleeg [Veilige map](#page-43-0) voor meer informatie.
- **Veilig opstarten**: uw apparaat beschermen door in te stellen dat een schermontgrendelingscode is vereist wanneer het apparaat wordt ingeschakeld. U moet de ontgrendelingscode ingeven om het apparaat op te starten en berichten en meldingen te ontvangen.
- **SD-kaart coderen**: instellen dat het apparaat bestanden op een geheugenkaart codeert.

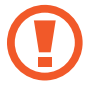

Als u met deze instelling ingeschakeld besluit tot resetten van de standaardwaarden, zal het apparaat de versleutelde bestanden niet meer kunnen lezen. Schakel deze instelling dus altijd uit voordat u het apparaat reset.

• **Andere beveiligingsinstellingen**: aanvullende beveiligingsinstellingen configureren.

# <span id="page-111-0"></span>**Vingerafdrukherkenning**

Voor een correcte werking van vingerafdrukherkenning moeten uw vingerafdrukgegevens worden geregistreerd en opgeslagen op het apparaat. Na registratie kunt u instellen dat het apparaat uw vingerafdruk gebruikt voor de onderstaande functies:

- Schermvergrendeling
- Inloggen via internet
- Verifieer Samsung-account
- Veilige map

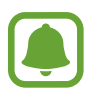

- De beschikbaarheid van deze functie is afhankelijk van uw regio of serviceprovider.
- Vingerafdrukherkenning gebruikt de unieke kenmerken van elke vingerafdruk om de beveiliging van uw apparaat te verbeteren. Het is zeer onwaarschijnlijk dat de vingerafdruksensor twee verschillende vingerafdrukken niet kan onderscheiden. In zeer zeldzame gevallen waarin afzonderlijke vingerafdrukken zeer op elkaar lijken, kan de sensor ze echter als identiek herkennen.
- Als u uw vingerafdruk gebruikt als schermvergrendelingsmethode, kan uw vingerafdruk niet worden gebruikt om het scherm te ontgrendelen wanneer u het apparaat inschakelt. Als u het apparaat wilt gebruiken, moet u het scherm ontgrendelen met een patroon, PIN-code of wachtwoord dat u instelt wanneer u de vingerafdruk registreert. Zorg ervoor dat u uw patroon, PIN-code of wachtwoord niet vergeet.
- Als uw vingerafdruk niet wordt herkend, kunt u het apparaat ontgrendelen met het patroon, de PIN-code of het wachtwoord dat u hebt ingesteld bij het registreren van de vingerafdruk, en vervolgens kunt u uw vingerafdrukken opnieuw registreren. Als u uw patroon, PIN-code of wachtwoord bent vergeten, kunt u het apparaat niet gebruiken als u het niet opnieuw instelt. Samsung is niet verantwoordelijk voor het verlies van gegevens of ongemak veroorzaakt door vergeten ontgrendelingscodes.

#### **Voor een betere herkenning van vingerafdrukken**

Wanneer u uw vingerafdrukken scant op het apparaat, moet u rekening houden met de volgende omstandigheden die van invloed kunnen zijn op de prestaties van het apparaat:

- De starttoets bevat een sensor voor vingerafdrukherkenning. Controleer of de starttoets niet is bekrast of beschadigd door metalen voorwerpen, zoals munten, sleutels en kettingen.
- De screenprotector die bij het apparaat is geleverd, kan ervoor zorgen dat de sensor voor vingerafdrukherkenning niet correct werkt. Verwijder de screenprotector om de herkenningsgevoeligheid van de vingerafdrukken te verhogen.
- Zorg dat het herkenningsgebied voor vingerafdrukken en uw vingers schoon en droog zijn.
- Het apparaat herkent mogelijk vingerafdrukken niet als deze zijn veranderd door rimpels of littekens.
- Het apparaat herkent mogelijk geen vingerafdrukken van kleine of dunne vingers.
- Als u uw vinger buigt of uw vingertop gebruikt, herkent het apparaat uw vingerafdrukken mogelijk niet. Zorg ervoor dat u de hele starttoets met uw vinger bedekt.
- Om de prestaties van herkenning te verbeteren, registreert u vingerafdrukken van de hand die het meest wordt gebruikt om taken uit te voeren op het apparaat.
- In droge omgevingen kan statische elektriciteit zich verzamelen in het apparaat. Vermijd het gebruik van deze functie in droge omgevingen of zorg dat u statische elektriciteit kwijtraakt door een metalen voorwerp aan te raken voordat u de functie gebruikt.

### **Vingerafdrukken vastleggen**

- 1 Tik op het scherm Instellingen op **Schermvergr. en beveilig.** <sup>→</sup> **Vingerafdrukken**.
- 2 Ontgrendel het scherm met de vooraf ingestelde methode voor schermvergrendeling. Als u geen methode voor schermvergrendeling hebt ingesteld, stelt u nu een methode in.
- 3 Plaats uw vinger op de starttoets.
- $\mathbf 4$  Nadat het apparaat uw vinger heeft gedetecteerd, tilt u deze op en plaatst u deze weer op de starttoets.

Herhaal deze actie door uw vinger omhoog of omlaag te bewegen totdat de vingerafdruk is geregistreerd.

#### **Vingerafdrukken verwijderen**

U kunt geregistreerde vingerafdrukken verwijderen.

- 1 Tik op het scherm Instellingen op **Schermvergr. en beveilig.** <sup>→</sup> **Vingerafdrukken**.
- 2 Ontgrendel het scherm met de vooraf ingestelde methode voor schermvergrendeling.
- 3 Tik op **BEWERKEN**.
- 4 Vink vingerafdrukken aan om te verwijderen en tik op **VERWIJDER**.

#### **Het wachtwoord van het Samsung-account verifiëren**

Gebruik uw vingerafdrukken om het wachtwoord van uw Samsung-account te verifiëren. U kunt een vingerafdruk gebruiken in plaats van uw wachtwoord in te geven, bijvoorbeeld wanneer u inhoud aanschaft op **Galaxy Apps**.

- 1 Tik op het scherm Instellingen op **Schermvergr. en beveilig.** <sup>→</sup> **Vingerafdrukken**.
- $2$  Ontgrendel het scherm met de vooraf ingestelde methode voor schermvergrendeling.
- 3 Tik op de schakelaar **Samsung account** om deze functie in te schakelen.
- 4 Meld u aan bij uw Samsung-account.

### **Vingerafdrukken gebruiken om aan te melden bij accounts**

U kunt uw vingerafdrukken gebruiken om u aan te melden bij webpagina's die wachtwoorden kunnen opslaan.

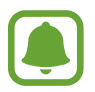

Deze functie is alleen beschikbaar voor webpagina's die u opent via de app **Internet**.

- 1 Tik op het scherm Instellingen op **Schermvergr. en beveilig.** <sup>→</sup> **Vingerafdrukken**.
- 2 Ontgrendel het scherm met de vooraf ingestelde methode voor schermvergrendeling.
- 3 Tik op de schakelaar **Inloggen via internet** om deze functie in te schakelen.
- $\mathcal A$  Open een website waarbij u wilt inloggen met een vingerafdruk.
- 5 Geef uw gebruikersnaam en wachtwoord in en tik dan op de toets 'Aanmelden' op de website.
- 6 Vink **Inloggen met uw vingerafdruk** aan en tik op **ONTHOUDEN**.

U kunt met uw vingerafdruk uw account en wachtwoord verifiëren om u aan te melden op de webpagina.

### **Het scherm ontgrendelen met vingerafdrukken**

U kunt het scherm ontgrendelen met uw vingerafdruk in plaats van een patroon, PIN-code of wachtwoord.

- 1 Tik op het scherm Instellingen op **Schermvergr. en beveilig.** <sup>→</sup> **Vingerafdrukken**.
- 2 Ontgrendel het scherm met de vooraf ingestelde methode voor schermvergrendeling.
- 3 Tik op de schakelaar **Ontgrendelen met vingerafdruk** om deze functie in te schakelen.
- $\mathbf 4$  Plaats uw vinger op het vergrendelde scherm op de starttoets om uw vingerafdruk te scannen.

# **Cloud en accounts**

# **Introductie**

U kunt de gegevens van uw apparaat synchroniseren, hiervan een back-up maken of ze terugzetten via Samsung Cloud, of uw apparaat opnieuw instellen. U kunt ook accounts, zoals uw Samsungaccount of Google-account, registreren en beheren en via Smart Switch gegevens overdragen naar of van andere apparaten.

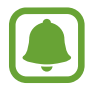

Maak regelmatig een back-up van uw gegevens op een veilige locatie, zoals Samsung Cloud of een computer, zodat u deze kunt terugzetten als de gegevens beschadigd raken of verloren gaan als het apparaat per ongeluk wordt teruggezet op de fabrieksinstellingen.

# **Samsung Cloud**

U kunt de inhoud beheren die u veilig wilt opslaan in Samsung Cloud. U kunt de gebruiksstatus van uw Samsung Cloud-opslag controleren en uw gegevens synchroniseren, er een back-up van maken en herstellen.

Tik op het scherm Instellingen op **Cloud en accounts** → **Samsung Cloud**.

### **Cloudopslag beheren**

Bekijk de hoeveelheid opslagruimte die u momenteel gebruikt in Samsung Cloud en de gebruikshoeveelheid per gegevenstype. U kunt back-upgegevens ook verwijderen van oude apparaten nadat u de gegevens hebt teruggezet.

### **BACK-UP EN HERSTEL**

Maak een back-up van uw applicatiegegevens en apparaatinstellingen in Samsung Cloud en herstel deze indien nodig. Raadpleeg [Een back-up maken van gegevens of gegevens terugzetten](#page-55-0) voor meer informatie.

### **GEGEVENS VOOR SYNCHRONISEREN**

Pas de synchronisatie-instellingen van uw gegevens aan, zoals contacten, agenda-afspraken, afbeeldingen en video's.

# **Accounts**

U kunt uw Samsung- en Google-accounts, of andere accounts, toevoegen om deze te synchroniseren.

### **Accounts toevoegen**

Voor bepaalde apps op uw apparaat is een geregistreerd account vereist. Maak accounts om het meeste uit uw apparaat te halen.

- 1 Tik op het scherm Instellingen op **Cloud en accounts** <sup>→</sup> **Accounts** <sup>→</sup> **Account toevoegen**.
- 2 Selecteer een accountservice.
- $3$  Volg de instructies op het scherm om de installatie van het account te voltooien.

Als u inhoud wilt synchroniseren met uw accounts, selecteert u een account en vinkt u items aan die u wilt synchroniseren.

### **Account verwijderen**

Tik op het scherm Instellingen op **Cloud en accounts**→**Accounts**, selecteer een accountnaam, selecteer het account dat u wilt verwijderen en tik op  $\stackrel{\bullet}{\bullet} \rightarrow$  **Instellingen → Account verwijderen** of tik op → **Account wissen**.

# **Gebruikers**

U kunt extra gebruikersaccounts instellen voor andere gebruikers die het apparaat gebruiken met gepersonaliseerde instellingen zoals e-mailaccounts, achtergrondvoorkeuren en meer. De volgende typen gebruikersaccounts zijn beschikbaar:

- **Eigenaar:** het eigenaarsaccount wordt alleen gemaakt wanneer u het apparaat voor de eerste keer instelt en er kan er maar één van worden gemaakt. Dit account heeft volledige controle over het apparaat waaronder het beheer van het gebruikersaccount. U kunt gebruikersaccounts alleen toevoegen of wissen wanneer u dit account gebruikt.
- **Gast**: met dit account kunnen gasten toegang krijgen tot het apparaat. De informatie en gegevens die tijdens een gastsessie worden gebruikt, worden tijdelijk opgeslagen. Telkens als u dit account gebruikt, wordt u gevraagd of u de vorige gastsessie wilt voortzetten of resetten.
- **Gebruiker**: dit account staat gebruikers toe hun eigen apps en inhoud te openen, en om de apparaatinstellingen aan te passen die alle accounts beïnvloeden.
- **Gebr. (beperkt profiel)**: een beperkt account kan alleen de door het eigenaarsaccount toegestane apps en inhoud openen en kan geen services gebruiken waarvoor aanmelding is vereist.

### **Gebruikers toevoegen**

- 1 Tik op het scherm Instellingen op **Cloud en accounts** <sup>→</sup> **Gebruikers**.
- 2 Tik op **Gebruiker of profiel toevoegen** <sup>→</sup> **Gebruiker** <sup>→</sup> **OK** <sup>→</sup> **NU INSTELLEN**. Het apparaat schakelt over naar een nieuw gebruikersaccount en het standaard vergrendelde scherm verschijnt op het scherm.
- 3 Ontgrendel het apparaat en volg de instructies op het scherm om de installatie van het account te voltooien.

#### **Beperkte profielen toevoegen**

- 1 Tik op het scherm Instellingen op **Cloud en accounts** <sup>→</sup> **Gebruikers**.
- 2 Tik op Gebruiker of profiel toevoegen → Gebr. (beperkt profiel). Als u voor het gebruikersaccount geen methode voor beveiligde schermvergrendeling gebruikt, volg de instructies op het scherm om er een te installeren.
- $3$  Selecteer de apps en inhoud waartoe gebruikers met beperkte rechten toegang mogen krijgen.

### **Wisselen tussen gebruikers**

Tik op het pictogram van het gebruikersaccount bovenaan het vergrendelde scherm of het meldingenvenster en selecteer vervolgens een account dat moet worden gebruikt.

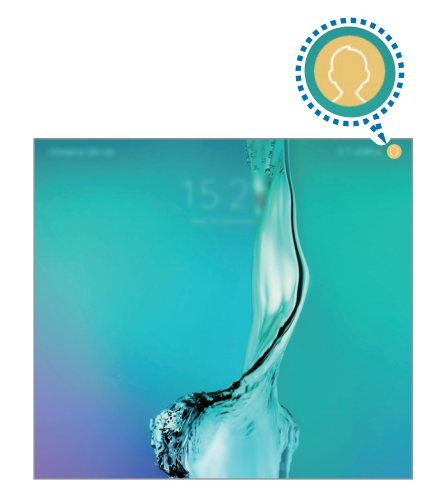

Vergrendeld scherm Meldingenvenster

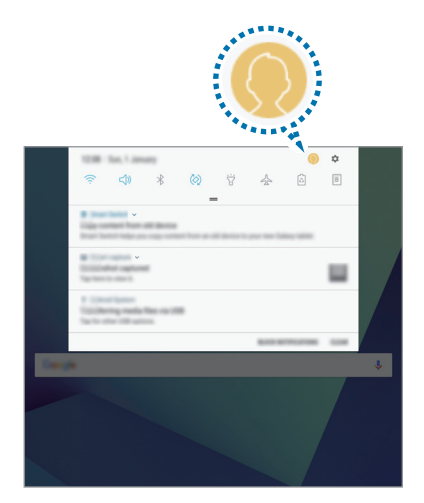

### **Gebruikers beheren**

Als u het eigenaarsaccount gebruikt, kunt u accounts verwijderen of de instellingen wijzigen voor beperkte accounts.

Als u een gebruikersaccount wilt verwijderen, tikt u op  $\prod$  naast het account en vervolgens op **VERWIJDEREN**.

Om de instellingen van een beperkt account te wijzigen, tik op  $\mathbb{Q}$  naast een account. U kunt het account wissen door te tikken op  $\mathbf{u}$ .

# **Back-up en herstel**

Hier kunt u de instellingen wijzigen voor het beheren van instellingen en gegevens.

Tik op het scherm Instellingen op **Cloud en accounts** → **Back-up en herstel**.

#### **SAMSUNG ACCOUNT**

- **Back-upinstellingen**: maak een back-up van uw persoonlijke gegevens en app-gegevens naar Samsung Cloud. U kunt ook instellen dat het apparaat automatisch een back-up maakt.
- **Herstel**: u kunt persoonlijke gegevens en app-gegevens terugzetten waarvan u eerder een back-up hebt gemaakt in Samsung Cloud.

#### **GOOGLE-ACCOUNT**

- **Back-up van mijn gegevens**: instellen dat het apparaat een back-up van uw instellingen en app-gegevens maakt op de server van Google.
- **Back-upaccount**: account voor back-ups bij Google instellen of aanpassen.
- **Automatisch herstellen**: instellen dat het apparaat uw instellingen en app-gegevens terugzet uit de Google-server wanneer de apps opnieuw worden geïnstalleerd.

# **Google**

Instellingen configureren voor bepaalde functies van Google.

Tik op het scherm Instellingen op **Google**.

# **Toegankelijkheid**

Hier kunt u verschillende instellingen configureren om de toegankelijkheid van het apparaat te verbeteren.

Tik op het scherm Instellingen op **Toegankelijkheid**.

- **Zicht**: de instellingen aanpassen voor een betere toegankelijkheid voor gebruikers met een visuele beperking.
- **Gehoor**: de instellingen aanpassen voor een betere toegankelijkheid voor gebruikers met een gehoorbeperking.
- **Behendigheid en interactie**: de instellingen aanpassen voor een betere toegankelijkheid voor gebruikers met een verminderde handigheid.
- **Tekst naar spraak**: de gebruikte tekst-naar-spraak-functies wijzigen die worden gebruikt wanneer Voice Assistant is ingeschakeld, zoals talen, snelheid, enzovoort.
- **Richtingvergrendeling**: hier wijzigt u instellingen voor de directionele combinatie voor schermontgrendeling.
- **Rechtstreekse toegang**: instellen dat het apparaat geselecteerde toegankelijkheidsmenu's moet openen wanneer u drie keer snel op de starttoets drukt.
- **Meldingsherinnering**: stel het apparaat in om u te waarschuwen wanneer u meldingen hebt ontvangen die u tijdens de interval niet hebt gecontroleerd.
- **Eén keer tikken**: u kunt instellen dat het apparaat meldingen beheert door op de toets te tikken in plaats van deze te verslepen.
- **Toegankelijkheid beheren**: de toegankelijkheidsinstellingen ex- of importeren om ze te delen met andere apparaten.
- **SERVICES**: toegankelijkheidsservices weergeven die zijn geïnstalleerd op het apparaat.

# **Algemeen beheer**

De systeeminstellingen van uw apparaat aanpassen of het apparaat opnieuw instellen.

Tik op het scherm Instellingen op **Algemeen beheer**.

- **Taal en invoer**: u kunt apparaattalen selecteren en instellingen wijzigen, zoals toetsenborden en spraakinvoertypen. Sommige opties zijn wellicht niet beschikbaar afhankelijk van de geselecteerde taal.
- **Datum en tijd**: de volgende instellingen weergeven en aanpassen om te bepalen hoe het apparaat de tijd en datum weergeeft.

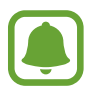

Als de batterij gedurende langere tijd geheel leeg is of wordt verwijderd uit het apparaat, worden de tijd en datum gereset.

- **Diagnosegegevens rapporteren**: instellen dat het apparaat automatisch diagnostische en gebruiksgegevens naar Samsung stuurt.
- **Marketinginformatie**: instellen of u Samsung-marketinginformatie wilt ontvangen, zoals speciale aanbiedingen, lidmaatschapsvoordelen en nieuwsbrieven.
- **Resetten**: de instellingen van uw apparaat opnieuw instellen of het apparaat terugzetten op de fabrieksinstellingen.

# **Software-update**

U kunt de software van uw apparaat bijwerken of de update-instellingen wijzigen.

Tik op het scherm Instellingen op **Software-update**.

- Updates handmatig downloaden: controleren op updates en updates handmatig installeren.
- **Geplande software-updates**: het apparaat zo instellen dat gedownloade updates op een opgegeven tijd worden geïnstalleerd.

# **Gebruiksaanwijzing**

Hiermee kunt u informatie weergeven over het gebruik van het apparaat en apps of voor het configureren van belangrijke instellingen.

Tik op het scherm Instellingen op **Gebruiksaanwijzing**.

# **Toestel-info**

U kunt informatie over uw apparaat openen.

Tik op het scherm Instellingen op **Toestel-info**.

- **Status**: verschillende apparaatgegevens bekijken, zoals het MAC-adres van Wi-Fi en serienummer.
- **Juridische informatie**: juridische informatie met betrekking tot het apparaat bekijken, zoals veiligheidsinformatie en de open source-licentie.
- **Naam apparaat**: de naam bekijken en bewerken die wordt weergegeven wanneer u uw apparaat via Bluetooth, Wi-Fi Direct en andere methoden verbindt met andere apparaten.
- **Modelnummer**: het modelnummer van het apparaat bekijken.
- **Softwaregegevens**: de softwaregegevens van het apparaat bekijken, zoals de versie van het besturingssysteem en de firmwareversie.
- Batterijgegevens: de status en gegevens van de batterij bekijken.

# **Bijlage**

# **Problemen oplossen**

Voordat u contact opneemt met een Samsung Servicecenter, probeert u de volgende oplossingen. Sommige situaties zijn mogelijk niet van toepassing op uw apparaat.

### **Wanneer u uw apparaat inschakelt of terwijl u het apparaat gebruikt, wordt u gevraagd een van de volgende codes in te geven:**

- Wachtwoord: als de apparaatvergrendeling is ingeschakeld, moet u het wachtwoord ingeven dat u voor het apparaat hebt ingesteld.
- PIN-code: wanneer u het apparaat voor de eerste keer gebruikt of wanneer het gebruik van een PIN-code is ingeschakeld, moet u de PIN-code ingeven die bij de SIM- of USIM-kaart is verstrekt. U kunt deze functie uitschakelen in het menu SIM-kaart vergrendelen.
- PUK: uw SIM- of USIM-kaart is geblokkeerd, meestal omdat u uw PIN-code meerdere keren onjuist hebt ingegeven. U moet de PUK ingeven die door uw serviceprovider is geleverd.
- PIN2: wanneer u een menu opent waarvoor de PIN2-code is vereist, moet u de PIN2-code ingeven die bij de SIM- of USIM-kaart is geleverd. Neem voor meer informatie contact op met uw serviceprovider.

# **Uw apparaat geeft netwerk- of servicefoutmeldingen weer**

- Wanneer u zich in een gebied met een zwak signaal of slechte ontvangst bevindt, hebt u mogelijk geen ontvangst. Ga naar een andere locatie en probeer het opnieuw. Terwijl u naar een andere locatie gaat, kunnen er herhaaldelijk foutberichten worden weergegeven.
- U kunt bepaalde opties niet gebruiken zonder abonnement. Neem voor meer informatie contact op met uw serviceprovider.

# **Uw apparaat wordt niet ingeschakeld**

Wanneer de batterij volledig is ontladen, wordt uw apparaat niet ingeschakeld. Laad de batterij volledig op voordat u het apparaat inschakelt.

# **Het aanraakscherm reageert traag of onjuist**

- Als u beschermfolie of optionele accessoires op het aanraakscherm bevestigt, functioneert het aanraakscherm mogelijk niet correct.
- Als u handschoenen draagt, als uw handen niet schoon zijn wanneer u het aanraakscherm bedient of als u met scherpe voorwerpen of uw vingertoppen op het scherm tikt, functioneert het aanraakscherm mogelijk niet correct.
- Het aanraakscherm kan in vochtige omstandigheden of door blootstelling aan water worden beschadigd.
- Start uw apparaat opnieuw op om tijdelijke softwarefouten te verwijderen.
- Controleer of de software van uw apparaat is bijgewerkt naar de nieuwste versie.
- Als het aanraakscherm is bekrast of beschadigd, gaat u naar een Samsung Servicecenter.

# **Het apparaat loopt vast of heeft een ernstige fout**

Probeer de volgende oplossingen. Als het probleem nog steeds niet is verholpen, neemt u contact op met een Samsung Servicecenter.

#### **Het apparaat opnieuw opstarten**

Als uw apparaat vastloopt, moet u mogelijk apps sluiten of het apparaat uitschakelen en weer inschakelen.

#### **Geforceerd opnieuw opstarten**

Als het apparaat is vastgelopen en niet reageert, houdt u de aan/uit-toets en de toets Volume omlaag minstens 7 seconden tegelijkertijd ingedrukt om het apparaat opnieuw op te starten.

#### **Het apparaat resetten**

Als het probleem hiermee niet wordt opgelost, moet u de fabrieksinstellingen herstellen.

Tik op het scherm Apps op **Instellingen** → **Algemeen beheer** → **Resetten** → **Fabrieksgegevens herstellen** → **RESETTEN** → **ALLES VERWIJDEREN**. Voordat u de fabrieksinstellingen van het apparaat herstelt, moet u een back-up van alle belangrijke gegevens op het apparaat maken. Als u een Google-account hebt geregistreerd op het apparaat, moet u zich aanmelden bij hetzelfde

Google-account nadat u het apparaat opnieuw hebt ingesteld.

### **De internetverbinding wordt vaak verbroken**

- Controleer of u de interne antenne van het apparaat niet blokkeert.
- Wanneer u zich in een gebied met een zwak signaal of slechte ontvangst bevindt, hebt u mogelijk geen ontvangst. U kunt verbindingsproblemen hebben wegens problemen met het basisstation van de serviceprovider. Ga naar een andere locatie en probeer het opnieuw.
- Als u het apparaat gebruikt terwijl u naar een andere locatie gaat, kunnen draadloze netwerkservices worden uitgeschakeld wegens problemen met het netwerk van de serviceprovider.

# **Het batterijpictogram is leeg**

Uw batterij is bijna leeg. Laad de batterij op.

# **De batterij laadt niet goed op (bij gebruik van een door Samsung goedgekeurde oplader)**

- Controleer of de oplader correct is aangesloten.
- Ga naar een Samsung Servicecenter en laat de batterij vervangen.

# **De batterij loopt sneller leeg dan toen het apparaat net was gekocht**

- Wanneer u het apparaat of de batterij blootstelt aan zeer koude of zeer hete temperaturen, kan de bruikbare lading van de batterij afnemen.
- Het batterijverbruik neemt toe wanneer u berichtfuncties of bepaalde apps, zoals games of internet, gebruikt.
- De batterij is een verbruiksproduct en de bruikbare lading neemt in de loop der tijd af.

### **Uw apparaat is warm wanneer u het aanraakt**

Wanneer u apps gebruikt waarvoor meer stroom is vereist of langere tijd apps gebruikt op uw apparaat, kan uw apparaat warm aanvoelen. Dit is normaal en heeft geen nadelige invloed op de levensduur of prestaties van het apparaat.

Gebruik het apparaat enige tijd niet wanneer deze oververhit raakt of langere tijd heet aanvoelt. Als het apparaat oververhit blijft raken, neemt u contact op met een Samsung Servicecenter.

# **Foutmeldingen worden weergegeven bij het starten van de camera**

Uw apparaat moet beschikken over voldoende geheugen en batterijlading om de camera-app te gebruiken. Als er foutmeldingen worden weergegeven wanneer u de camera start, kunt u het volgende proberen:

- Laad de batterij op.
- Maak geheugen beschikbaar door bestanden over te zetten naar een computer of door bestanden te verwijderen van uw apparaat.
- Start het apparaat opnieuw op. Als er nog steeds problemen optreden met de cameraapp nadat u deze tips hebt uitgeprobeerd, moet u contact opnemen met een Samsung Servicecenter.

### **De fotokwaliteit is slechter dan het voorbeeld**

- De kwaliteit van uw foto's kan verschillen, afhankelijk van de omgeving en de fototechnieken die u gebruikt.
- Als u foto's op donkere plaatsen, 's nachts of binnenshuis maakt, kan beeldruis optreden of kunnen de foto's onscherp zijn.

### **Foutmeldingen worden weergegeven bij het openen van multimediabestanden**

Als er foutberichten worden weergegeven of multimediabestanden niet worden afgespeeld wanneer u deze opent op uw apparaat, probeert u het volgende:

- Maak geheugen beschikbaar door bestanden over te zetten naar een computer of door bestanden te verwijderen van uw apparaat.
- Zorg ervoor dat het muziekbestand geen DRM-beveiliging heeft. Als het bestand DRMbeveiliging heeft, moet u controleren of u over de juiste licentie of code beschikt om het bestand af te spelen.
- Controleer of de bestandsindelingen worden ondersteund door het apparaat. Als een bestandsindeling niet wordt ondersteund, zoals DivX of AC3, installeert u een app die deze wel ondersteunt. Om te controleren welke bestandsindelingen worden ondersteund door uw apparaat, gaat u naar [www.samsung.com.](http://www.samsung.com)
- Uw apparaat ondersteunt foto's en video's die met het apparaat zijn vastgelegd. Foto's en video's die zijn vastgelegd met andere apparaten, werken mogelijk niet correct.
- Uw apparaat ondersteunt multimediabestanden die zijn geautoriseerd door uw netwerkserviceprovider of providers van aanvullende services. Bepaalde inhoud die afkomstig is van internet, zoals beltonen, video's of achtergronden, werkt mogelijk niet correct.

### **Kan een ander Bluetooth-apparaat niet vinden**

- Controleer of de draadloze Bluetooth-functie is ingeschakeld op uw apparaat.
- Controleer of de draadloze Bluetooth-functie is ingeschakeld op het apparaat waarmee u verbinding wilt maken.
- Controleer of uw apparaat en het andere Bluetooth-apparaat zich binnen het maximale Bluetooth-bereik (10 m) bevinden.

Als het probleem niet wordt opgelost met de bovenstaande tips, moet u contact opnemen met een Samsung Servicecenter.

### **Er wordt geen verbinding gemaakt wanneer u het apparaat aansluit op een computer**

- Zorg ervoor dat de USB-kabel die u gebruikt, compatibel is met uw apparaat.
- Controleer of het juiste stuurprogramma is geïnstalleerd en bijgewerkt op uw computer.
- Als u Windows XP gebruikt, moet u controleren of Windows XP Service Pack 3 of hoger is geïnstalleerd op uw computer.

### **Uw apparaat kan uw huidige locatie niet bepalen**

GPS-signalen kunnen worden geblokkeerd op bepaalde locaties, zoals binnenshuis. Stel het apparaat in om Wi-Fi of een mobiel netwerk te gebruiken om uw huidige locatie te bepalen in dergelijke situaties.

### **Gegevens die waren opgeslagen op het apparaat, zijn verloren gegaan**

Maak altijd een back-up van alle belangrijke gegevens die op het apparaat zijn opgeslagen. Anders kunnen de gegevens niet worden hersteld als deze beschadigd raken of verloren gaan. Samsung is niet verantwoordelijk voor het verlies van gegevens die zijn opgeslagen op het apparaat.

# **Een kleine opening is zichtbaar rond de buitenzijde van de apparaatbehuizing**

- Deze opening is noodzakelijk voor de fabricage en de onderdelen kunnen enigszins bewegen of trillen.
- De wrijving tussen onderdelen kan ervoor zorgen dat deze opening na verloop van tijd enigszins groter wordt.

# **Er is onvoldoende opslagruimte beschikbaar op het apparaat**

Verwijder onnodige gegevens, zoals gecachte gegevens, met de onderhoudsfunctie van het apparaat of verwijder niet-gebruikte apps of bestanden handmatig om opslagruimte vrij te maken.

# **De batterij verwijderen**

- Als u de batterij wilt verwijderen, neemt u contact op met een goedgekeurd servicecenter. **Ga naar [www.samsung.com/global/ecodesign\\_energy](http://www.samsung.com/global/ecodesign_energy) voor instructies voor het verwijderen van de batterij.**
- Voor uw eigen veiligheid moet u **niet proberen de batterij te verwijderen**. Als de batterij niet correct wordt verwijderd, kan dit schade aan de batterij en het apparaat veroorzaken, persoonlijk letsel veroorzaken en/of ervoor zorgen dat het apparaat niet meer veilig is.
- Samsung is niet aansprakelijk voor enige schade of verlies (noch contractueel, noch uit onrechtmatige daad, inclusief nalatigheid) die kan voortvloeien uit het niet nauwkeurig volgen van deze waarschuwingen en instructies, tenzij de dood of persoonlijk letsel is veroorzaakt door nalatigheid van Samsung.

Drukfouten voorbehouden.

# **Copyright**

Copyright © 2017 Samsung Electronics

Deze gebruiksaanwijzing is beschermd onder internationale copyrightwetten.

Geen enkel onderdeel van deze gebruiksaanwijzing mag worden gereproduceerd, gedistribueerd, vertaald of verzonden in welke vorm dan ook of op welke elektronische of mechanische wijze dan ook, inclusief door deze te fotokopiëren, op te nemen of op te slaan in een systeem voor het opslaan en ophalen van informatie, zonder voorafgaande schriftelijke toestemming van Samsung Electronics.

#### **Handelsmerken**

- SAMSUNG en het SAMSUNG-logo zijn gedeponeerde handelsmerken van Samsung Electronics.
- Bluetooth<sup>®</sup> is wereldwijd een gedeponeerd handelsmerk van Bluetooth SIG, Inc.
- Wi-Fi®, Wi-Fi Protected Setup™, Wi-Fi Direct™, Wi-Fi CERTIFIED™, en het Wi-Fi-logo zijn gedeponeerde handelsmerken van de Wi-Fi Alliance.
- Alle overige handelsmerken en auteursrechten zijn het eigendom van de betreffende eigenaren.